# SOT600-IAD-128U 设备

用户手册

本资料著作权属申瓯通信设备有限公司所有。未经著作权人书面许可,任 何单位或个人不得以任何方式摘录、复制或翻译。

侵权必究。

Copyright © Shenou Communication Equipment Co. Ltd..

All rights reserved.

No part of this documentation may be excerpted, reproduced or translated in any form or by any means , without the prior written permission of Shenou Communication Equipment Co. Ltd..

版本:2021-V1.0

# 意见反馈表

为提高申瓯通信用户资料的质量,更好地为您服务,希望您在百忙之中提出您的建议和 意见,并请传真至: 0577-88606804, 或邮寄至: 温州市牛山北路高新区炬光园中路 118 号 企划部收,邮编:325029。

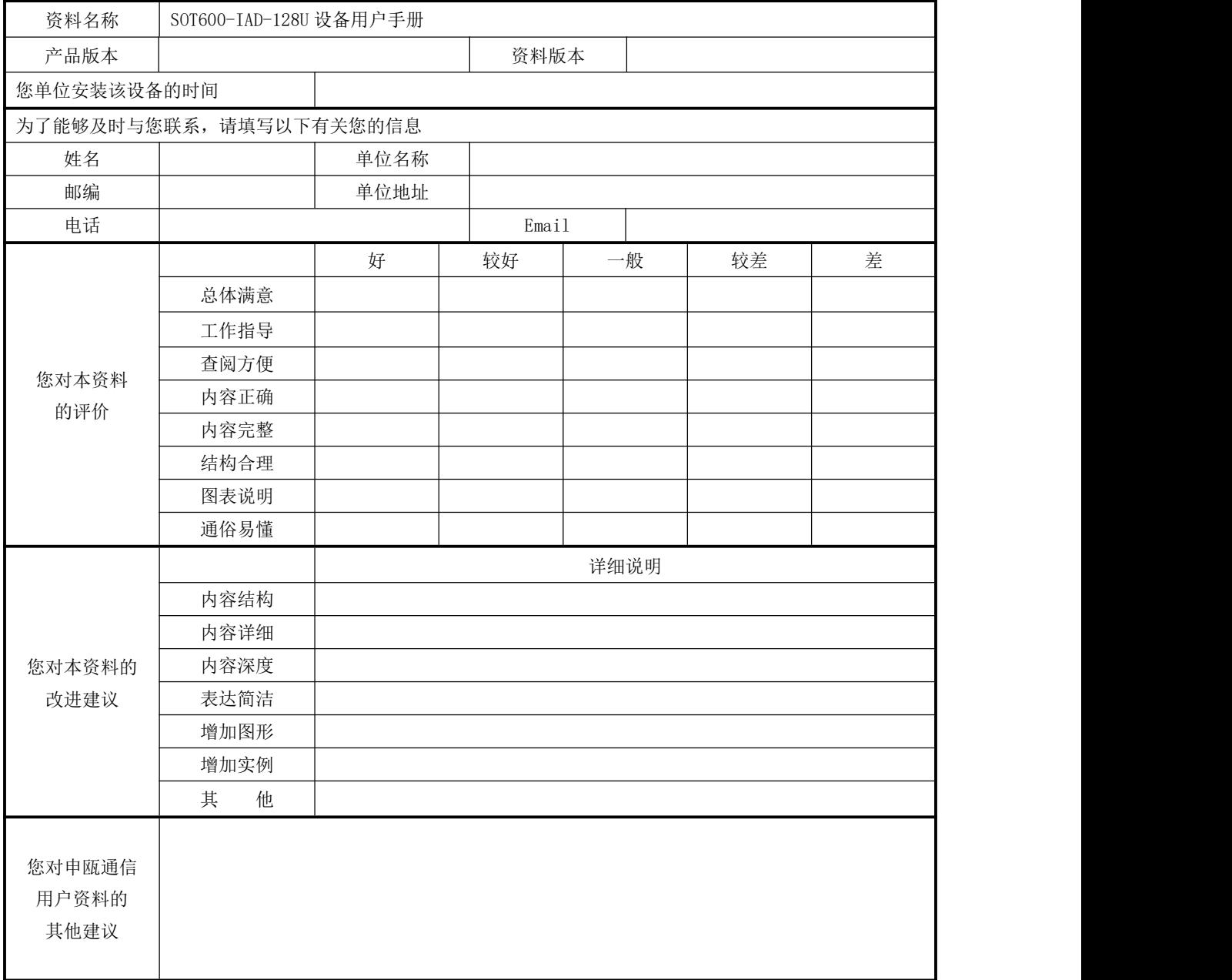

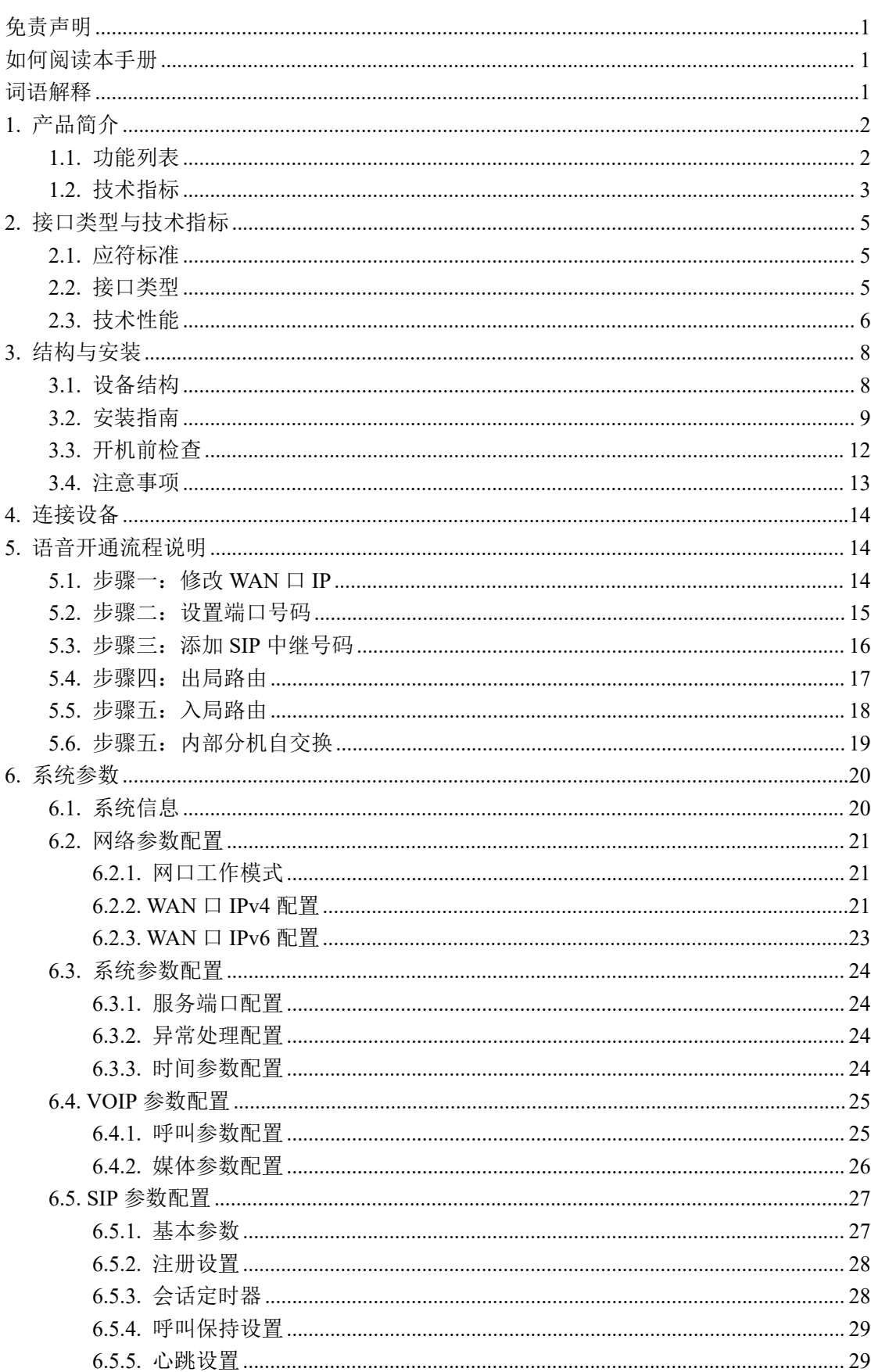

# 目录

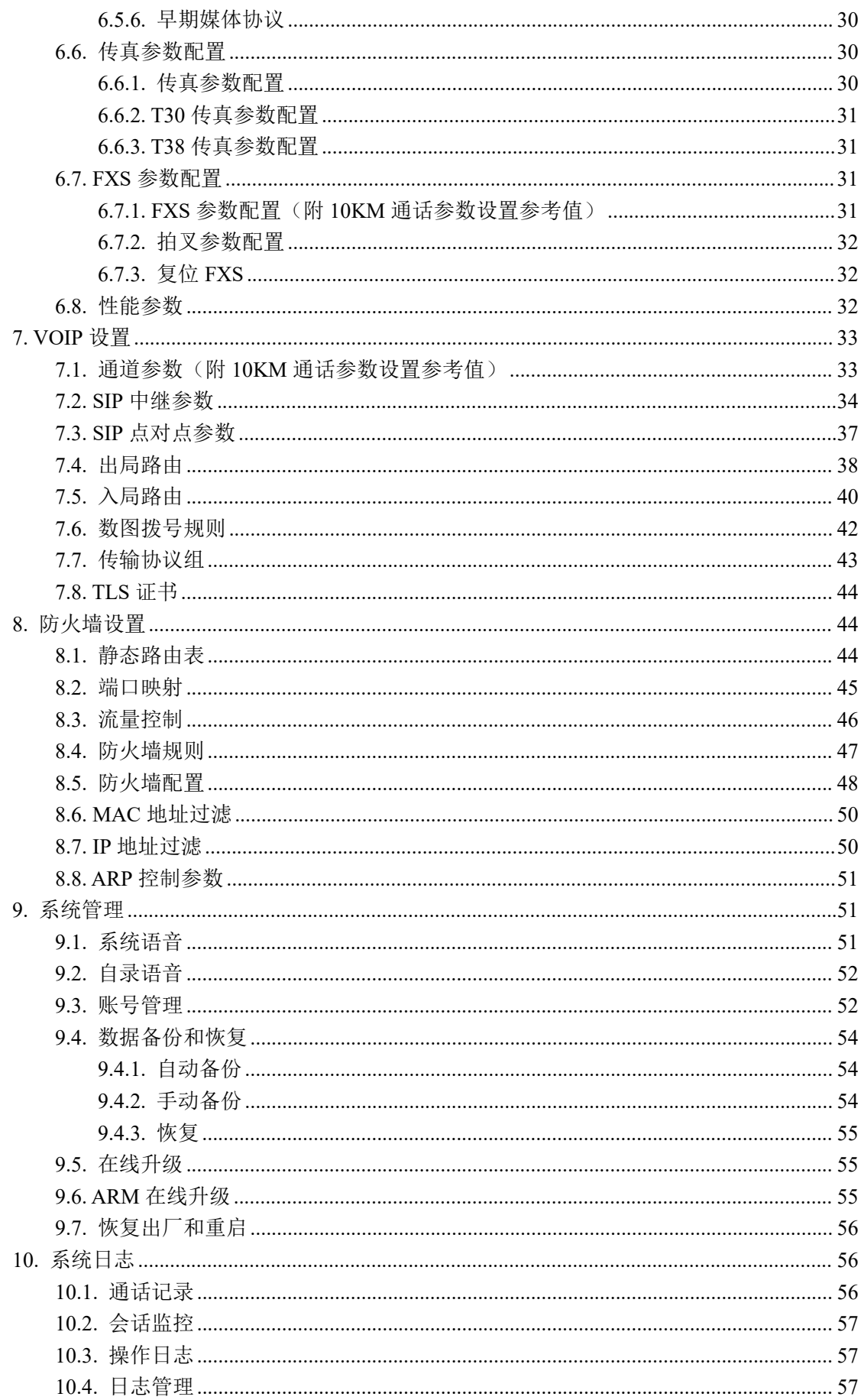

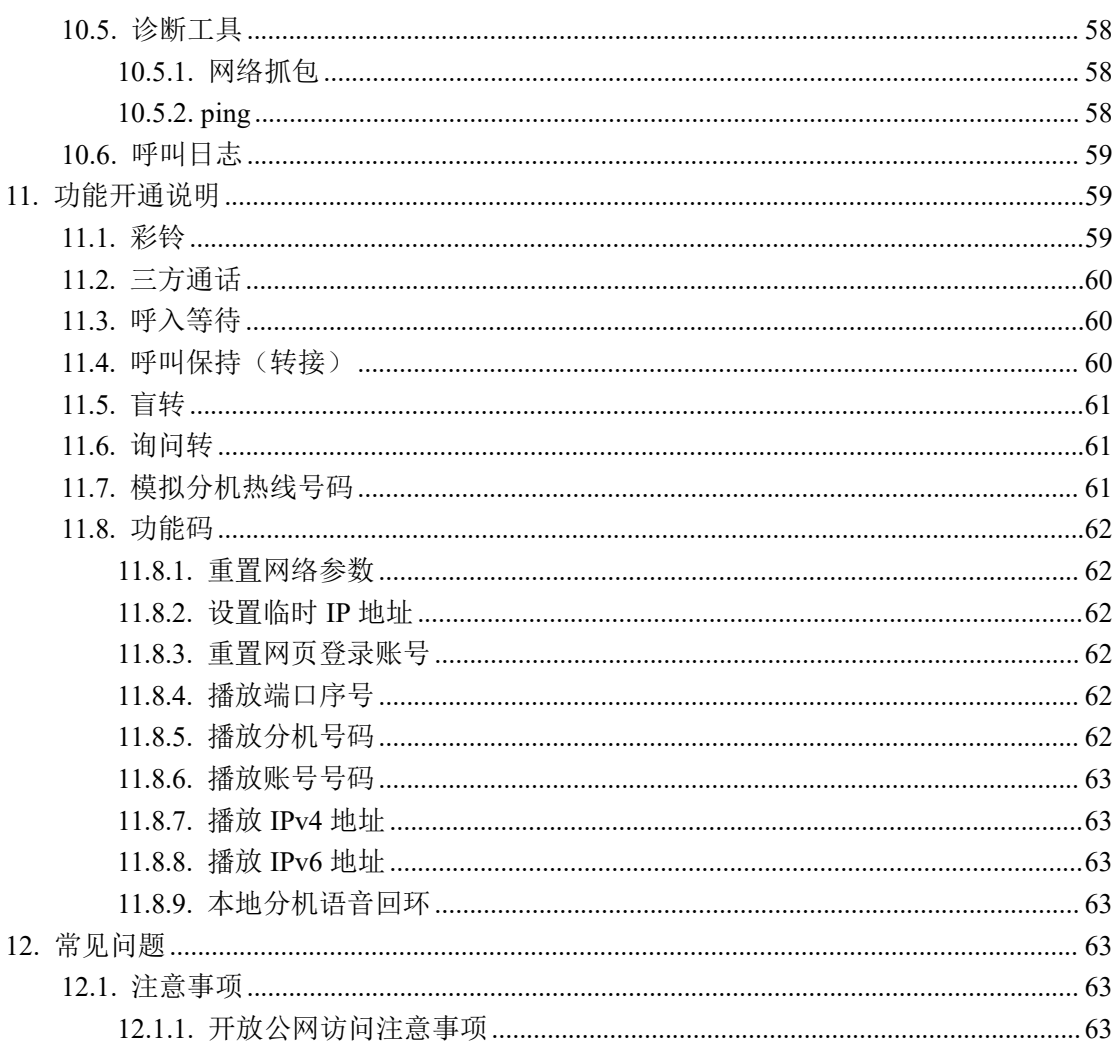

# 前 言

感谢您购买申瓯通信语音网关。

本《申瓯语音网关管理员手册》适用于安装产品申瓯语音网关,并说明了有关系统安装 条件,系统概览,系统组网应用,系统参数设置等内容。

# <span id="page-5-0"></span>免责声明

申瓯语音网关不预设对医院,执法机构,医疗中心(急救服务)以及各种紧急服务的紧急 通话服务。用户必须自行设定紧急通话功能。用户必须自行购买兼容 SIP 的网络电话服务, 正确的设定申瓯语音网关使用该服务,并定期测试您的配置以确保申瓯语音网关如预期工 作,否则请购买传统无线或有线电话服务来拨打紧急通话。

申瓯公司的申瓯语音网关不支持紧急通话服务。申瓯公司、其管理者和员工以及其相关 机构对此所造成的任何索赔、损失或者损害都不负有任何法律追究责任。在此,您将无权对 任何以及所有由于无法通过申瓯语音网关拨打紧急电话以及没有遵照前段文字描述而造成 紧急通话失败的事件提出诉讼。

# <span id="page-5-1"></span>如何阅读本手册

本手册中,一些重要的项目用如下所示的符号来描述,请确保在使用申瓯语音网关产品 前,阅读这些项目。

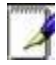

提供有助于设置功能参数的诀窍和其它额外的信息

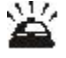

提供问题解答信息

# <span id="page-5-2"></span>词语解释

FXS(Foreign Exchange Station):用来连接[电话机](http://baike.baidu.com/subview/21930/21930.htm)、传真机等模拟线路的接口。 FXO(Foreign Exchange Office): 用来同公共电话网相连的模拟线路接口。

# <span id="page-6-0"></span>**1.** 产品简介

申瓯语音网关是一款基于 IP 的 VoIP (Voice over IP) / FoIP (Fax over IP) 的媒 体接入网关。申瓯产品系列化解决方案的重要部件,可提供基于 IP 网络的高效、高质话音 服务,为企业、小区、公司等提供小容量 VoIP 解决方案。设备提供高品质网络电话,提供 网络电话及网络传真服务,其简易的设定及使用方式非常适合家庭用户、SOHO 族以及中小 企业。

### <span id="page-6-1"></span>**1.1.** 功能列表

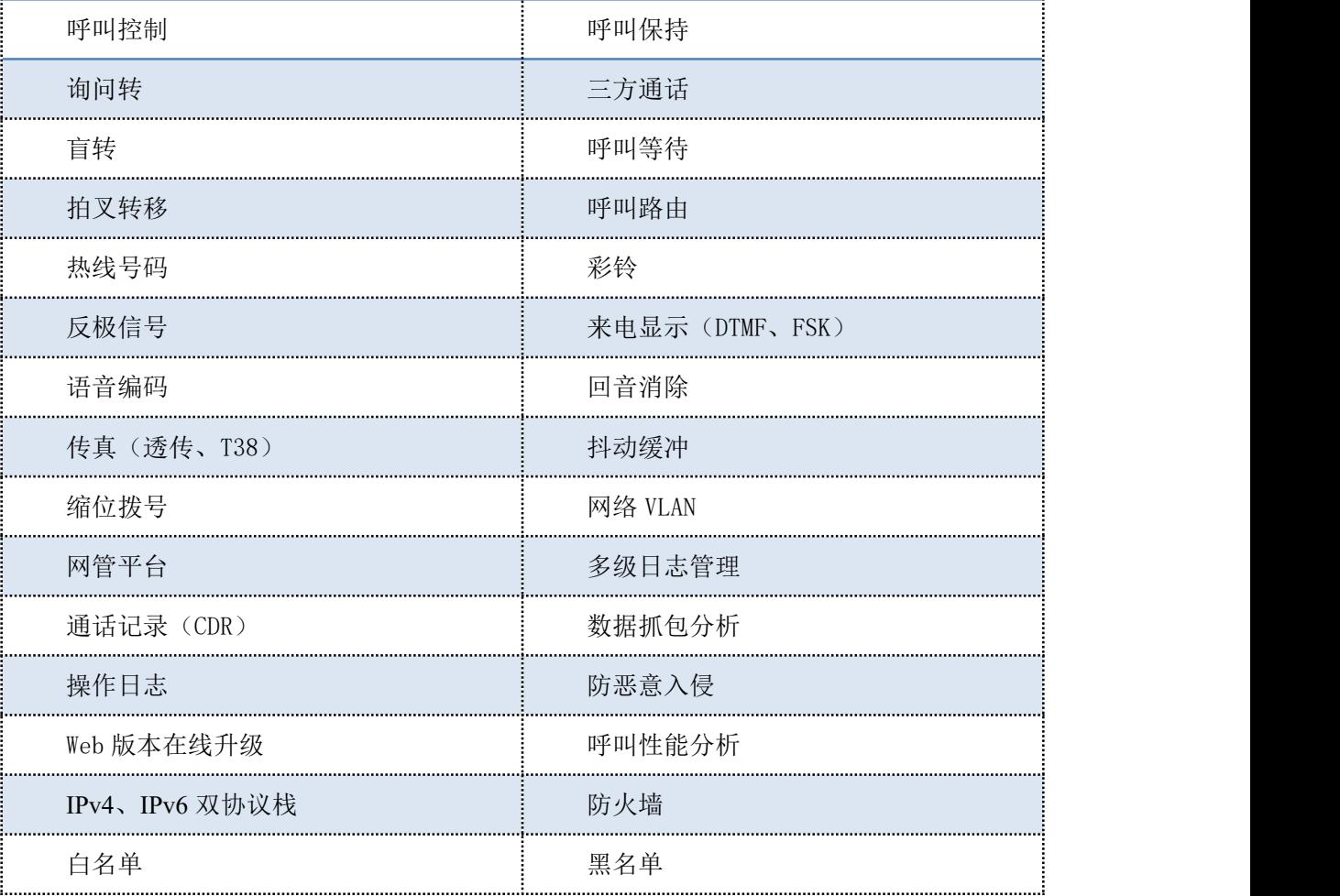

# <span id="page-7-0"></span>**1.2.** 技术指标

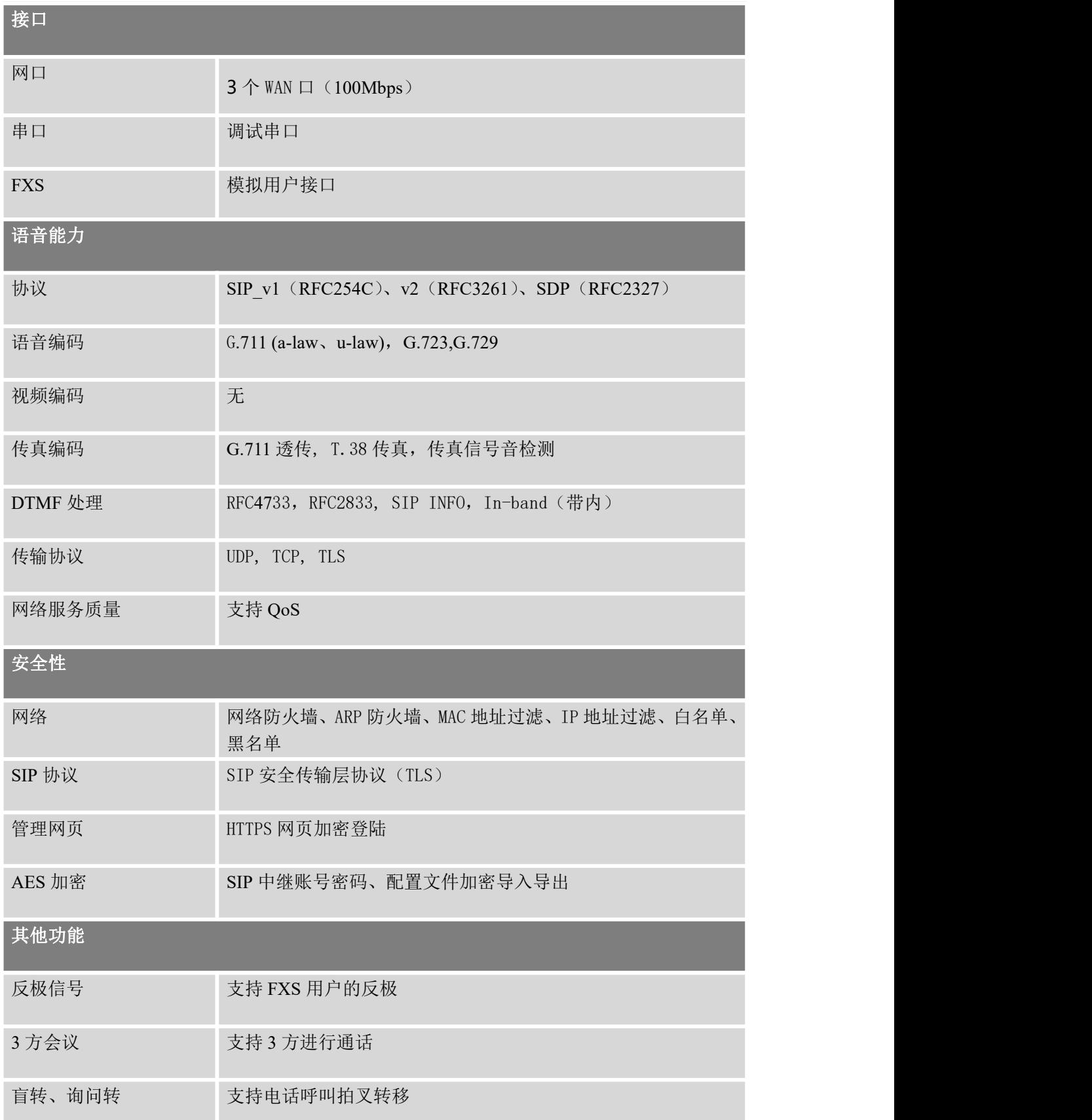

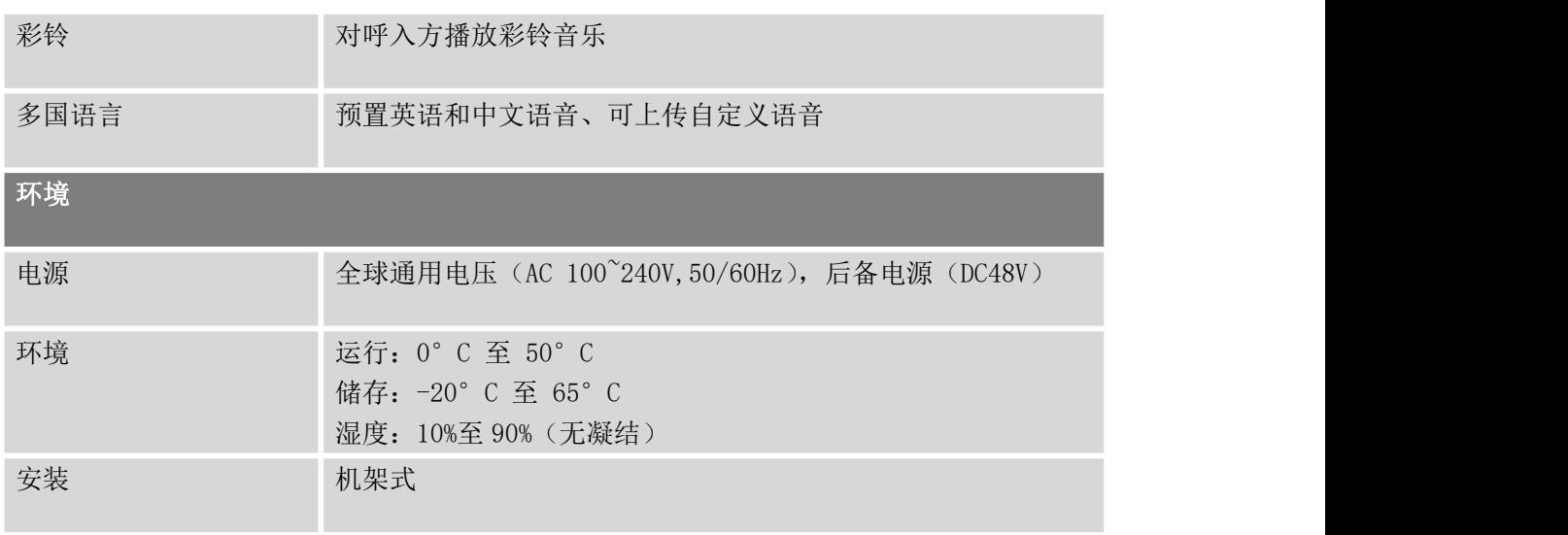

# <span id="page-9-0"></span>**2.** 接口类型与技术指标

## <span id="page-9-1"></span>**2.1.** 应符标准

☆ IP 电话协议符合 SIP 标准 RFC3261;

☆ 实时传输协议(RTP)符合 RFC1889, RFC1890, RTCP 标准;

☆ 网络维护管理支持 HTTP V1.0, TFTP, DHCP 协议;

☆ 具有安全的电磁干扰特性,符合(FCC)标准;

☆ 具有实时传真(FoIP)功能;

### <span id="page-9-2"></span>**2.2.** 接口类型

SOT600-IAD-128U 设备接口类型丰富,有用户接口、网络接口、维护管理接口。

1)用户侧 Z 接口

IAD 支持模拟电话 Z 接口,其模拟电话 Z 接口符合《YDN065-1997》。

Z 接口数目作为 IAD 的用户模拟端口数,是衡量 IAD 容量的一个主要参数。

2)网络侧接口

①.以太网接口

IAD 网络侧至少有一个 10M 或 100M Base-T 以太网接口。

10Base-T 以太网接口,符合标准 IEEE802.3。

100Base-T 以太网接口,符合标准 IEEE802.3u。

3)维护管理接口

①.串口维护接口

支持通过串口的方式进行本地的数据配置、加载等维护操作。

②.网口维护接口

能够通过以太网口的方式进行数据配置、加载等维护操作。

### <span id="page-10-0"></span>**2.3.** 技术性能

#### ☼ 处理能力

IPPBX 的处理能力,能支持以下指标:

单板提供一个十兆/百兆以太网上行接口,并发 18/54/160 路 VOIP 语音;

#### ☼ 语音评定

①.客观语音评定

网络条件很好的情况,PSQM 的平均值<1.5。

网络条件较差条件时(丢包率>=1%,网络抖动=20ms,时延=100ms),PSQM 的平均值<1.8。

最恶劣的环境下 (丢包率>=5%, 网络抖动=60ms, 时延=400ms), PSQM 的平均值<2.0。

②.主观语音评定

网络条件很好的情况 MOS>4.0。

网络条件较差时(丢包率=1%,网络抖动=20ms,时延=100ms),MOS>3.5。

最恶劣的环境下(丢包率=5%, 网络抖动=60ms, 时延=400ms), MOS>3.0。

#### ☼ 时延和时延抖动指标

①.信令时延:

IAD 处理注册信令转发时延小于 30ms;

IAD 处理携带 SDP 的信令转发时延小于 50ms;

IAD 处理其他信令转发时延小于 15ms;

IAD 启动安全相关功能后信令处理时延小于 50ms。

#### ☼ 媒体时延

IAD 转发第一个媒体包的时延小于 20ms; IAD 转发后续媒体包的转发时延要求如下: 64ByteIP 包的时延小于 1 ms; 512Byte IP 包时延小于 3 ms; 1516Byte IP 包时延小于 8 ms。 对于媒体数据包,由 IPPBX 引入的时延抖动应小于 10ms。

#### ☆ 语音 QOS 指标

语音的压缩协议符合 G.711(A-law, u-law), G.723.1, G.729a,b 标准;

具有语音静音抑制功能(VAD/CNG),可由软件调整;

具有语音自动回音消除功能, 符合 G.168 (32msec tail length)标准;

具有语音抖动缓冲处理功能(Jitter Buffer);

具有语音自动延迟恢复功能;

支持划分 802.1q vlan 语音包和信令包;

#### ☼ 可靠性和可用性要求

IAD 设备应具有高可靠性和高稳定性,设备应达到或超过 99.99%的可用性。

系统的无故障连续工作时间(MTBF)>5000 小时。

系统的故障平均恢复时间<3分钟。

#### ☼ IAD 网络安全要求

IAD 具有抗攻击能力, 能抵抗住对设备本身的攻击:

IAD 的硬件平台和操作系统应根据业务进行定制,能防御 IP 网络中常见的各种攻击;

IAD 关闭所有未提供服务的数据端口;

IAD 具备抵御 SIP/MGCP 协议应用层消息 DDOS 攻击的能力,提供百兆接口的 IAD 在端口 收到每秒 2000 个信令消息时设备应能正常工作,提供千兆接口的 IAD 在端口收到每秒 20000 个信令消息时设备应能正常工作;

IAD 能抵御对媒体端口的攻击,有效防止诸如对媒体端口发送数据流造成媒体错误转接 等针对媒体接续的攻击。

# <span id="page-12-0"></span>**3.** 结构与安装

## <span id="page-12-1"></span>**3.1.** 设备结构

#### 1. 容量

支持 32 路/64 路/96 路/128 路模拟电话用户,4 种规格可选。

#### 2. 外形尺寸

标准 19 英寸 1U 机框, 442mm×370mm×44mm

#### 3. 机框结构图

机框为 19 英寸 1U 标准机箱, 机框前后面示意图如下所示。

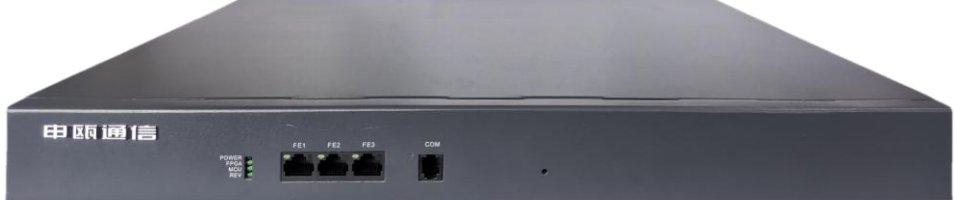

图 3-1 SOT600-IAD-128U 前端面板示意图

前端面板各指示灯及接口说明如下:

#### 指示灯说明:

POWER: 电源指示灯, 上电时绿灯亮, 无电源时则灯不亮;

FPGA: FPGA 芯片运行指示灯, 正常运行时均匀闪烁;

MCU: 主板 ARM 芯片的运行指示灯,正常运行时均匀闪烁;

REV: 保留。灯不亮

接口说明:

COM: 调试用

FE1、FE2、FE3: 带交换 100M 网口, 用于跟 IMS 平台对接、提供数据业务及配置参数; 默认 IP 地址为 192.168.1.100, 端口为 8080, 登录名: admin, 密码: voip。

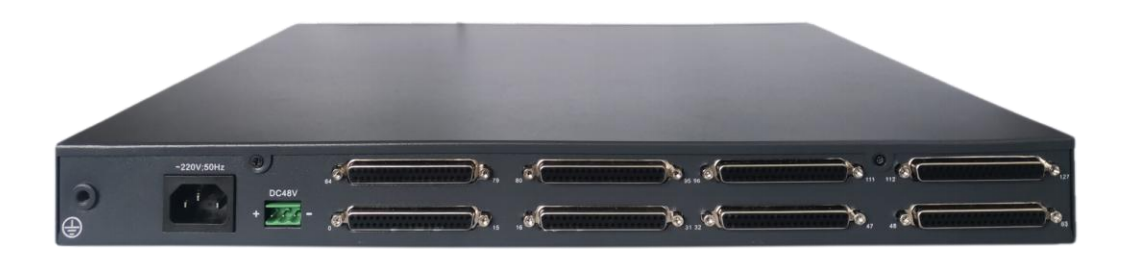

图 3-2 SOT600-IAD-128U 后端面板示意图

后端面板各指示灯及接口说明如下:

~220V: 交流电源接口;

DC48V: 48V 直流电源接口, 注意正负极性;

DB37 口: 接模拟话机, 每个 DB37 口, 接 16 个模拟话机, 分机物理号标示在机壳上;

#### 接地端子:务必可靠埋地。

### <span id="page-13-0"></span>**3.2.** 安装指南

1 整机出厂清单

整机一台

产品说明书一份

快速安装指南一份

电源线一条

用户线若干(一个 DB37 接口, 对应配置一条用户线)

## 补充说明:确认主机板包装盒是否完整,若发现包装有所损坏或以上所述配件有短缺的 情况,请及时与当地办事处联系。

2 外围设备

PC 机一台, 预装 windows XP 或 windows 7, 及以上版本。

- 3 配线架:建议使用避雷型保安配线架。
- 4 后备电源(选配):DC48V。
- 5 安装环境
- a) 机房内应干燥、尘土较少、通风、无腐蚀性气体、无强烈机械振动、无强电磁干扰。 若条件允许,应铺设防静电地板和 220V 稳压电源。

b) 机房四周要有一定空间,保证空气流通和方便整理数据电缆、电源电缆。注意不可 靠近窗口,以防雨水淋湿。

#### 6 电源及稳压设备的要求

为保证设备供电良好,增强设备的抗干扰能力以及保障通信安全,设备交流连接电 缆必须采用符合国家规范的 2.5 平方阻燃电缆单独供电(如图)并符合设计规范,设备 具有良好接地,电缆加装线槽,布放路由按照通信备安装规程要求施工,电缆要求布放 整齐,走线规范。

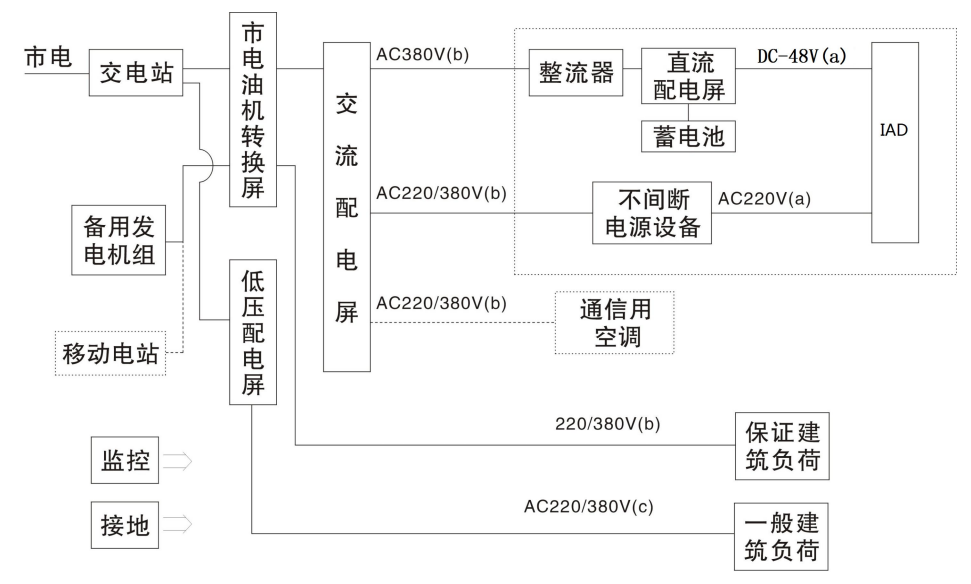

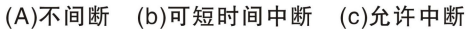

企业用机房集中供电方式电源系统组成方框示意图

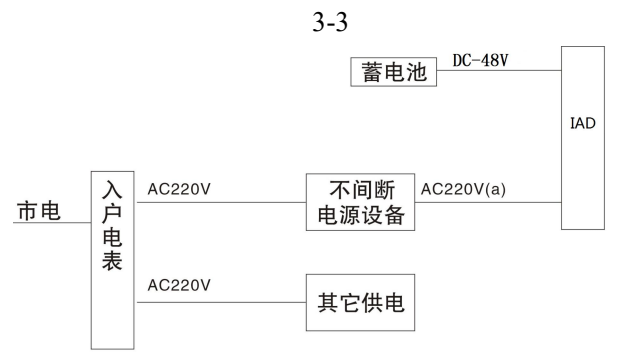

商住楼机房供电方式电源系统组成方框示意图 3-4

说明: 2008年 2018年 2018年 2018年 2018年 2018年 2018年 2018年 2018年 2018年 2018年 2018年 2018年 2018年 2018年 2018年 2018年 2018年 2018年 2018年 2018年 2018年 2018年 2018年 2018年 2018年 2018年 2018年 2018年 2018年 2018年 2018年 2018年 2018年 2018年 2018年 20

1) IAD 设备须独立供电,即与 IAD 设备相连的交流线路上从不间断电源或者入户电表 (图 2) 处出来的供电线路上不得接驳其他设备。

2) 图例中的不间断电源均为可选设备,但当市电供电不稳,且在设备的电源输入端子

处测量的电压允许变动范围超出额定电压值的 10%~-15%时,应采用调压或稳压设备满足电 压允许变动范围的要求。

#### 7 后备电源的配置及使用

如果机房交流 220V 供电经常断电,为防止断电时不影响通讯,需配置后备电源。为保 证后备电源的正常工作,后备电源的连接线需用多芯软线,正确接入设备背后的"48V",注 意后备电源接线的反接,以防出现大电流严重短路,损坏系统及后备电源。

#### 8 蓄电池容量

四个 12V/12AH 型号的蓄电池。

#### 9 后备电源连接示意图:

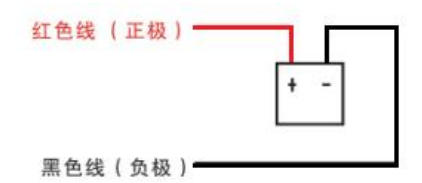

图 3-5 SOT600-IAD-128U 后备电源接线

本本说明:

1 做好后备电源的维护工作,可延长电源的使用寿命、确保系统正常工作。

2 后备电源需置于阴凉通风处,按照后备电源维护技术要求经常擦除后备电源外围尘 埃和外溢电液等,由专业人员负责。

### 10 接地(请务必按照要求接地,否则自行承担未按要求接地造成的损失)

- a) IAD 内部设有防雷装置,IAD 的外围接地必须可靠,否则防雷装置将不起作用。接 地质量好坏对通话质量有较大影响,此外也对工作人员的安全起保护作用。
- b) 连接到 IAD 的 220V 交流电源,保护地线需与 220V 交流零线(中继线)严格区分<sup>①</sup>, 220V 交流零线与 IAD 的外壳及地线绝对绝缘。
- c) IAD 的接地线,需单独的、可靠的连接到接地排或接地环上,对地电阻应小于 5 欧 姆。
- d) 室内地线环需装在地下室内,地线环每隔 5 米与混凝土钢筋焊接一次。若建筑地下 基础部分采用防水措施处理起绝缘作用时,应设室外闭合环路接地,室外接地环由 埋设在建筑物周围的镀锡裸铜线和一组相连接的接地铜棒用热熔焊接法搭接在环 形导线上。地线环每隔 5 米与建筑钢筋连接一次。
- e) 其它设备(电脑、逆变稳压电源、打印机等)的地线应连接到 220V 交流保护地,

切勿连接至 IAD 的接地线上。

f) 注意:电源地线务必可靠埋地。

本补充说明:

(1) 勿把电话电缆线与交流电源、电脑、传真机等电线并行布置。如果电缆线靠近这些 电线,需用金属管对电缆线进行屏蔽,或使用屏蔽线,并将屏蔽线接地;

2 当电缆线布线通过地板时,需使用保护罩或采用一些保护电缆线的措施,禁止在地 毯下布线;

电脑、传真机及其它办公设备,应避免与 IAD 使用同一电源插座。否则,IAD 系统的运行可 能受到这些设备的感应噪声而中断。

#### <span id="page-16-0"></span>**3.3.** 开机前检查

1.放置 SOT600-IAD-128U 设备的环境需干燥、通风、无腐蚀性气体、无强烈机振动, 尽量远离各种干扰源(如磁场、电火花设备等)。

2. 接入 220V 交流电源,观察电源面板上的指示灯是否正常、MCU 工作运行指示灯是否 正常闪烁。

3.用 RJ45 连接线将本设备的以太网口连接到电脑上,接入 220V 交流电源,打开开关 数秒后,观察本设备的以太网口上的指示灯是否正常(正常灯为闪烁)。

4.安装用户电缆及外线电缆。

#### 5.用户分机检查

取一部双音频话机插入第一门用户分机,提机听拨号音后, 拨"\*88\*84#",若听到话 机播报分机号码,说明本用户分机正常工作。

用以上方法依次检查其他用户分机。

### 6. 不补充说明

1 使用的外线,应用中继开关对相应中继开启。

微机指示灯常亮或常暗时,应立即切断电源停止使用,通知专业人员维修或与厂家联系。 若非专业人员私自拆除机器造成损坏或造成人身伤害,责任自负。

# <span id="page-17-0"></span>**3.4.** 注意事项

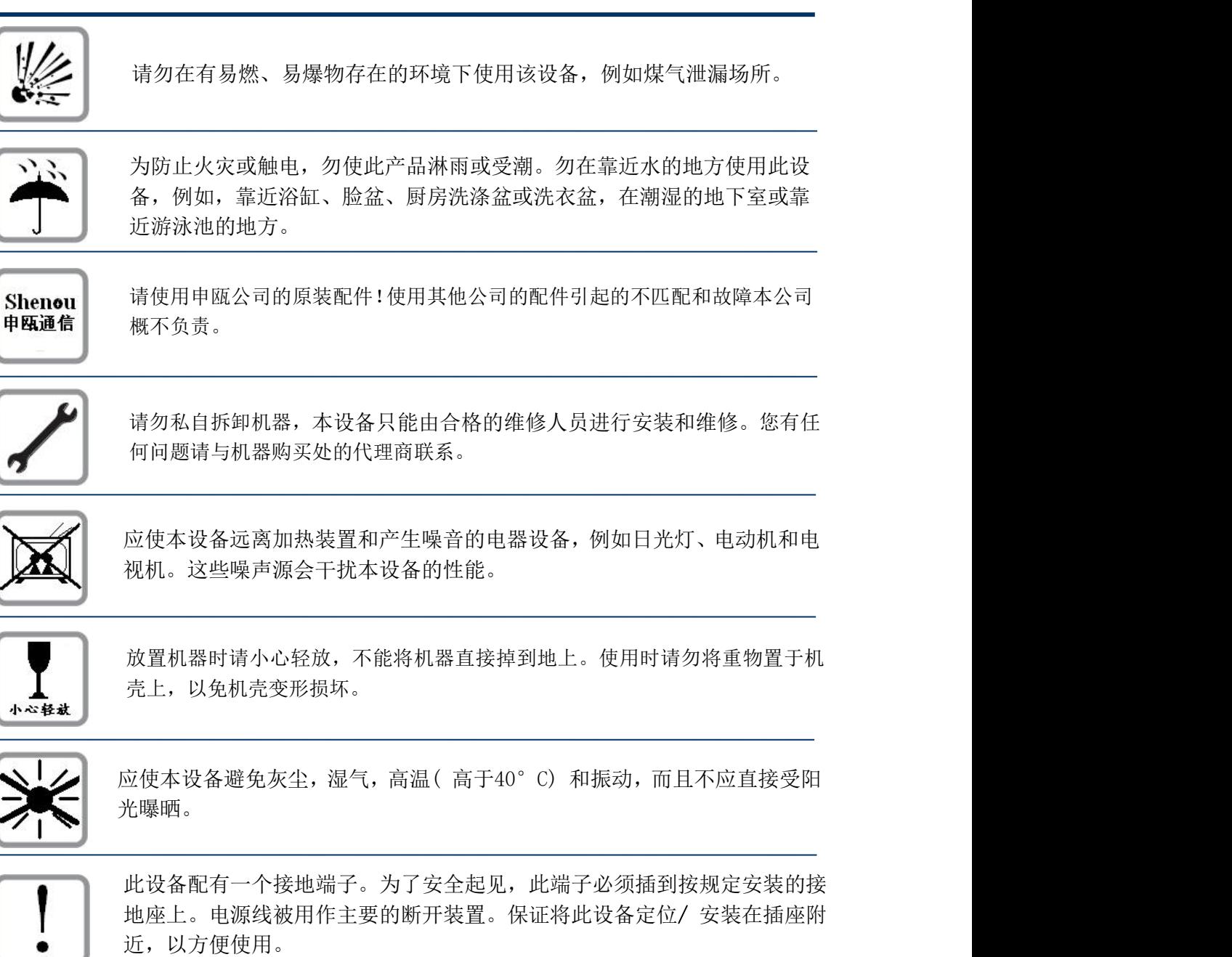

近,以方便使用。

# <span id="page-18-0"></span>**4.** 连接设备

设备出厂 WAN 口的 IP 地址是:192.168.1.**100:8080**。管理员要先将自己电脑与设备连 接, 电脑网络添加 192.168.1. xx 网段的 IP, 如 192.168.1.10。打开浏览器, 在地址栏输入 IP 地址 http://192.168.1.100:8080,回车,打开设备登陆界面。

浏览器建议使用 Chrome、Firefox、IE10 及以上版本。

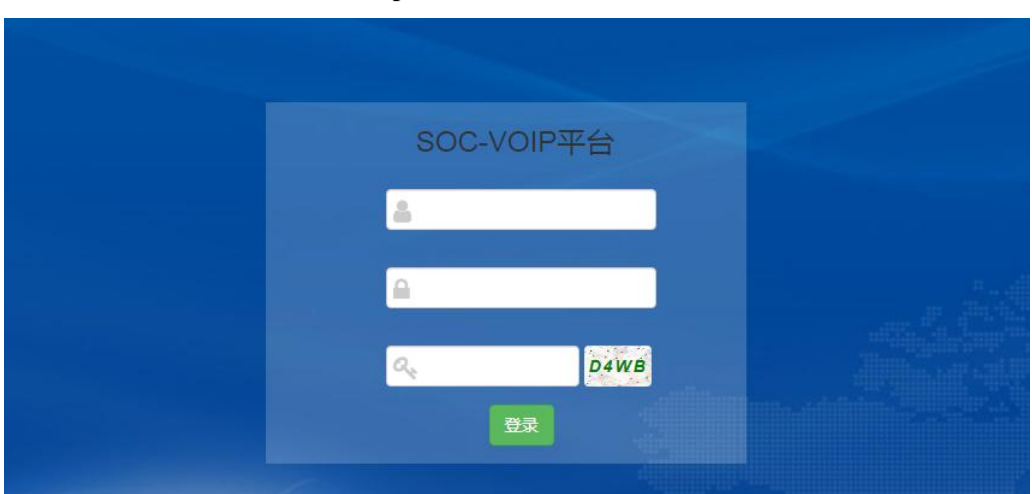

默认用户名:admin 密码:**voip**

# <span id="page-18-1"></span>**5.** 语音开通流程说明

### <span id="page-18-2"></span>**5.1.** 步骤一:修改 **WAN** 口 **IP**

请在网页的"系统参数"-->"网络参数配置"-->"WAN 口"中设置网络参数。具体 设置请看说明书"网络参数配置"部分。

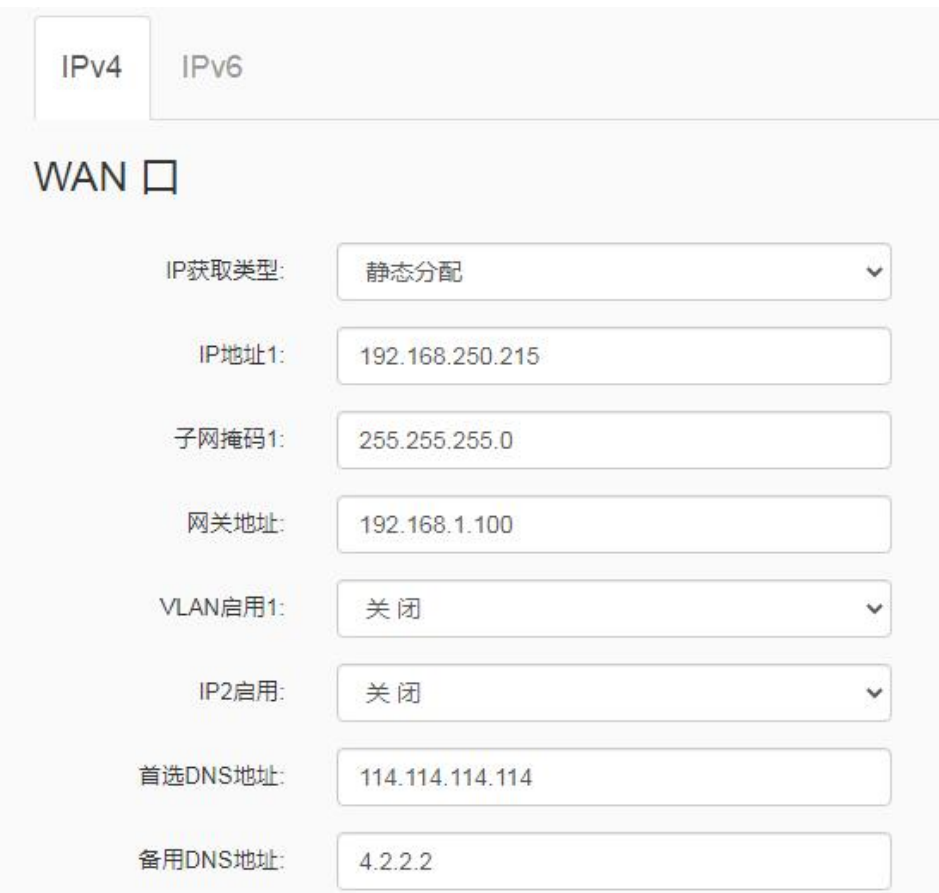

# <span id="page-19-0"></span>**5.2.** 步骤二:设置端口号码

在网页的"VoIP 设置"-->"通道参数"中设置端口号码。端口号码可设置相应分机号, 相应物理号的开关开启。具体设置请看说明书"通道参数"部分。

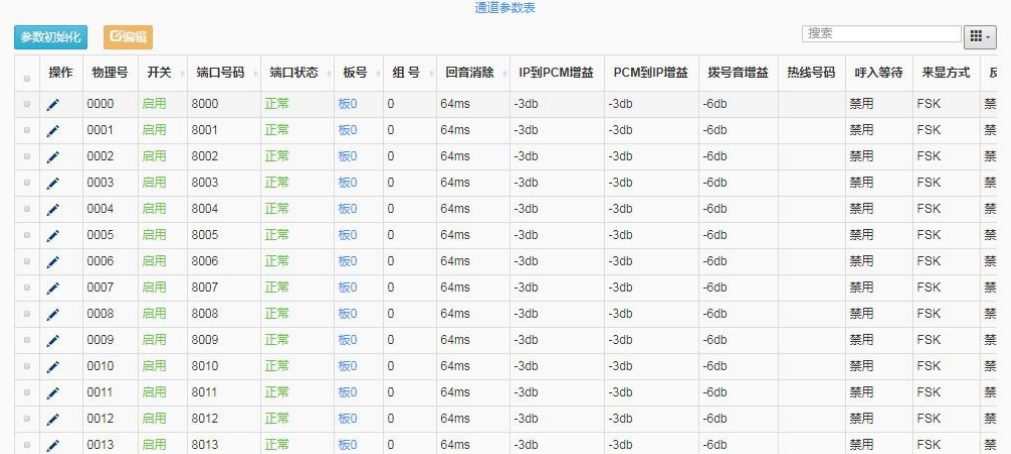

# <span id="page-20-0"></span>**5.3.** 步骤三:添加 **SIP** 中继号码

请在网页的"VoIP 设置" --> "sip 中继参数" --> "新建"中设置 SIP 中继。设置 SIP 中继号码与 IMS 对接, 或者其他兼容 SIP 的服务器对接。中继的所有信息都需要 SIP 服务 商提供。具体设置请看说明书"SIP 中继参数"部分。

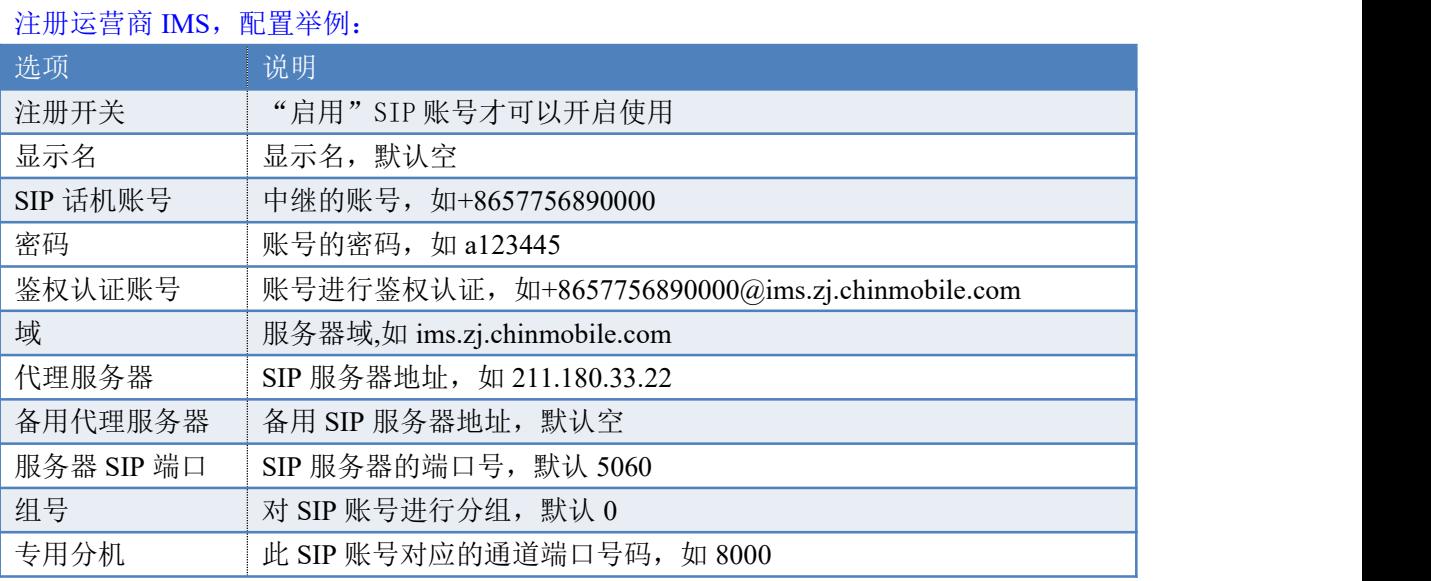

 $\times$ 

SIP中继参数新增

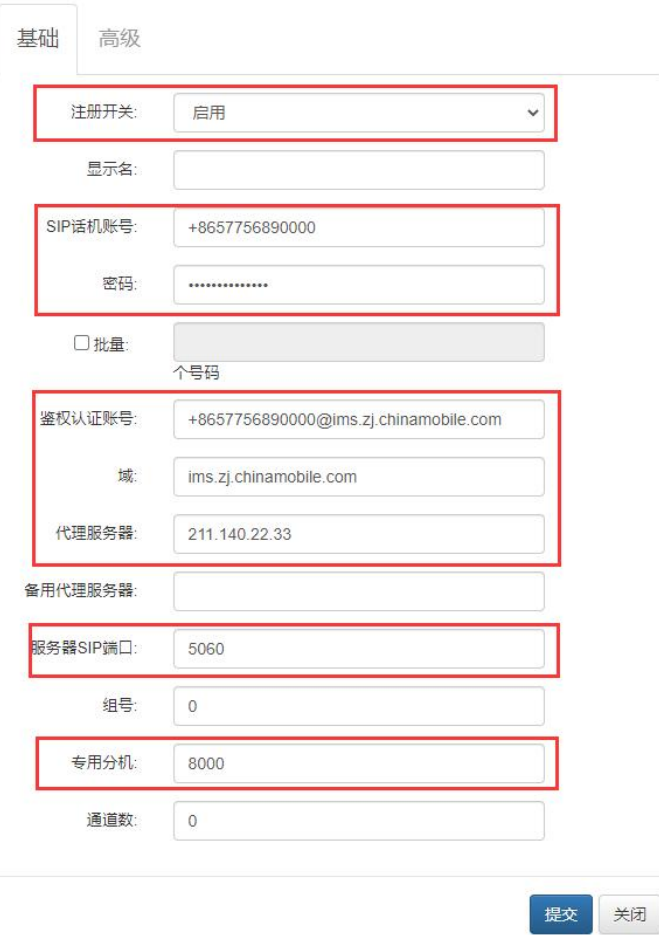

#### 注册申瓯软交换平台,数据配置举例:

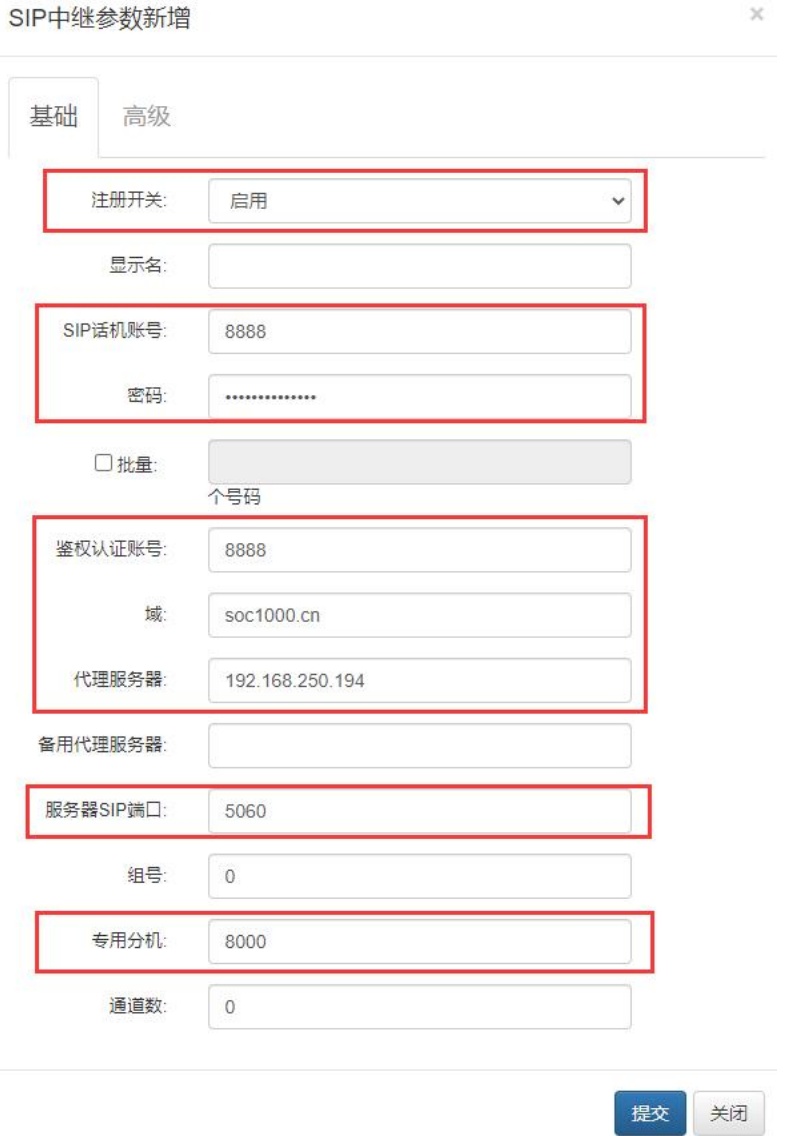

设置出局入局规则,出局规则让内部分机根据规则到对应的中继出局,入局规则让外部 的号码根据规则到对应的目的地。

# <span id="page-21-0"></span>**5.4.** 步骤四:出局路由

出局规则让内部分机根据规则到对应的中继出局。请在网页的"VoIP 设置" --> "出局 路由"-->"新建"中设置路由规则。具体设置请看说明书"出局路由"部分。

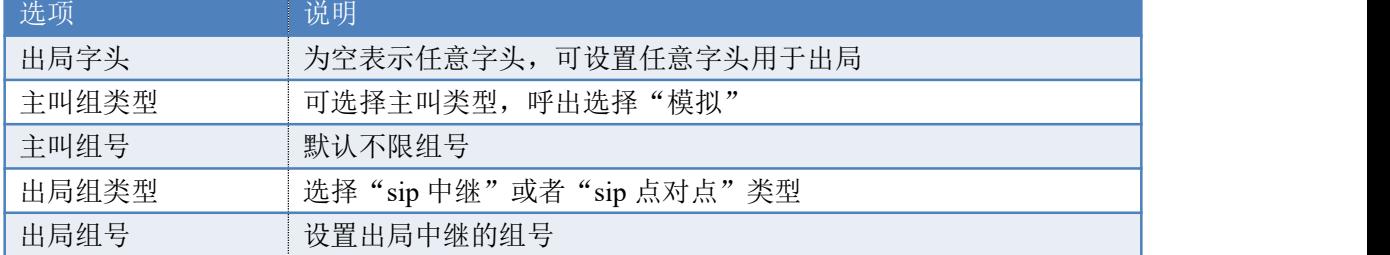

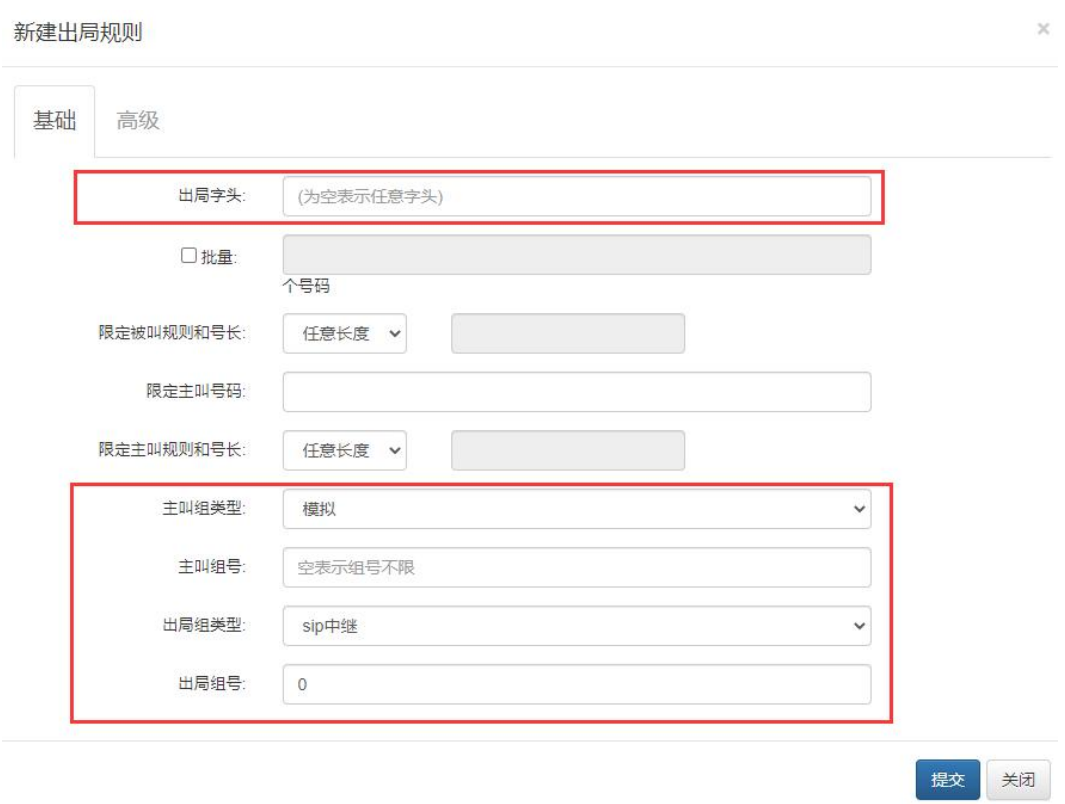

# <span id="page-22-0"></span>**5.5.** 步骤五:入局路由

请在网页的"VoIP 设置" --> "入局路由" --> "新建"中设置路由规则。具体设置请看 说明书"入局路由"部分。

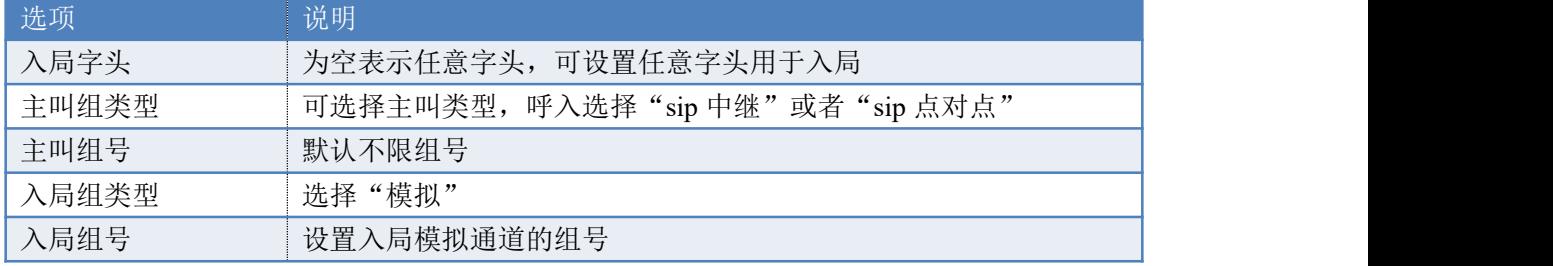

#### 新建入局规则

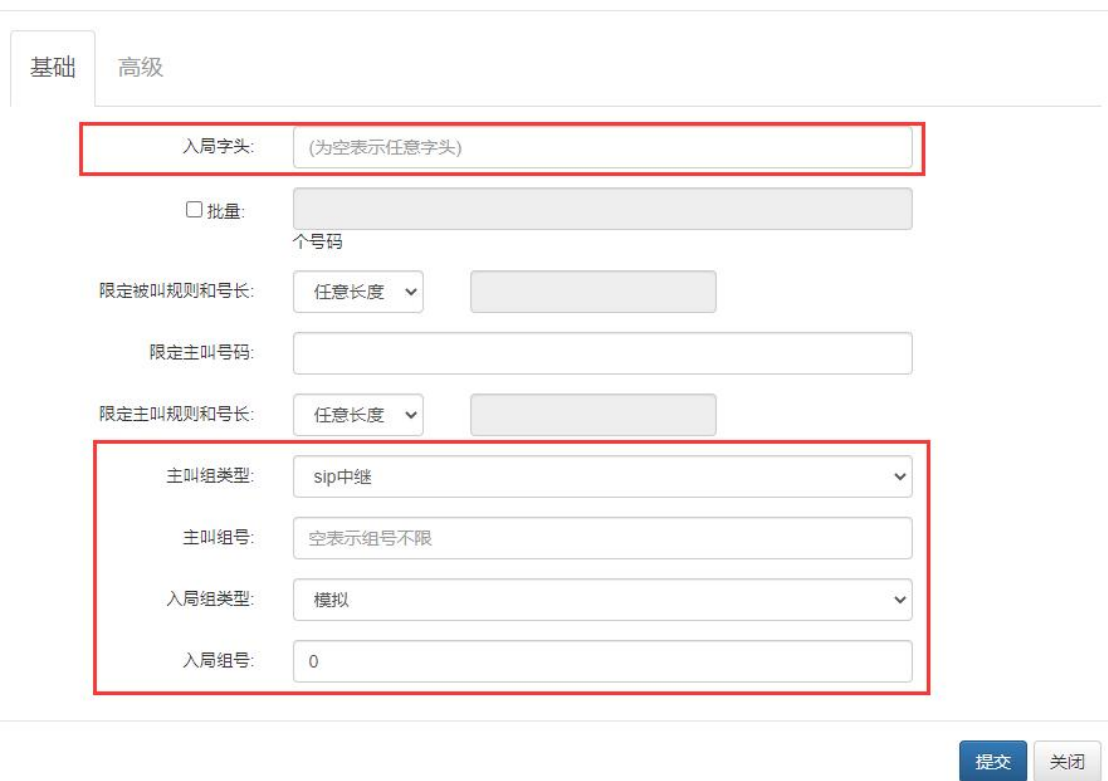

 $\times$ 

## <span id="page-23-0"></span>**5.6.** 步骤五:内部分机自交换

内部分机自交换功能,可以让网关的端口号码的呼叫通过自交换完成,不需要通过服务 器进行语音交换。请在网页的"VoIP 设置" --> "出局路由" --> "新建"中设置路由规则。

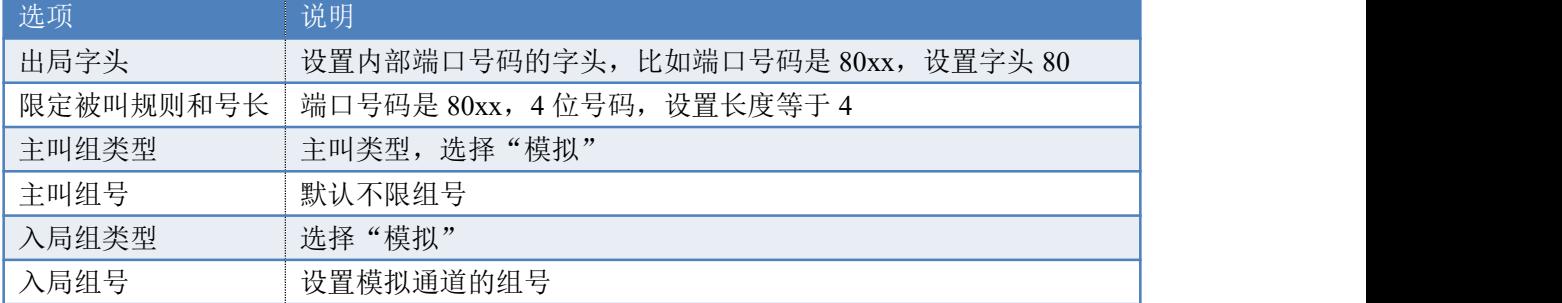

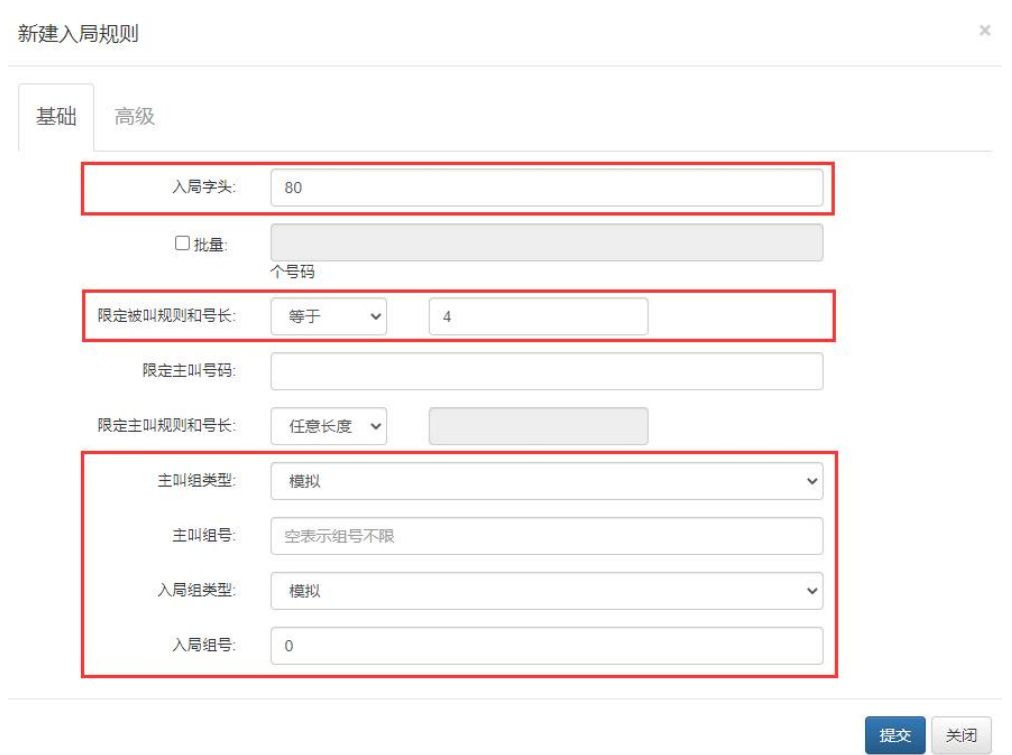

# <span id="page-24-0"></span>**6.** 系统参数

# <span id="page-24-1"></span>**6.1.** 系统信息

提供硬件版本信息和软件版本信息,文件系统版本,系统运行时间,内存大小存等信息。 根据设备硬件不同配置显示会有所不同,以设备显示的页面为准。

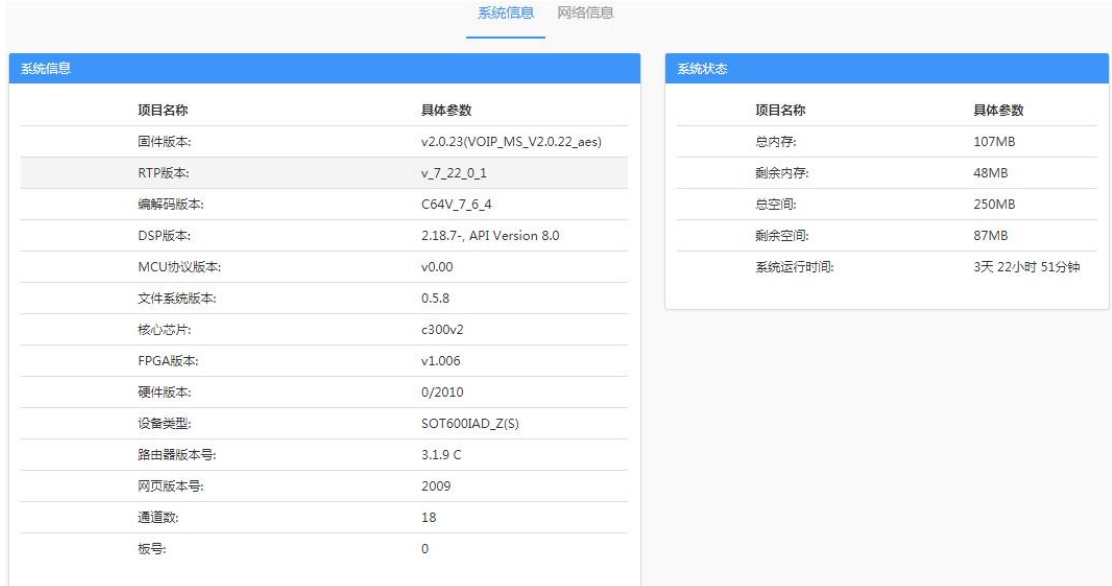

网络信息页面提供系统网口链接状态,IPv4、IPv4 网络 IP 的分配状态。

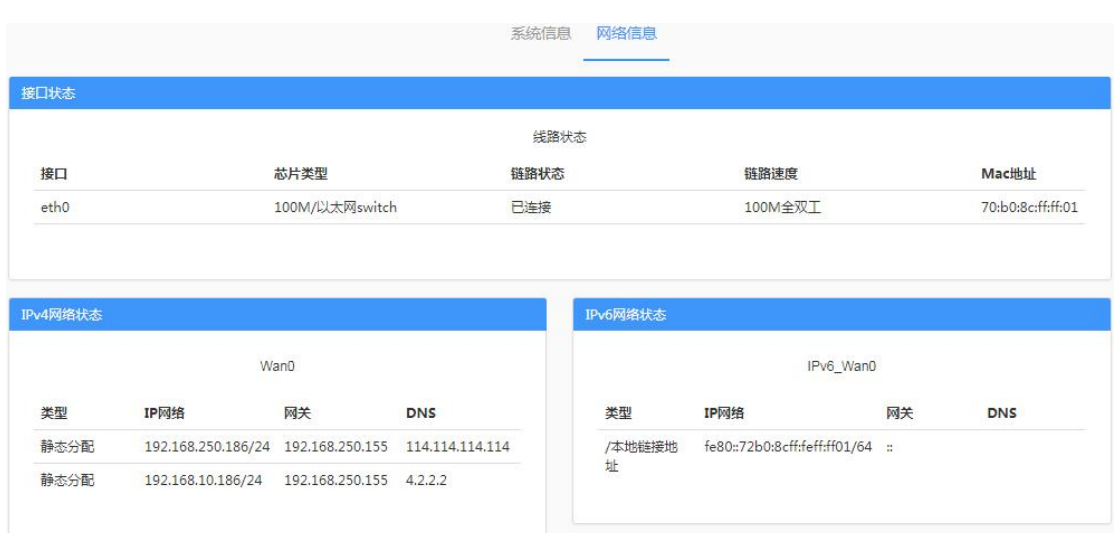

## <span id="page-25-0"></span>**6.2.** 网络参数配置

#### <span id="page-25-1"></span>**6.2.1.** 网口工作模式

网络设置的工作模式提供 2 种可供选择的工作模式,网络 IP 设置可以根据来源来确定 在哪里配置。

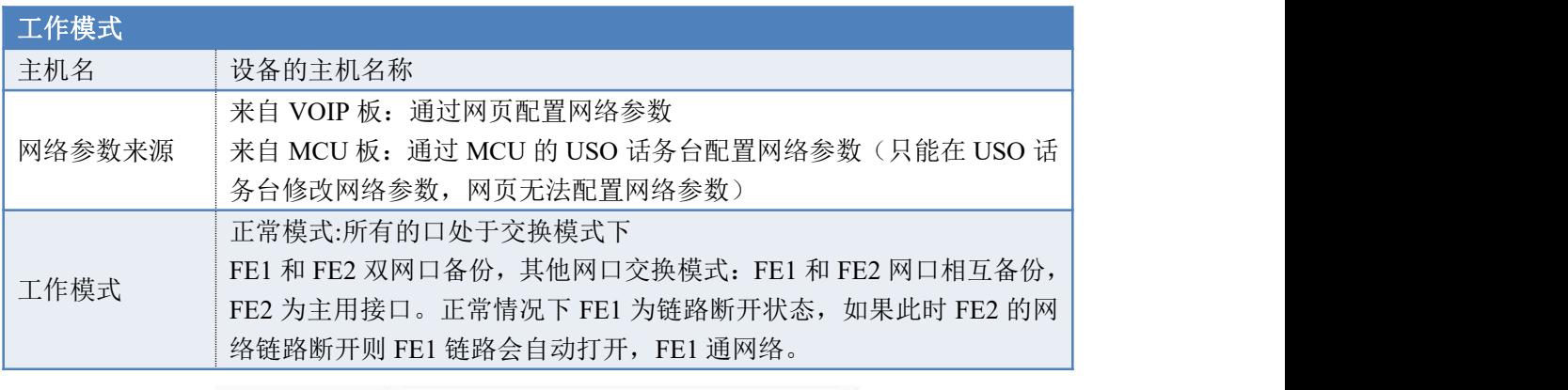

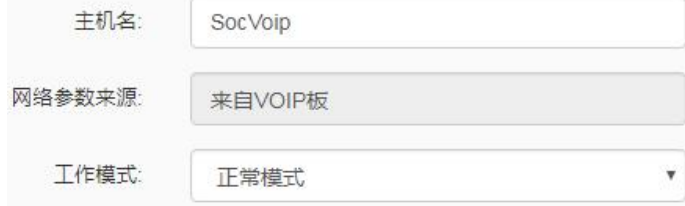

#### <span id="page-25-2"></span>**6.2.2. WAN** 口 **IPv4** 配置

WAN 是广域网(Wide Area Network)的缩写。在 WAN 设置中全部 IP 信息都是公有 IP 地 址,可以在互联网上访问。本设备支持 4 种上网方式:静态分配 (固定 IP)、 自动获取(动 态)、PPPoE (拨号)。具体配置时,请首先选择您所需要的 WAN 口连接类型,即您的上网方 式,本设备默认上网方式为静态分配。

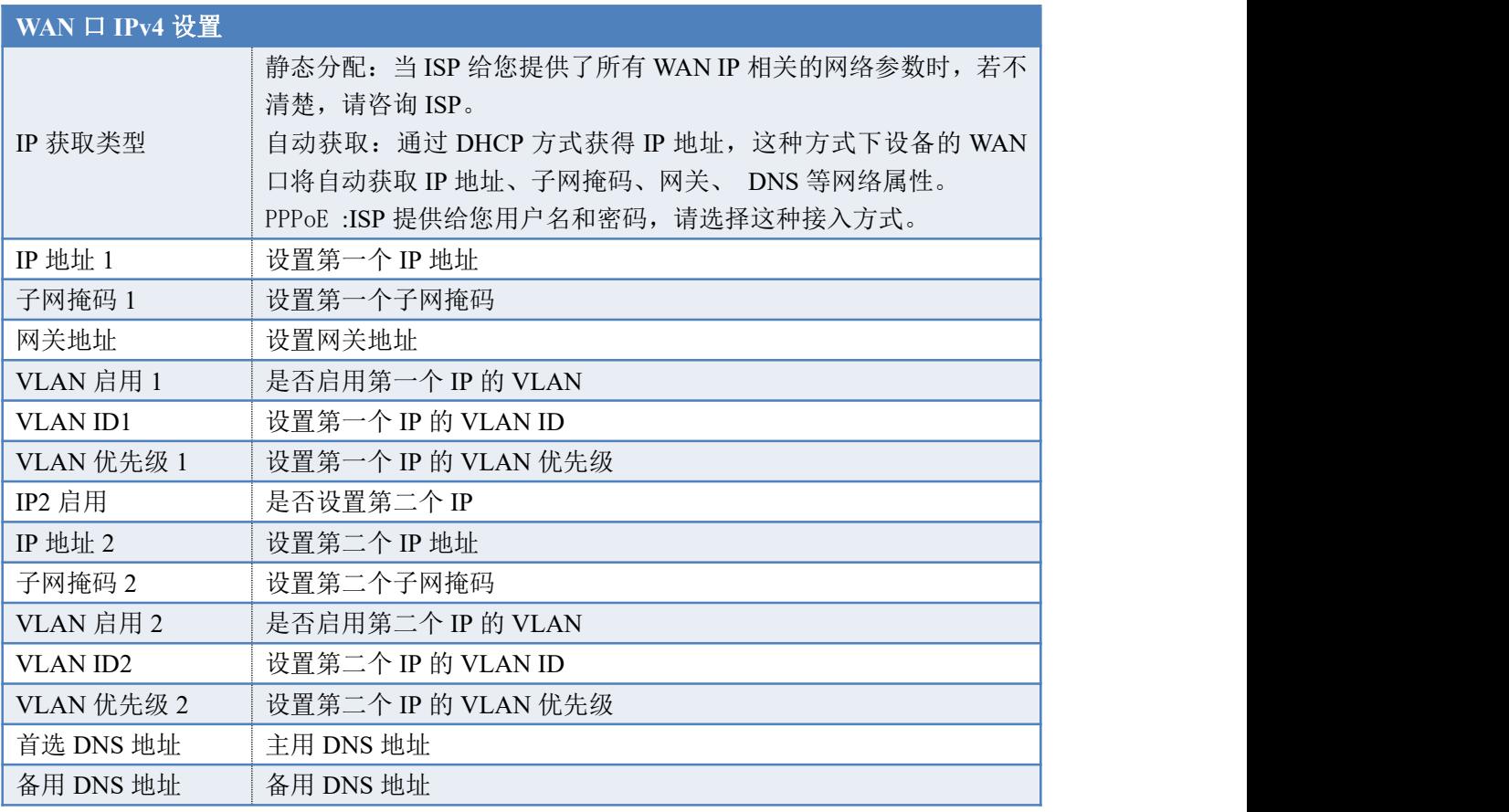

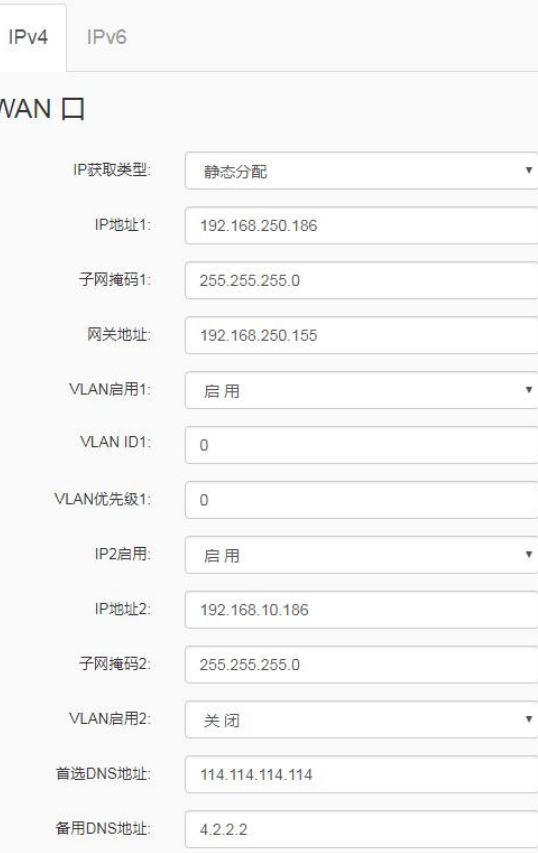

 $\mathbf{V}$ 

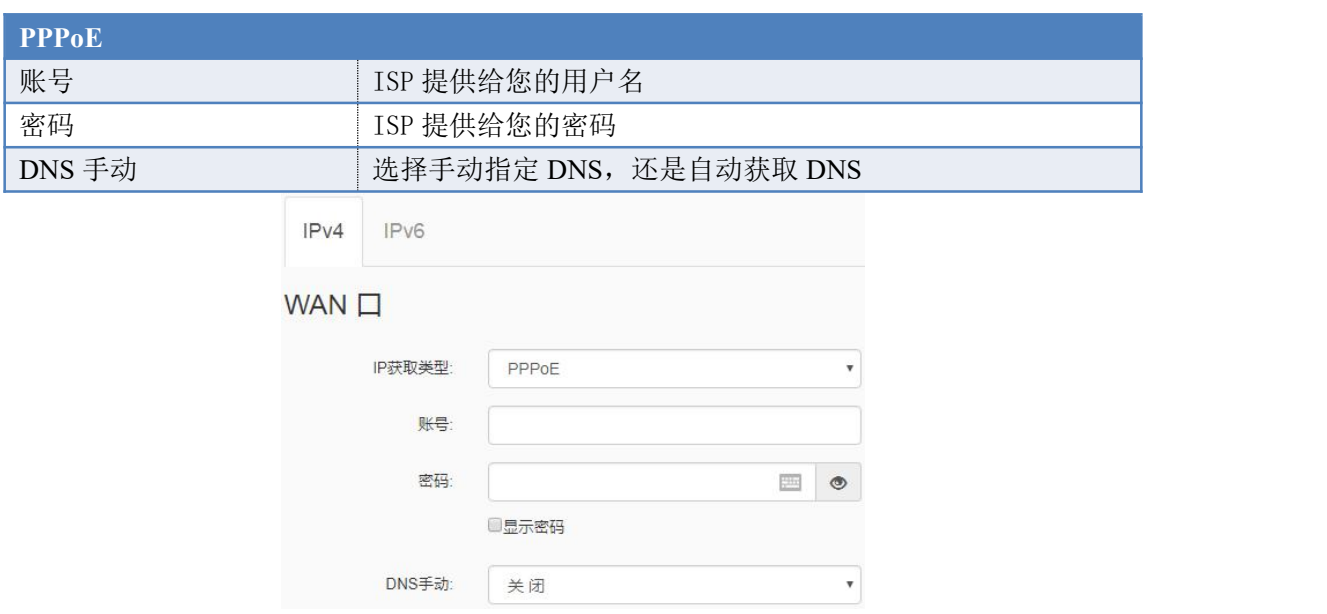

#### <span id="page-27-0"></span>**6.2.3. WAN** 口 **IPv6** 配置

请根据运营商提供的 IPv6 配置信息配置网页。接入方式支持无状态、静态分配、自动 获取、PPPOE 三种模式, 默认"关闭"。请在网页的"系统参数"-->"网络参数配置"--> "IPv6"中设置网络参数。

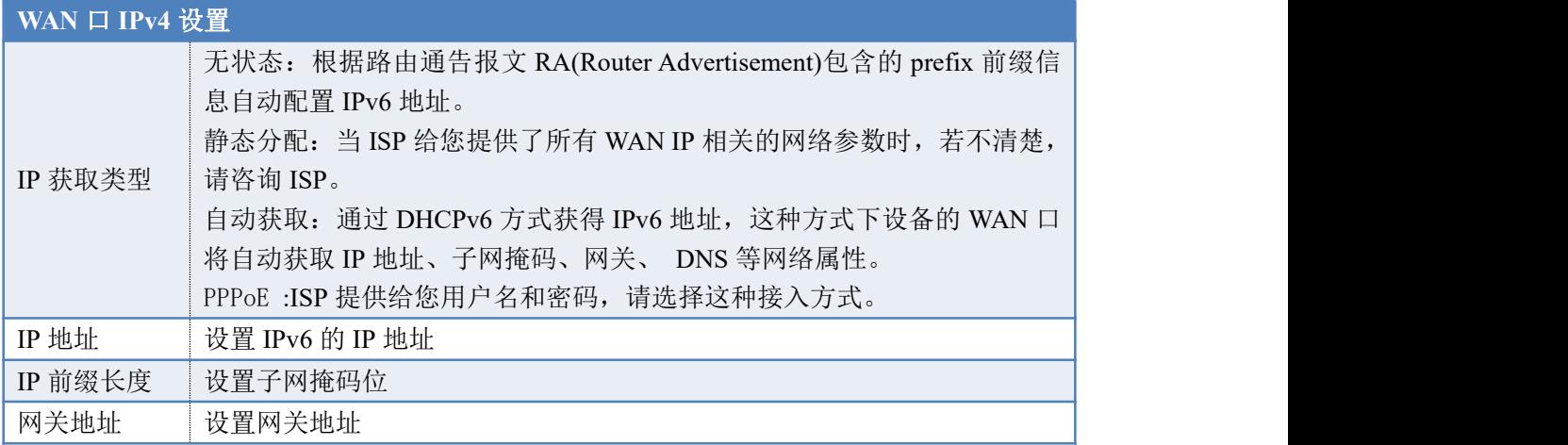

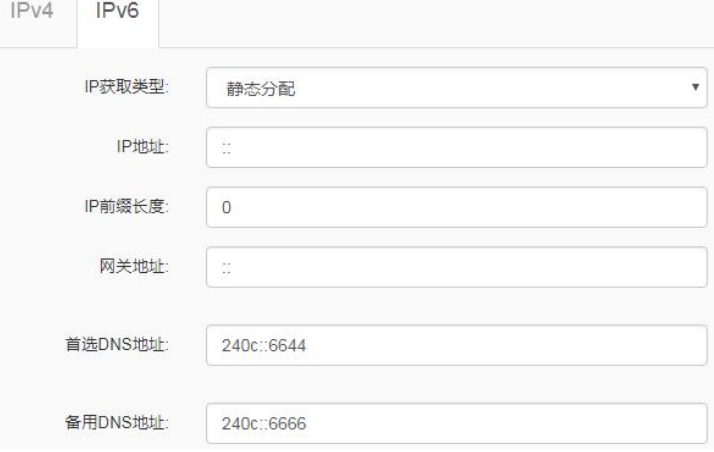

# <span id="page-28-0"></span>**6.3.** 系统参数配置

<span id="page-28-1"></span>系统参数配置页面可以配置系统各个服务端口,系统异常的处理,系统时间设置等。

### **6.3.1.** 服务端口配置

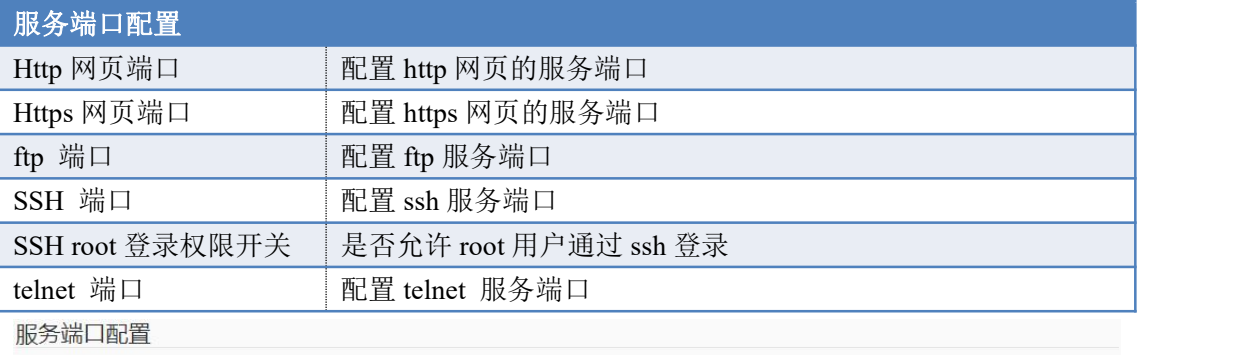

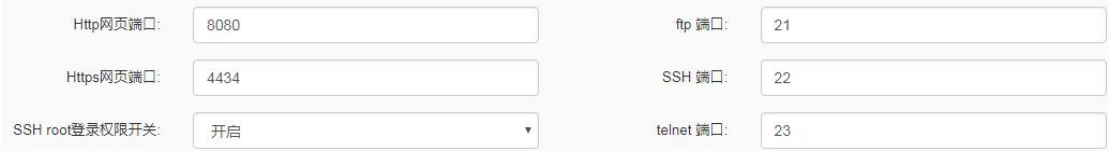

### <span id="page-28-2"></span>**6.3.2.** 异常处理配置

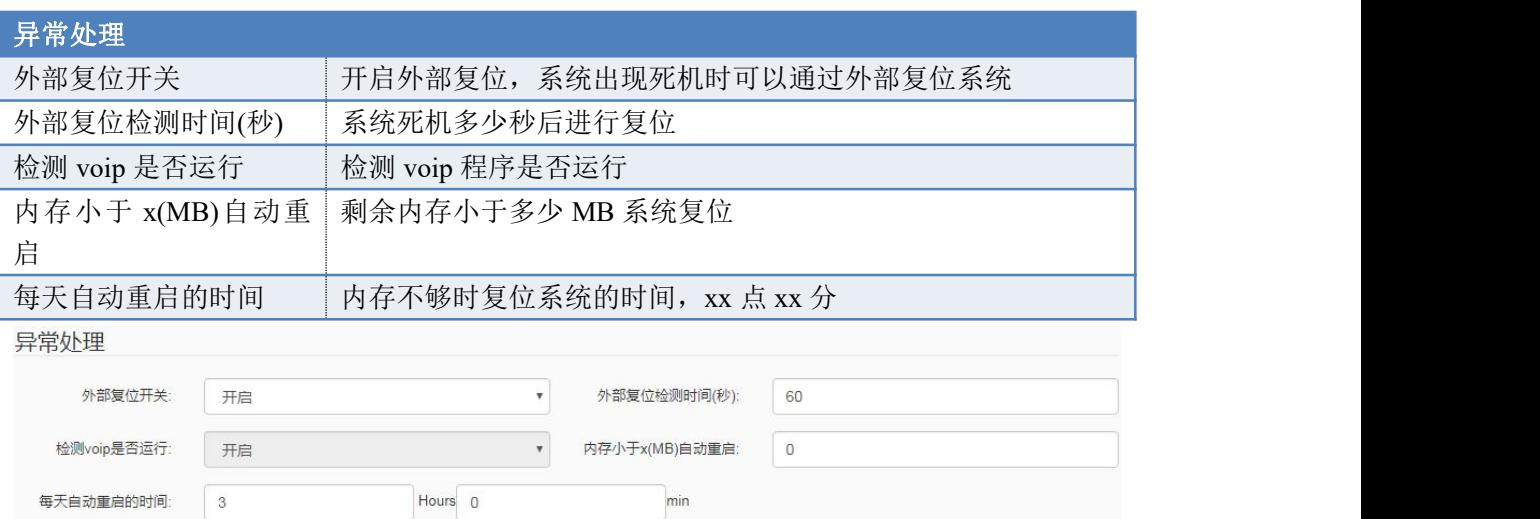

## <span id="page-28-3"></span>**6.3.3.** 时间参数配置

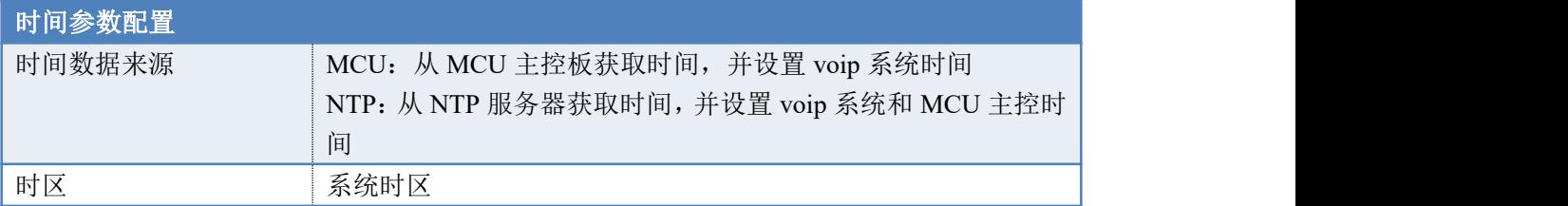

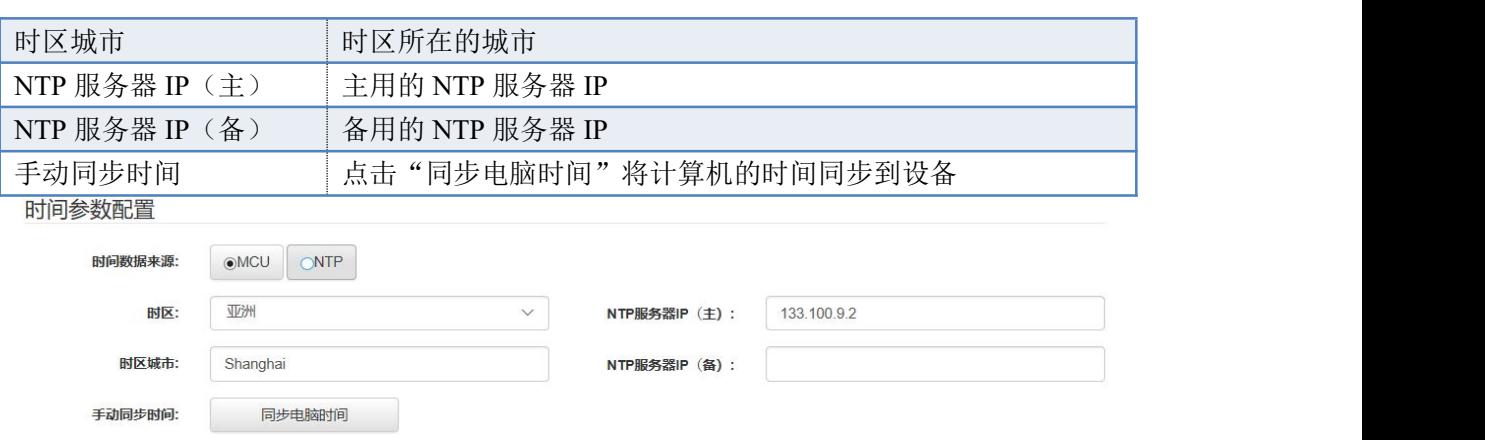

# <span id="page-29-0"></span>**6.4. VOIP** 参数配置

<span id="page-29-1"></span>VOIP 参数配置页面设置 voip 的呼叫参数,媒体参数。

## **6.4.1.** 呼叫参数配置

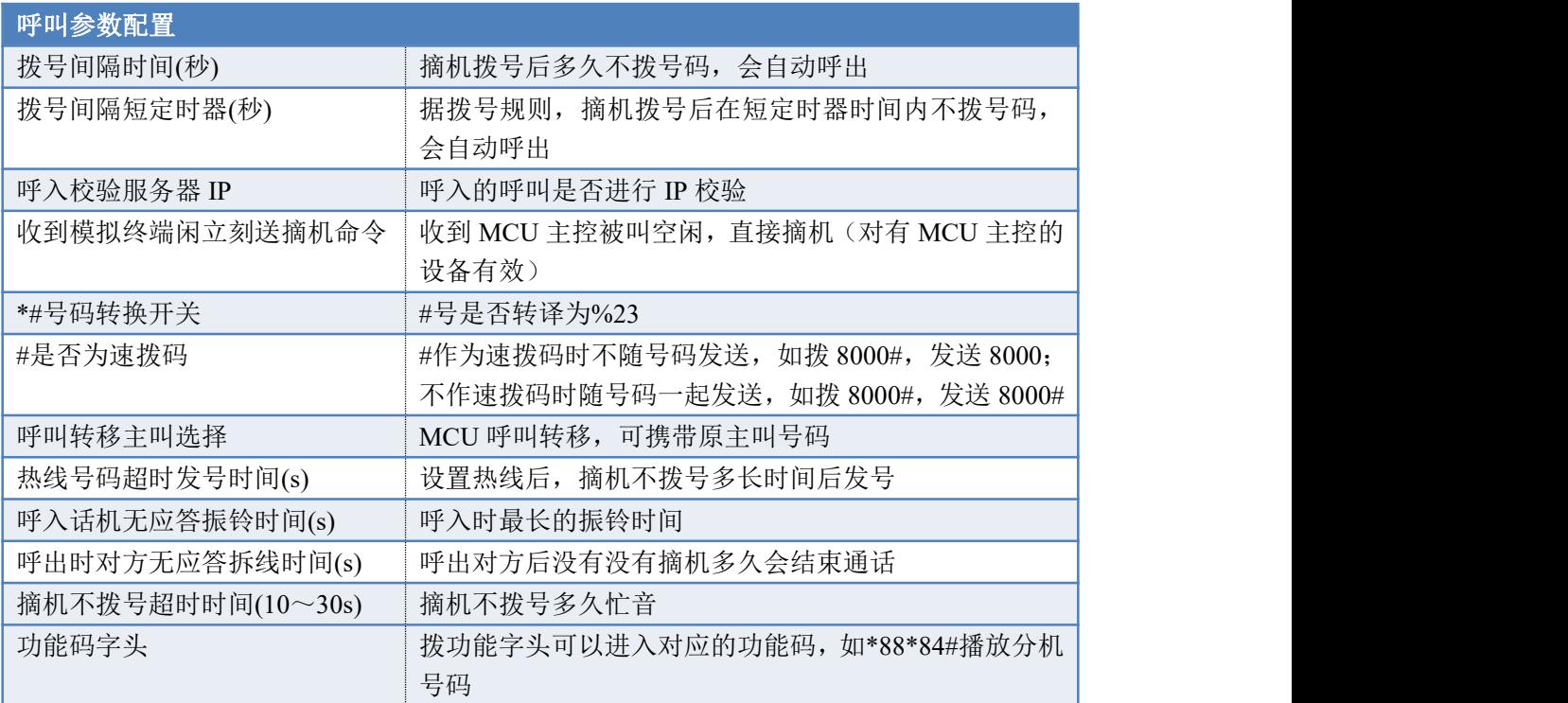

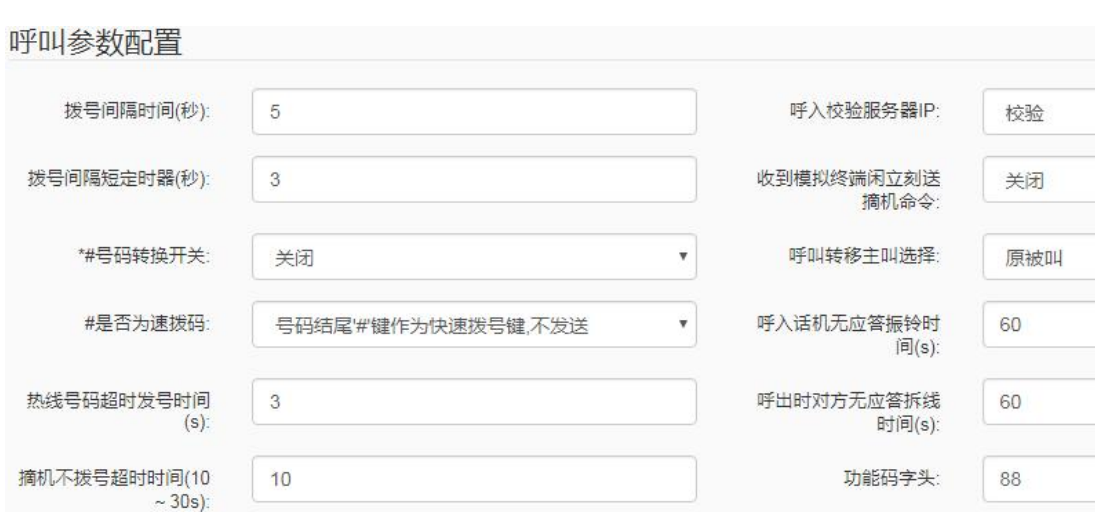

## <span id="page-30-0"></span>**6.4.2.** 媒体参数配置

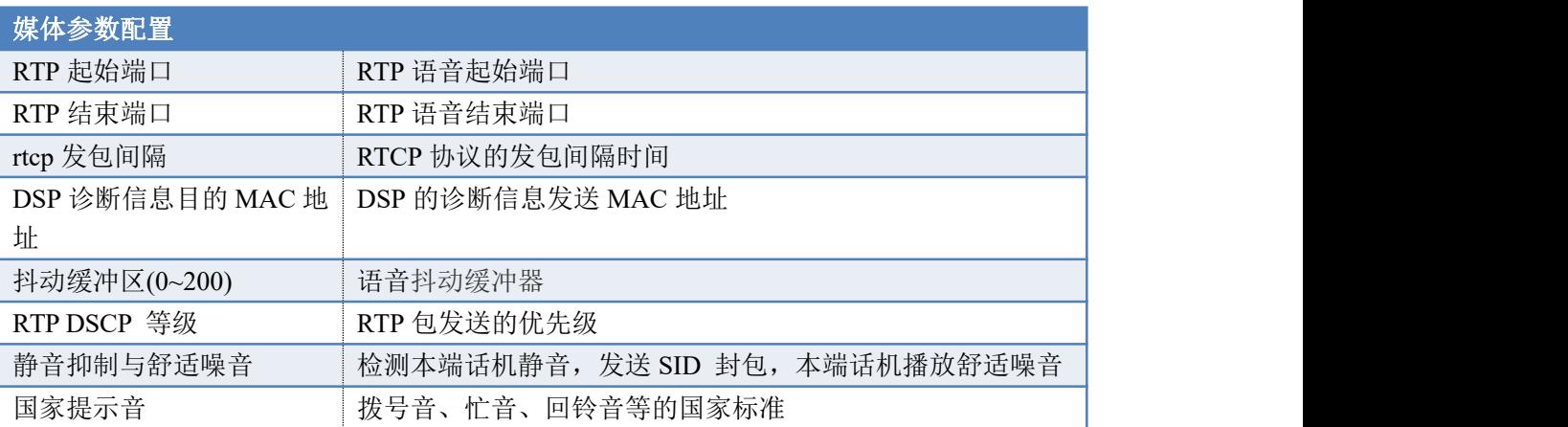

## 媒体参数配置

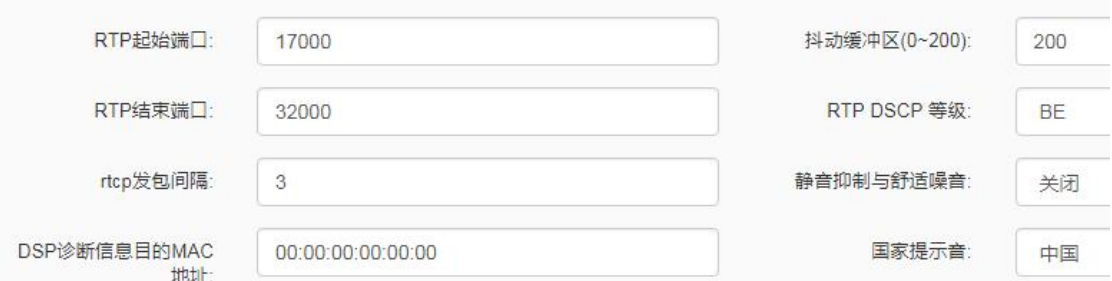

# <span id="page-31-0"></span>**6.5. SIP** 参数配置

## <span id="page-31-1"></span>**6.5.1.** 基本参数

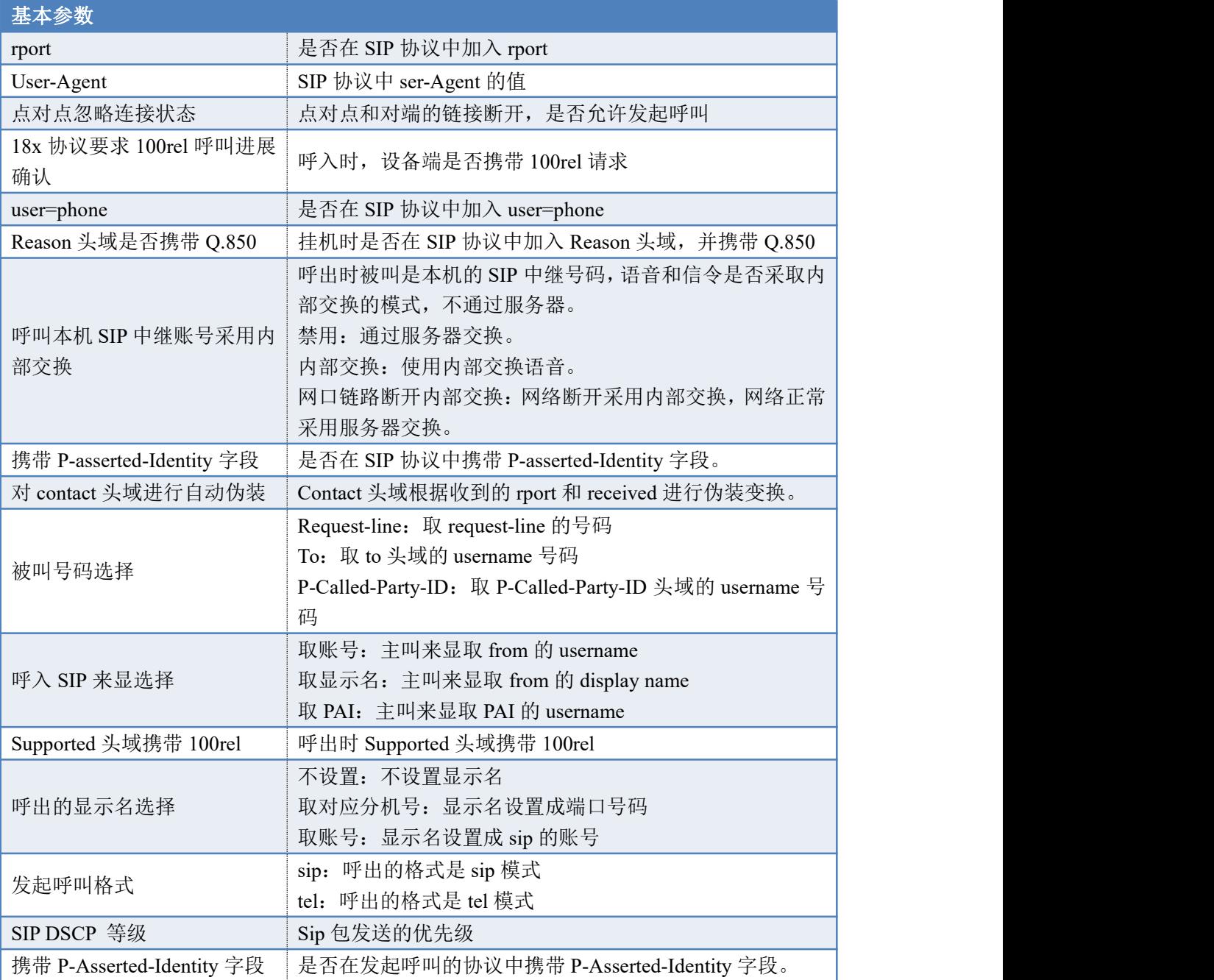

### 甘木辺罕

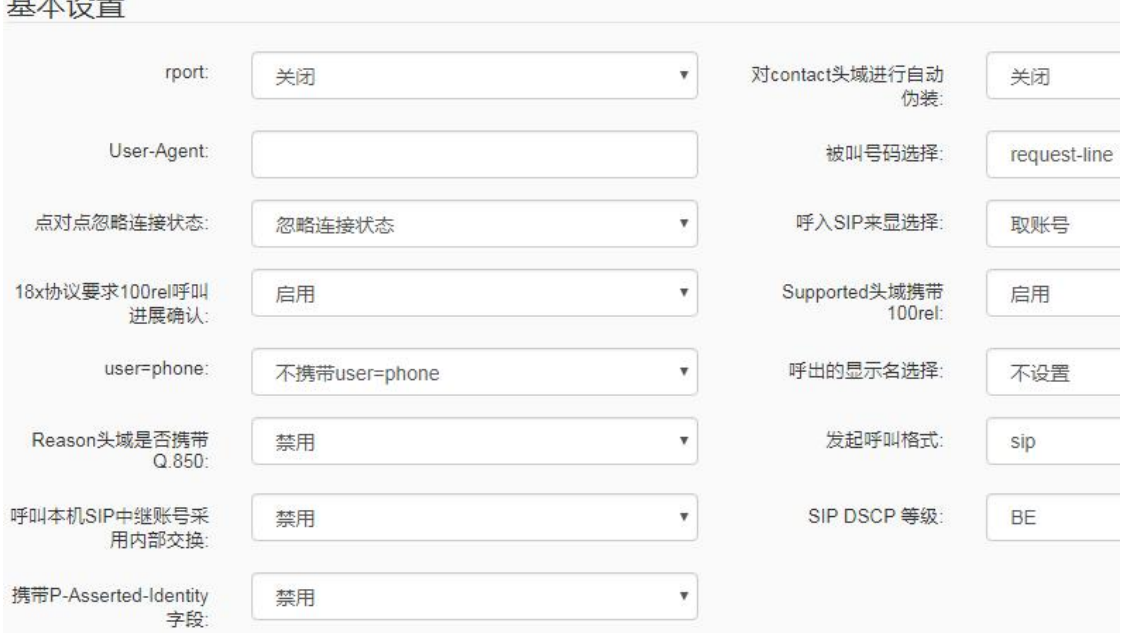

## <span id="page-32-0"></span>**6.5.2.** 注册设置

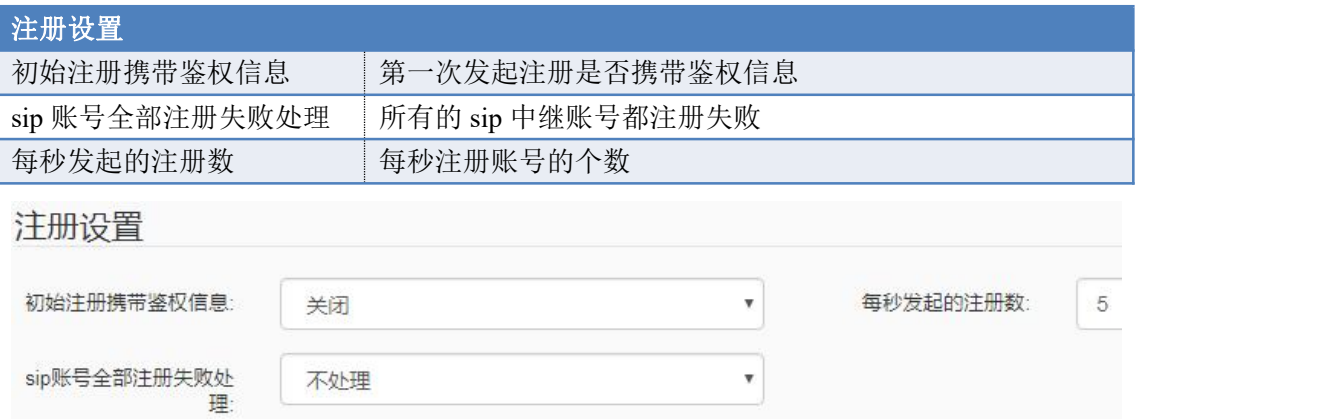

# <span id="page-32-1"></span>**6.5.3.** 会话定时器

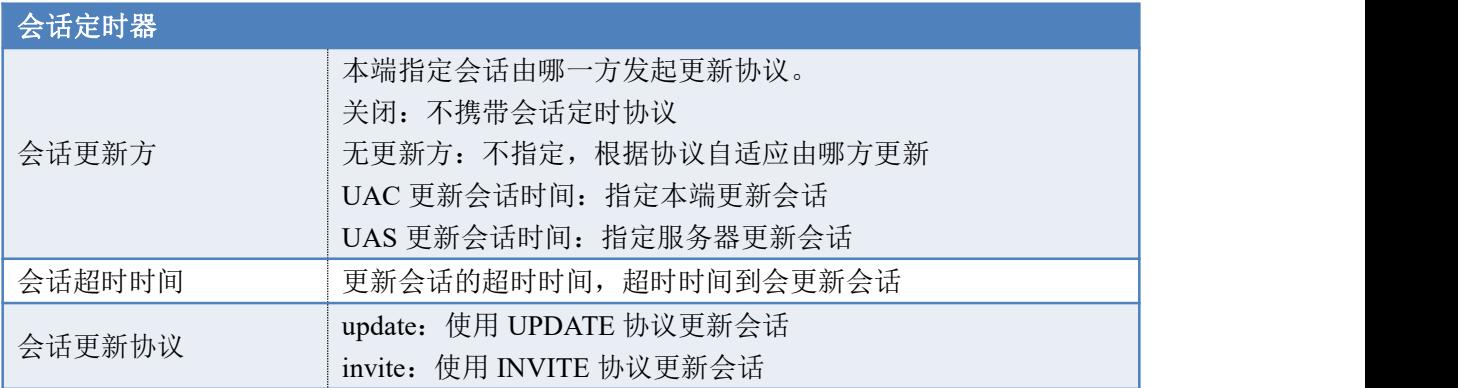

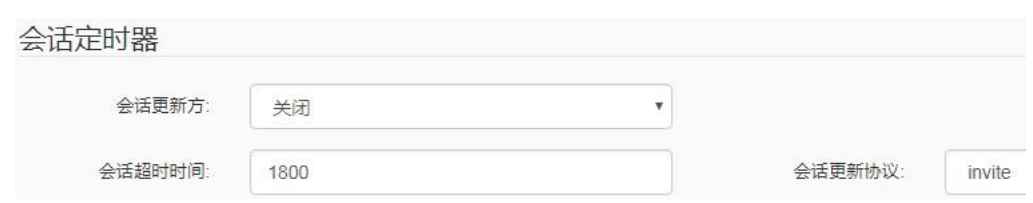

## <span id="page-33-0"></span>**6.5.4.** 呼叫保持设置

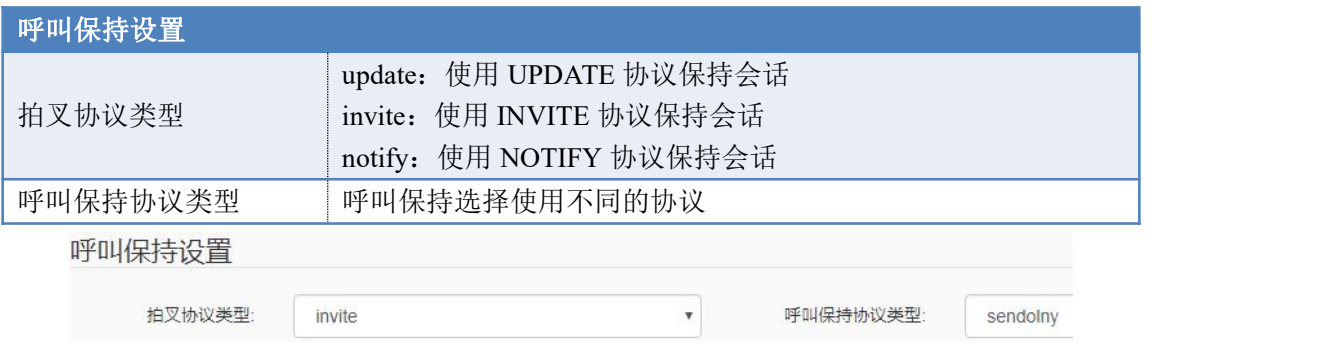

## <span id="page-33-1"></span>**6.5.5.** 心跳设置

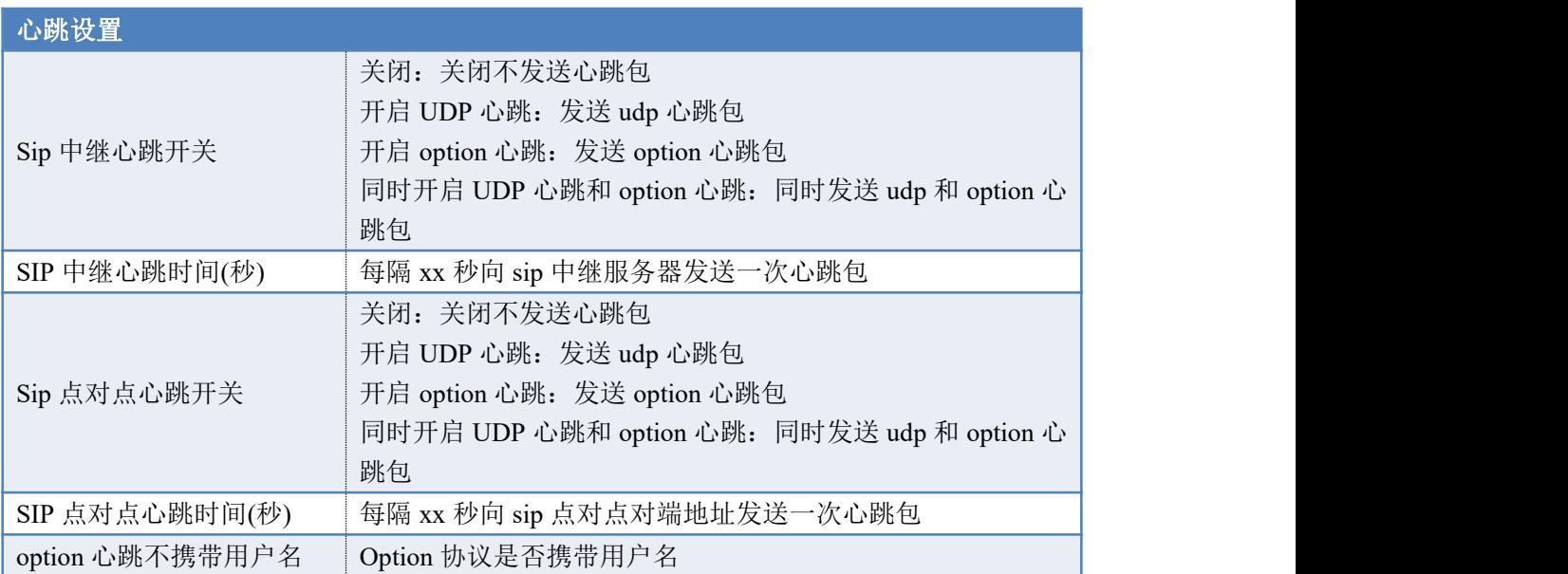

心跳设置

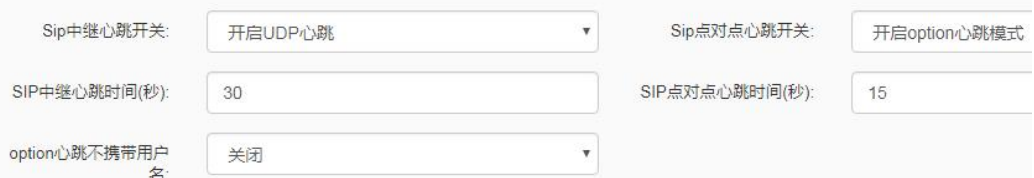

## <span id="page-34-0"></span>**6.5.6.** 早期媒体协议

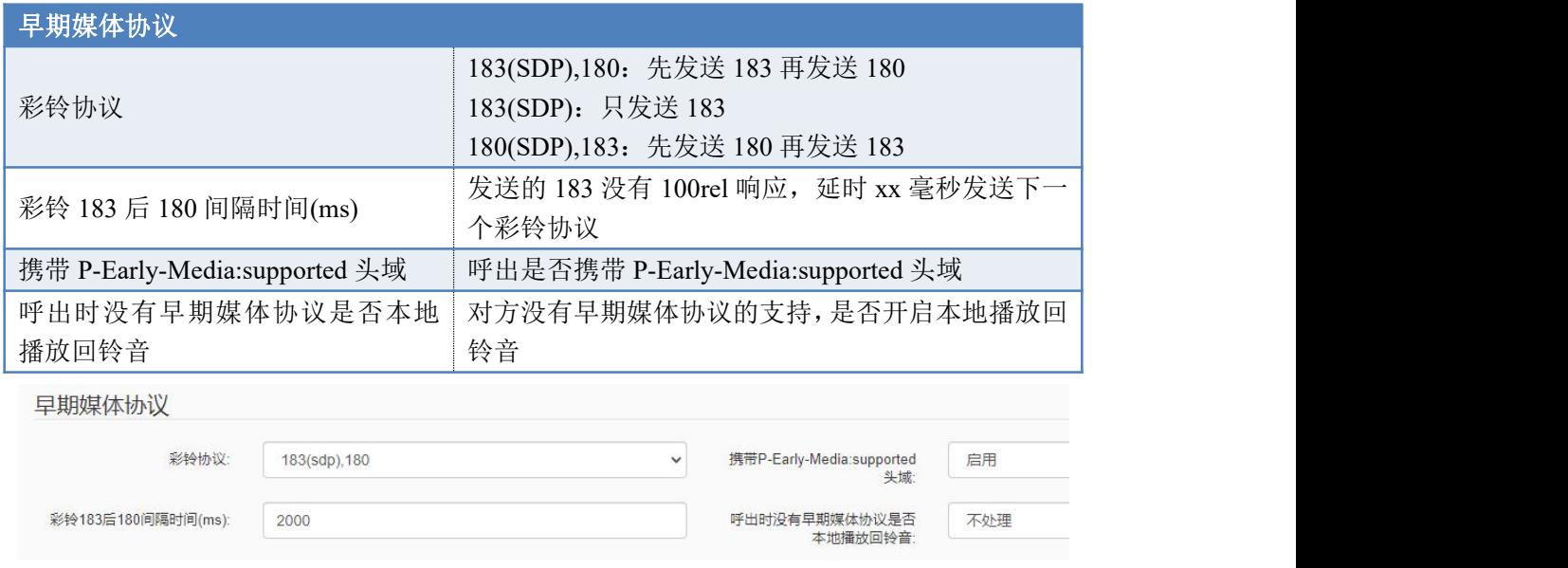

# <span id="page-34-1"></span>**6.6.** 传真参数配置

## <span id="page-34-2"></span>**6.6.1.** 传真参数配置

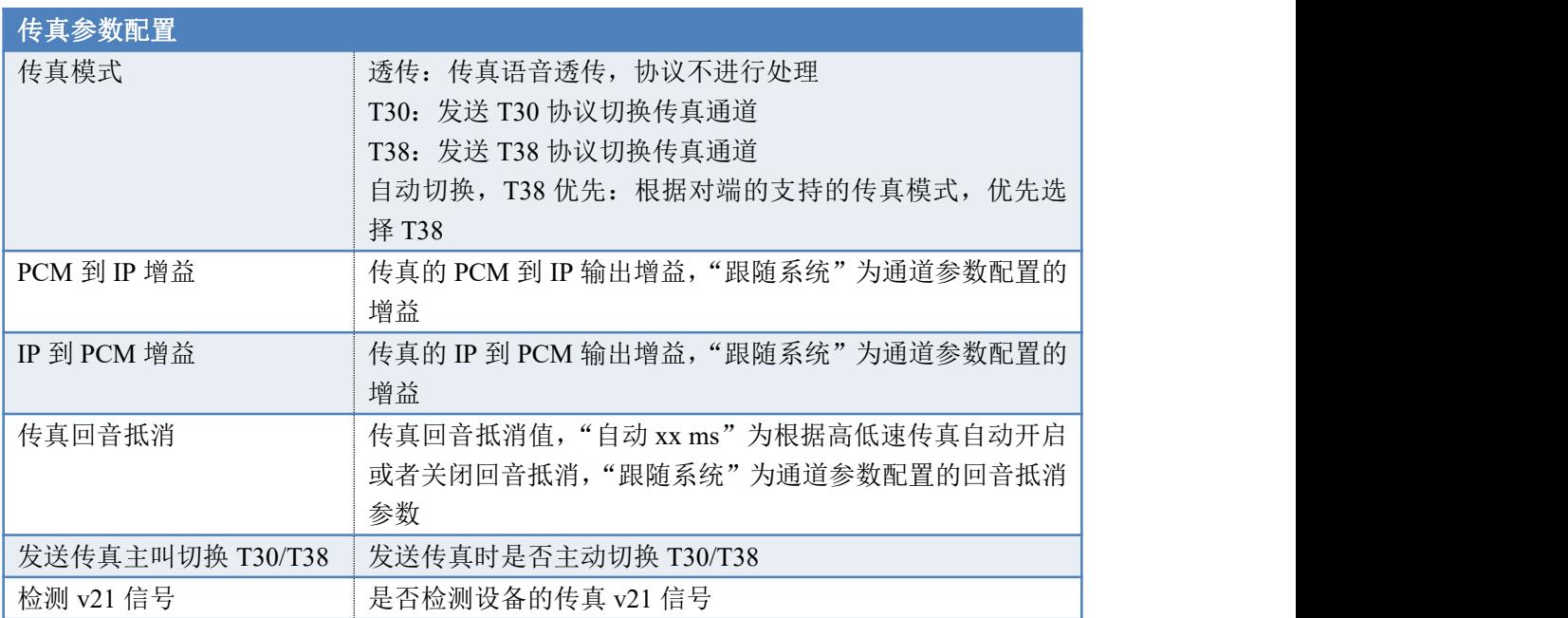

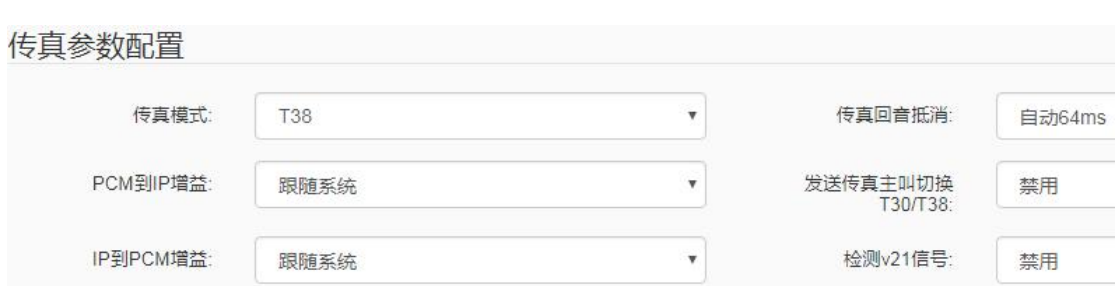

## <span id="page-35-0"></span>**6.6.2. T30** 传真参数配置

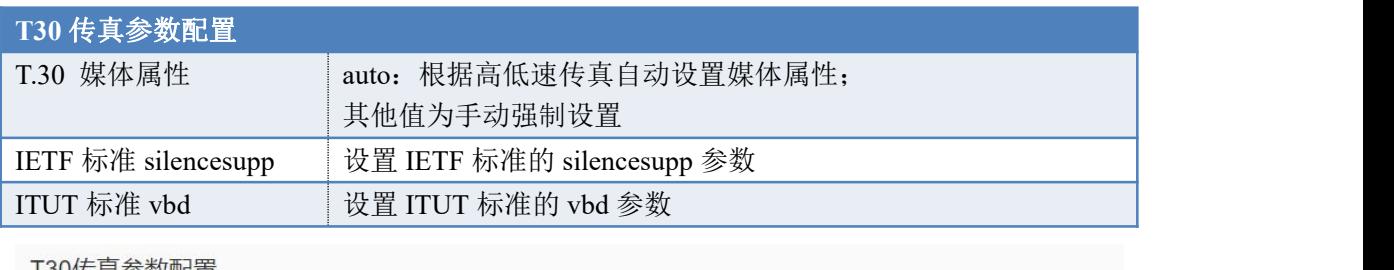

T30传真参数配置

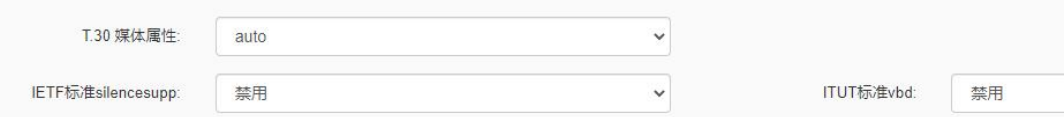

## <span id="page-35-1"></span>**6.6.3. T38** 传真参数配置

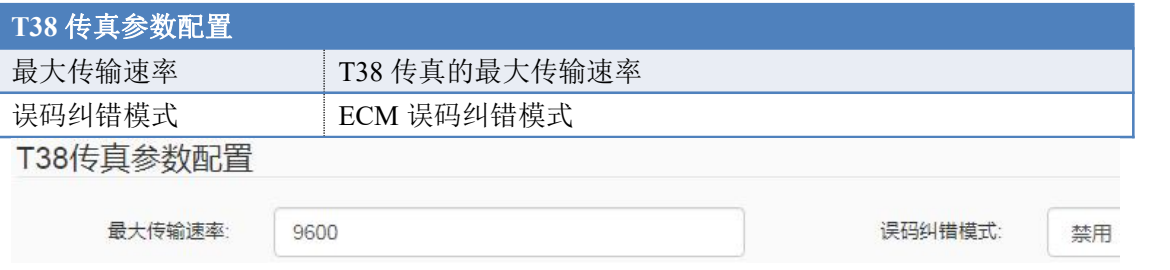

# <span id="page-35-2"></span>**6.7. FXS** 参数配置

## <span id="page-35-3"></span>**6.7.1. FXS** 参数配置(附 **10KM** 通话参数设置参考值)

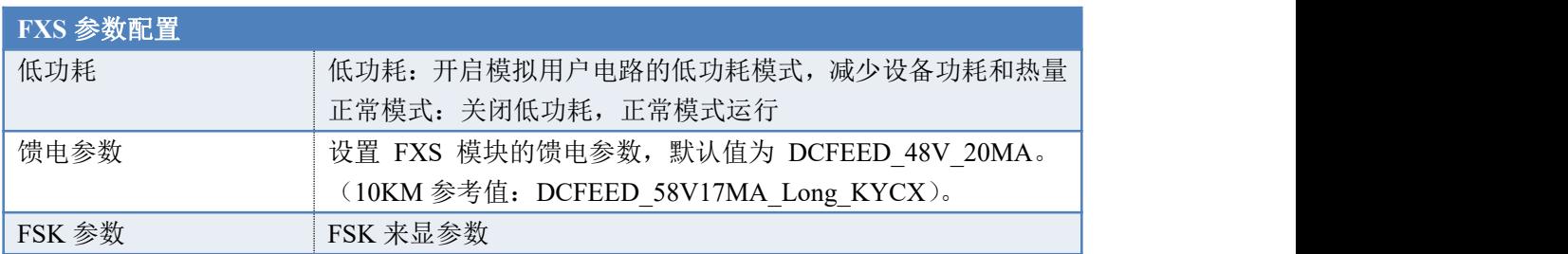

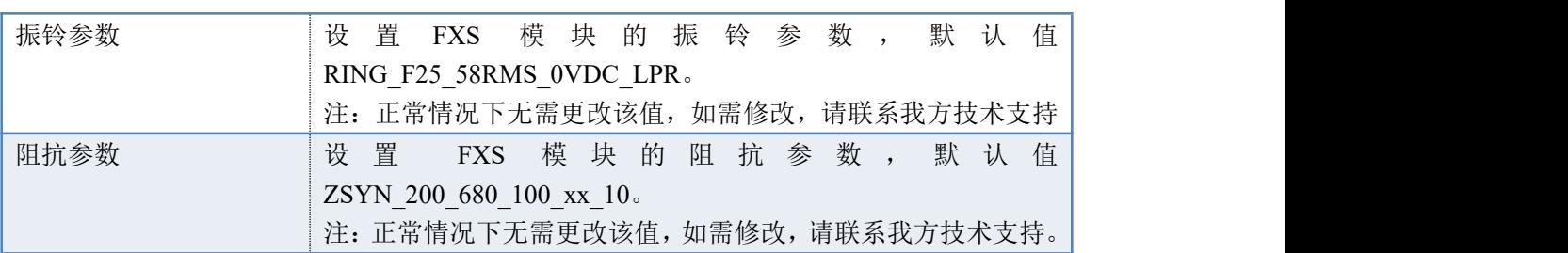

配置完成后,点击"复位 FXS"生效以上设置,复位 FXS 后,所有的通话会中断, 2 分钟后完成配置的生效。

#### FXS参数配置

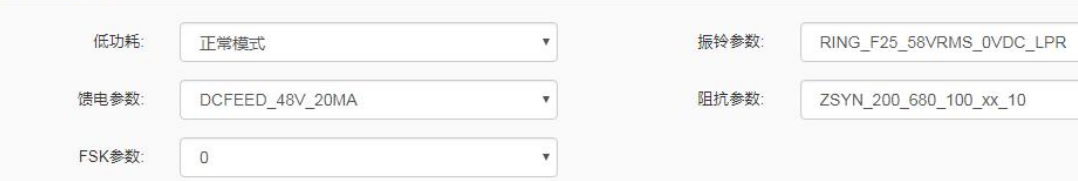

### <span id="page-36-0"></span>**6.7.2.** 拍叉参数配置

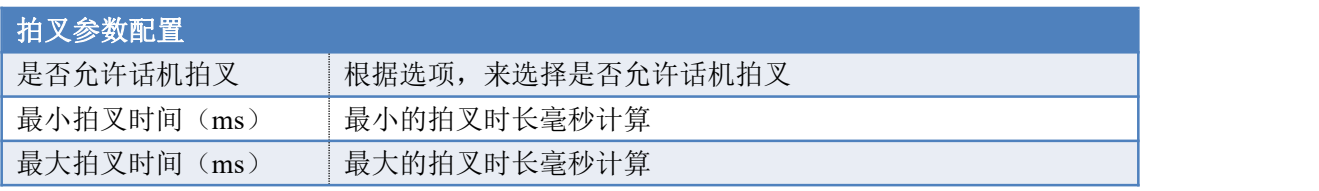

拍叉参数配置

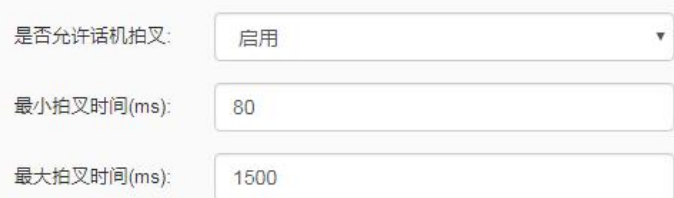

### <span id="page-36-1"></span>**6.7.3.** 复位 **FXS**

复位所有的的 FXS 模块, 所有的通话会中断, 2 分钟后完成复位操作。

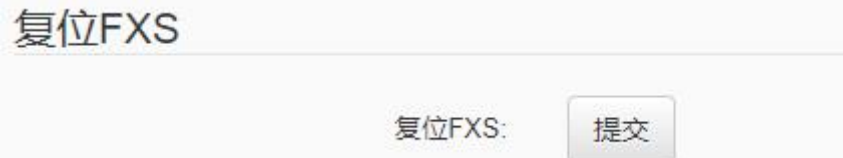

## <span id="page-36-2"></span>**6.8.** 性能参数

设备工作的各个性能指标,数据统计。

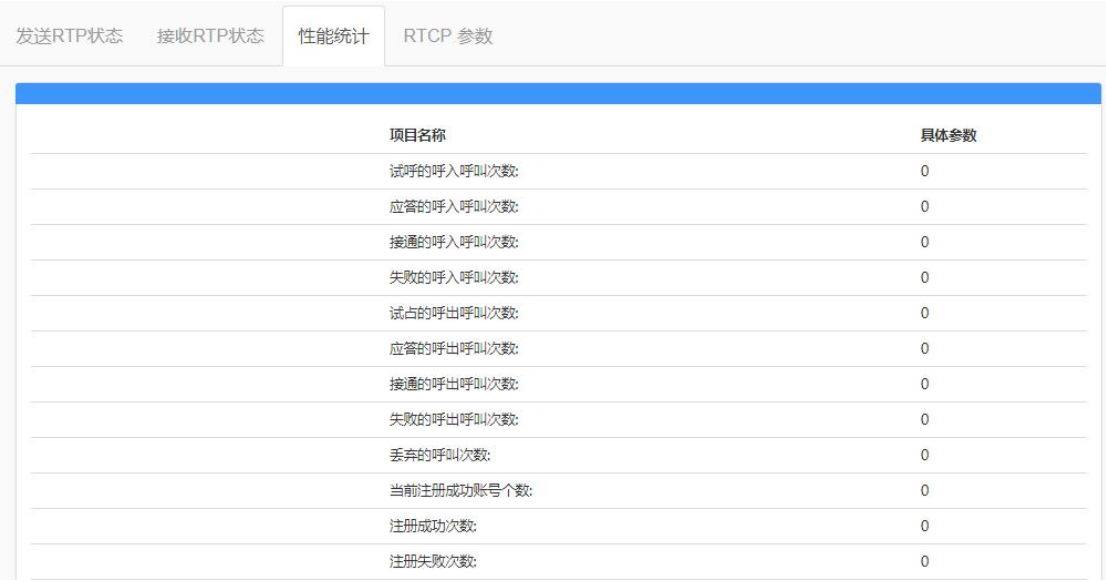

# <span id="page-37-0"></span>**7. VOIP** 设置

# <span id="page-37-1"></span>**7.1.** 通道参数(附 **10KM** 通话参数设置参考值)

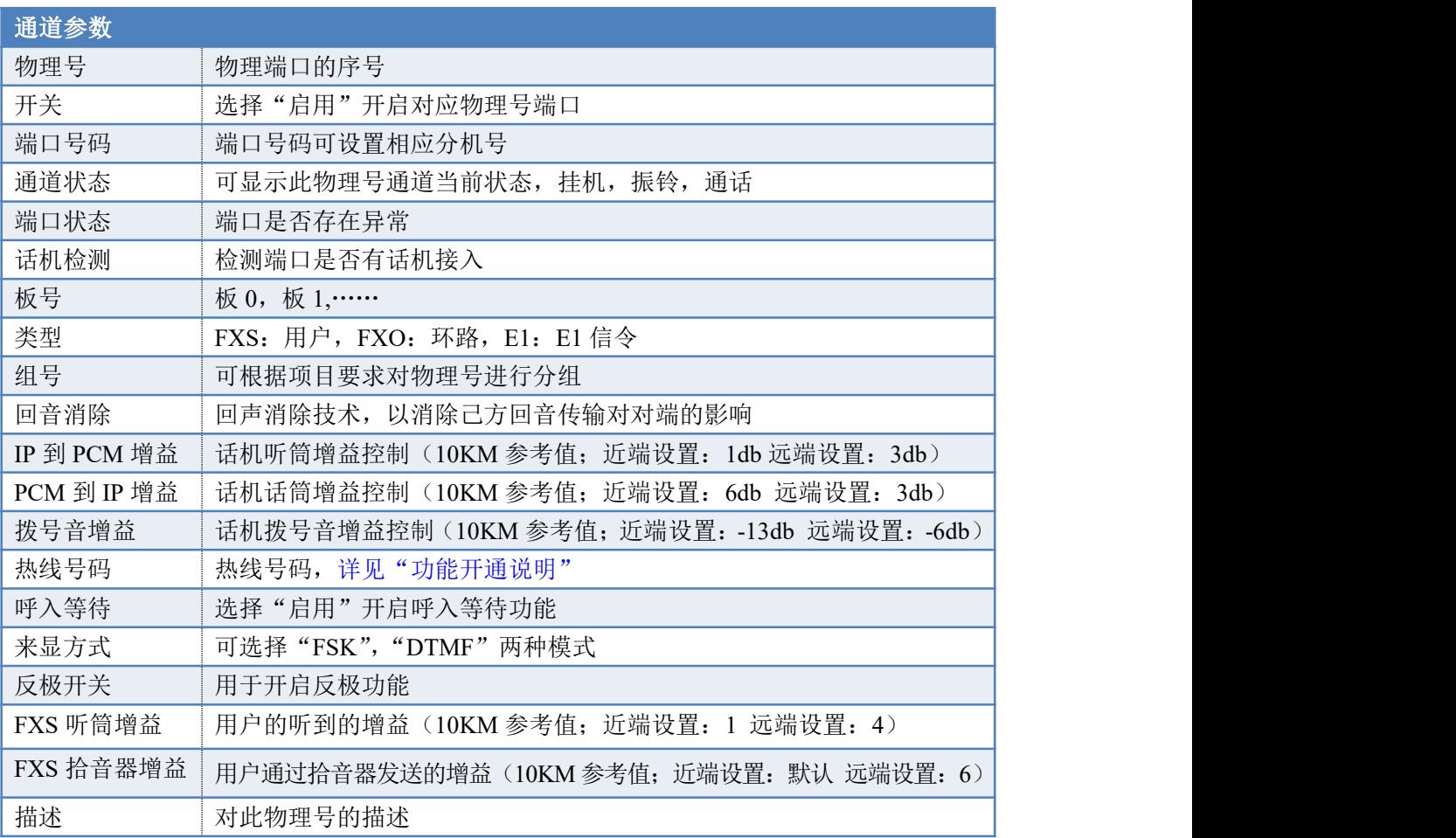

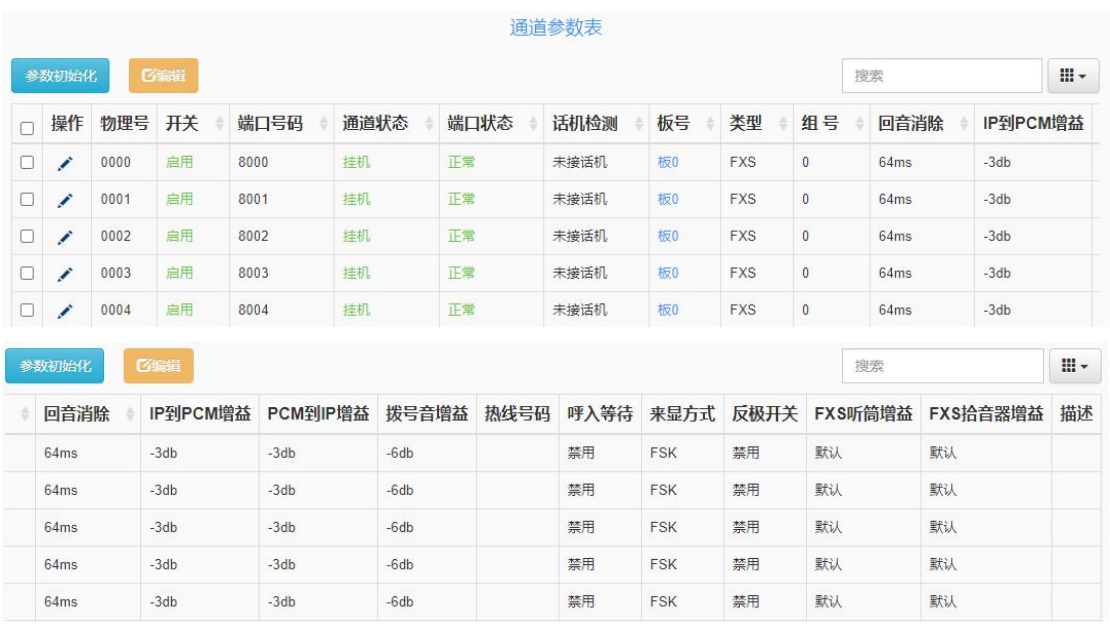

# <span id="page-38-0"></span>**7.2. SIP** 中继参数

在网页的"VoIP 设置"--> "sip 中继参数"添加中继号码。设置 SIP 中继号码与 IMS 对接, 或者其他兼容 SIP 的服务器对接。

"基础"选项卡:

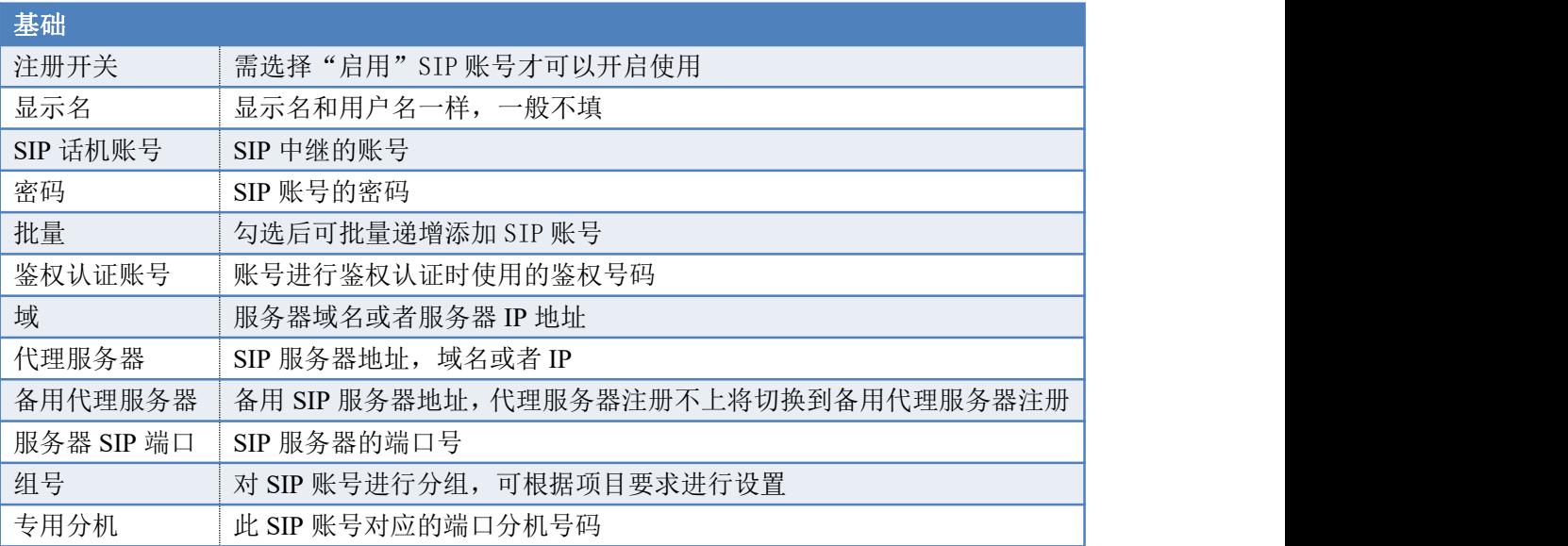

#### SIP中继参数新增

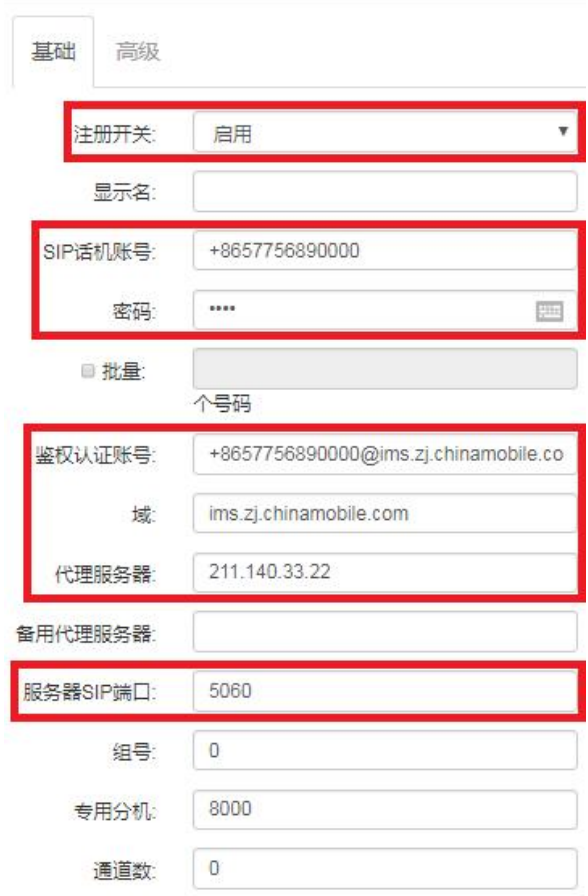

"高级"选项卡:

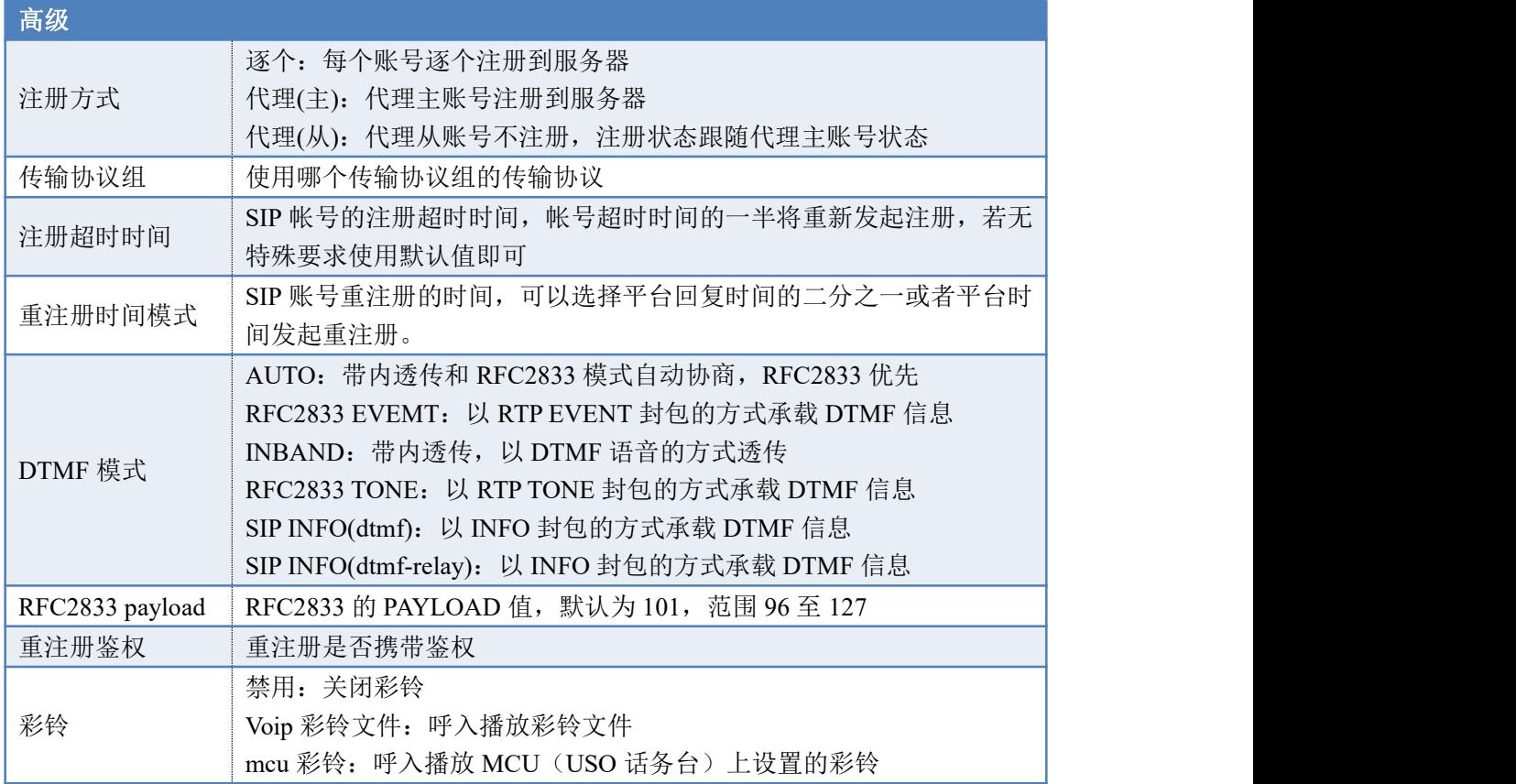

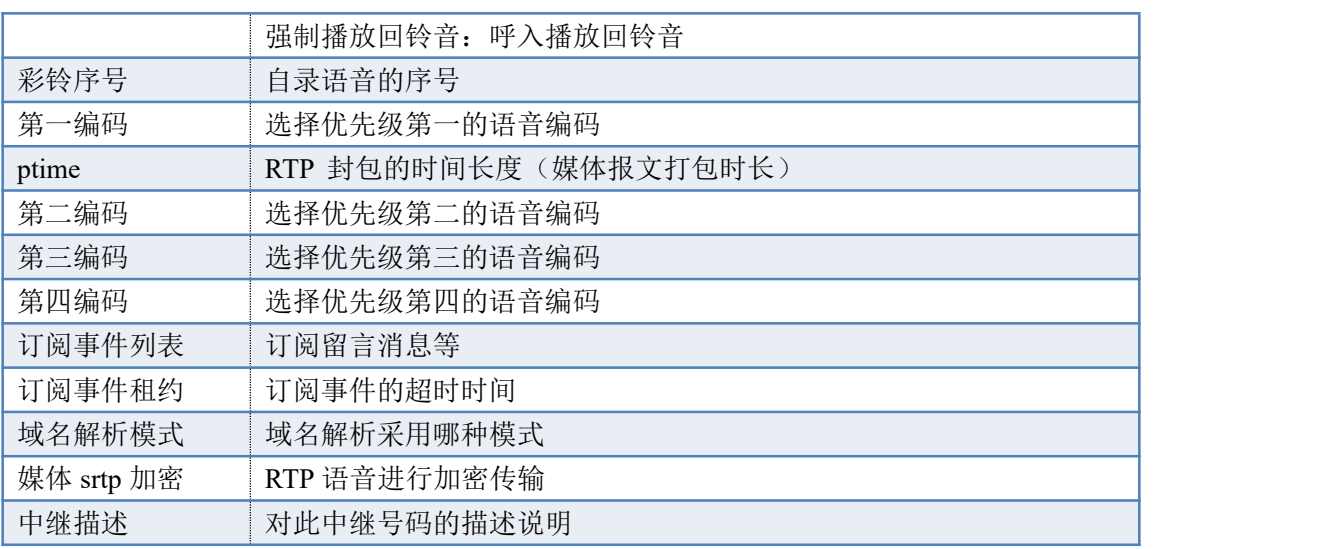

#### SIP中继参数新增

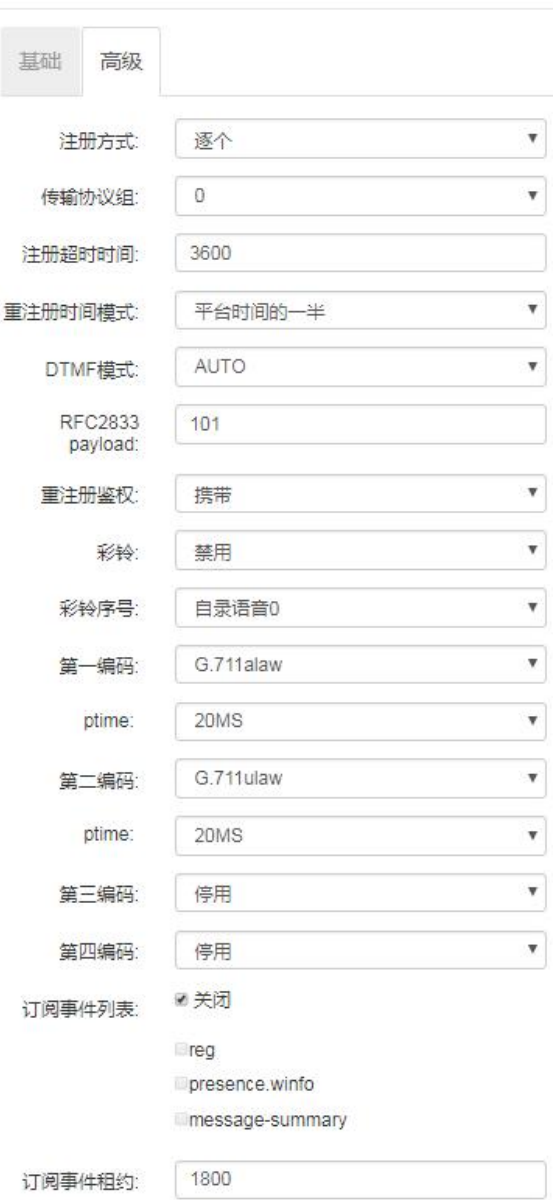

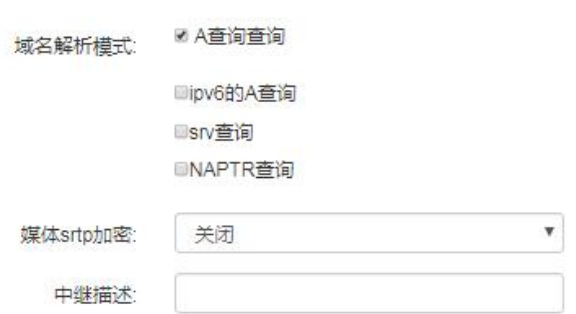

# <span id="page-41-0"></span>**7.3. SIP** 点对点参数

点对点模式下,只需要输入对方 sip 服务器的 IP 地址、SIP 端口,通话走点对点的时候 会直接发送呼叫到对方的 sip 设备。请在网页的"VoIP 设置"-->"sip 点对点参数"-->"新 建"中设置点对点配置。

"基础"选项卡:

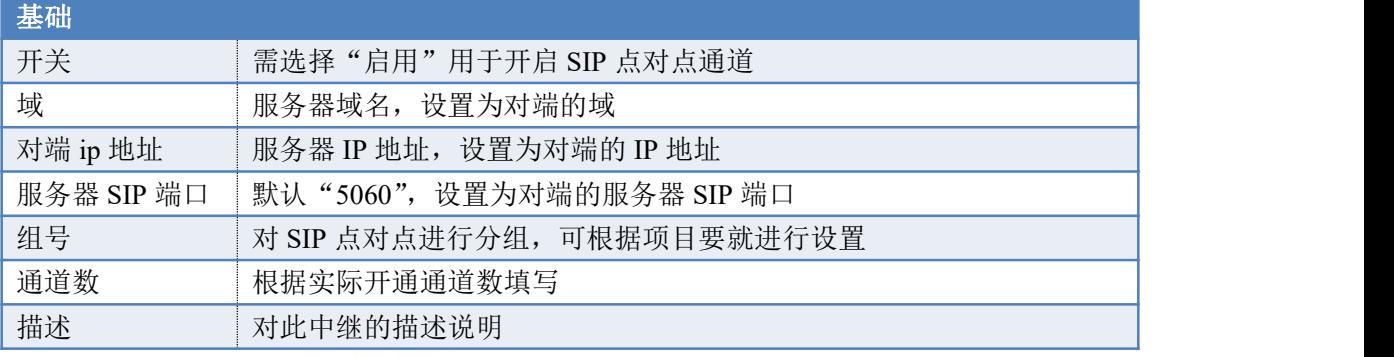

SIP点对点参数新增

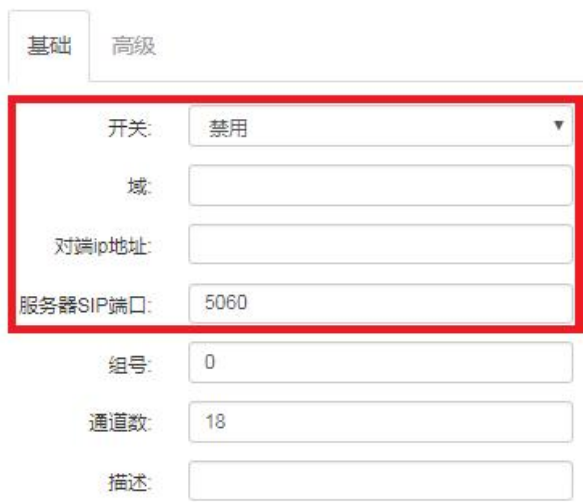

"高级"选项卡:

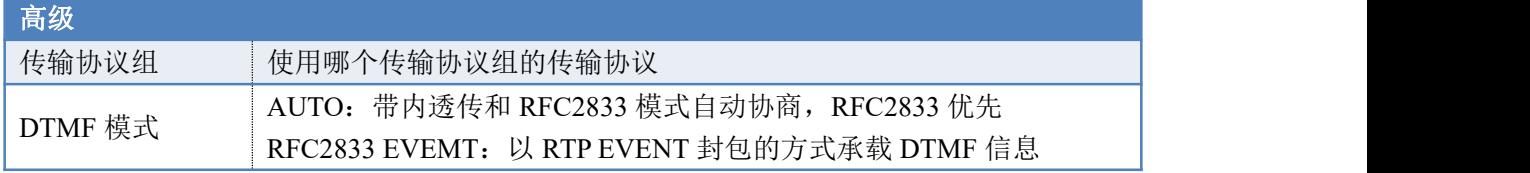

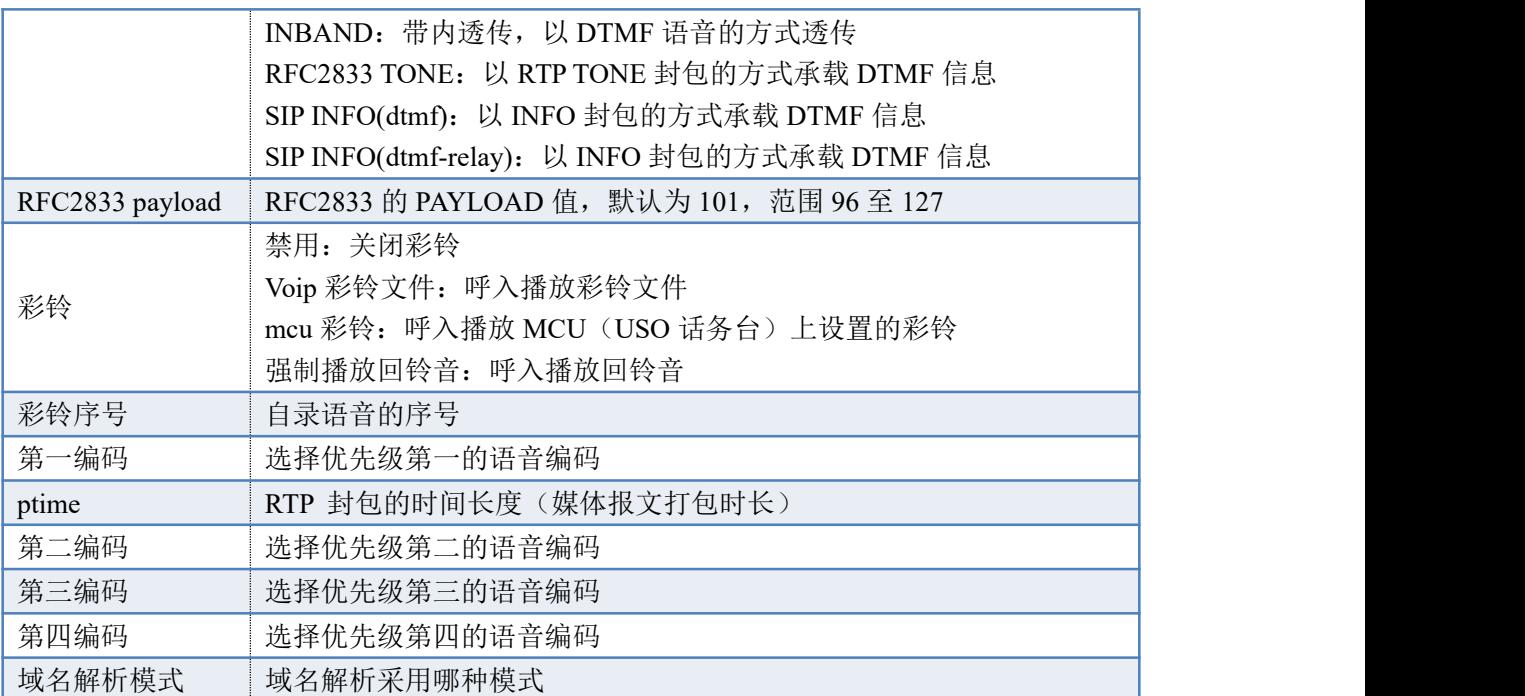

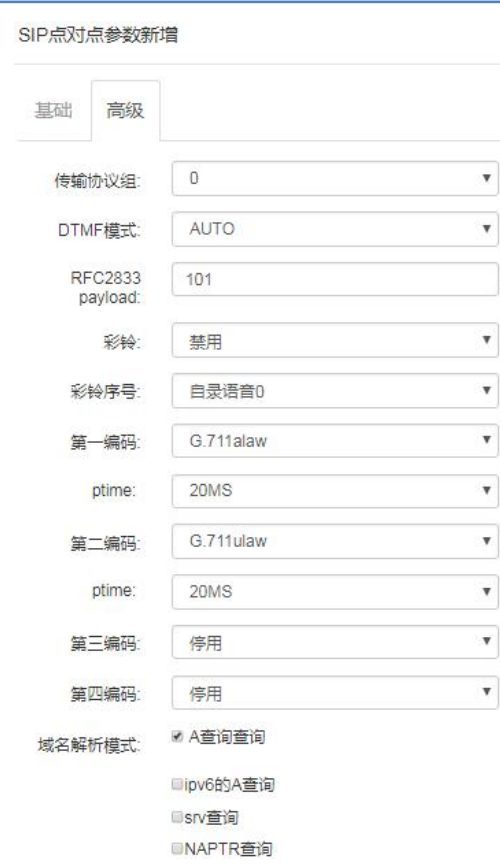

# <span id="page-42-0"></span>**7.4.** 出局路由

设置出局路由,出局路由让内部分机根据规则到对应的中继出局。请在网页的"VoIP 设置"-->"出局路由"-->"新建"中设置路由规则。

"基础"选项卡:

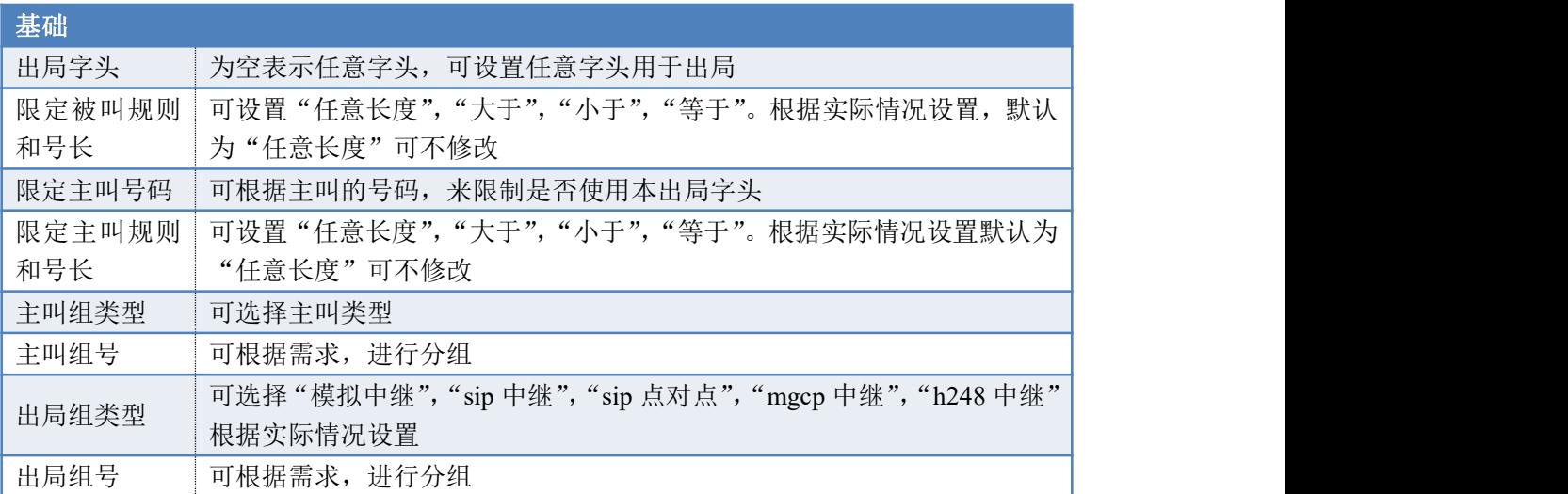

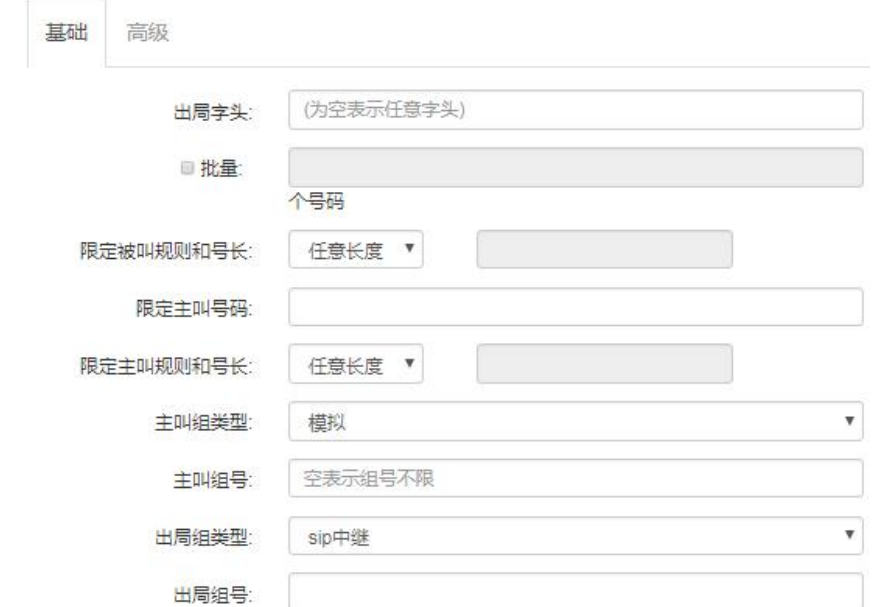

### "高级"选项卡:

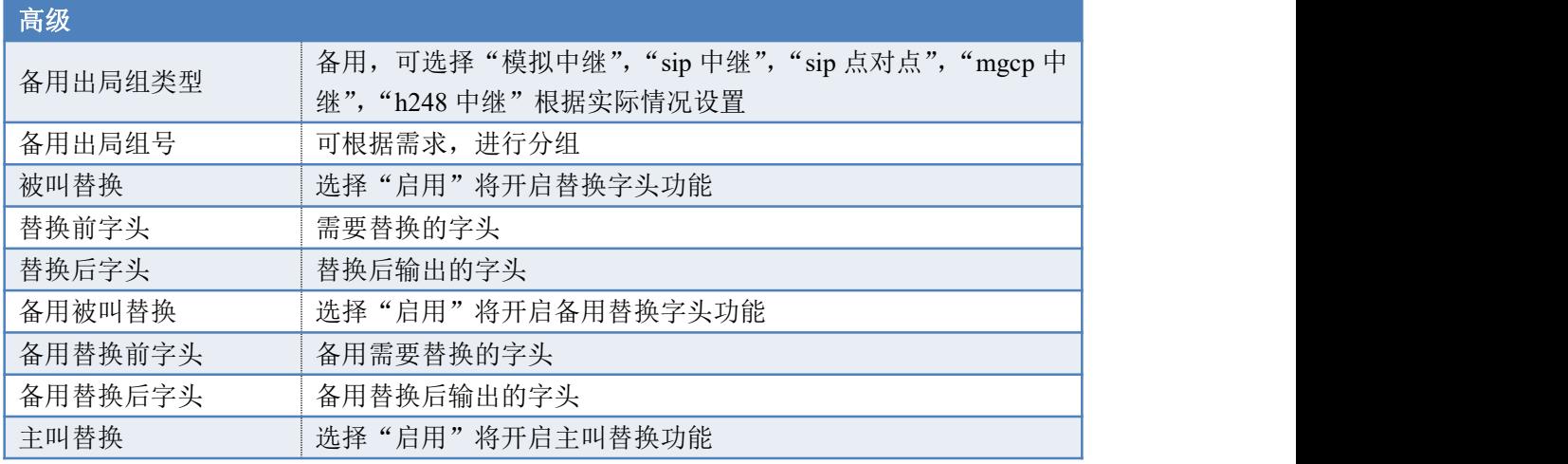

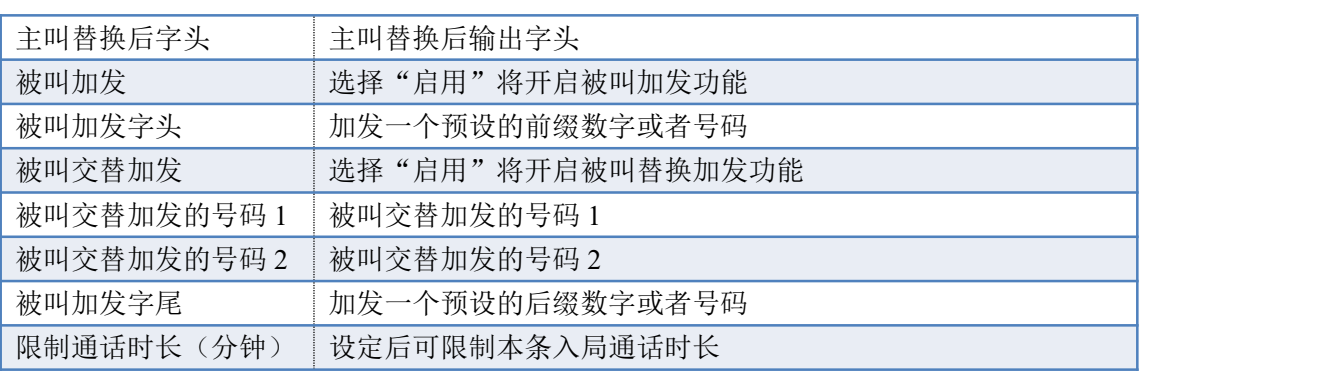

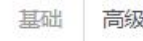

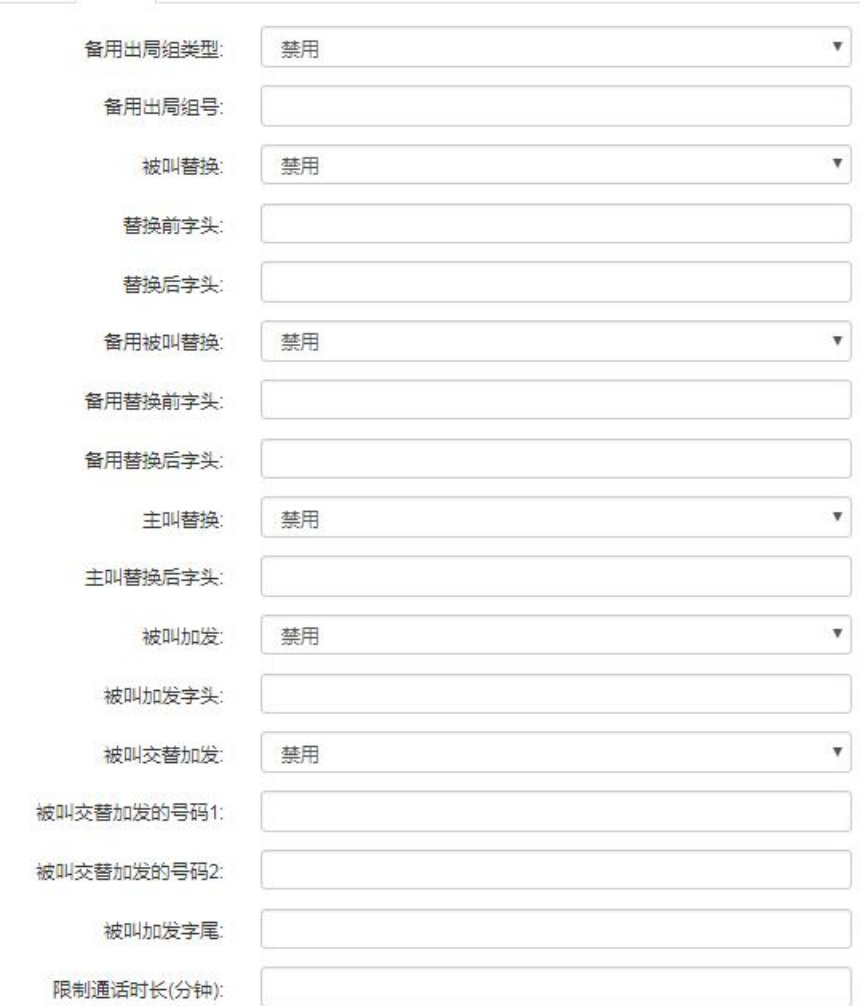

# <span id="page-44-0"></span>**7.5.** 入局路由

设置入局路由,入局路由让外部的号码根据规则到对应的目的地。请在网页的"VoIP 设置" --> "入局路由" --> "新建"中设置路由规则。 "基础"选项卡:

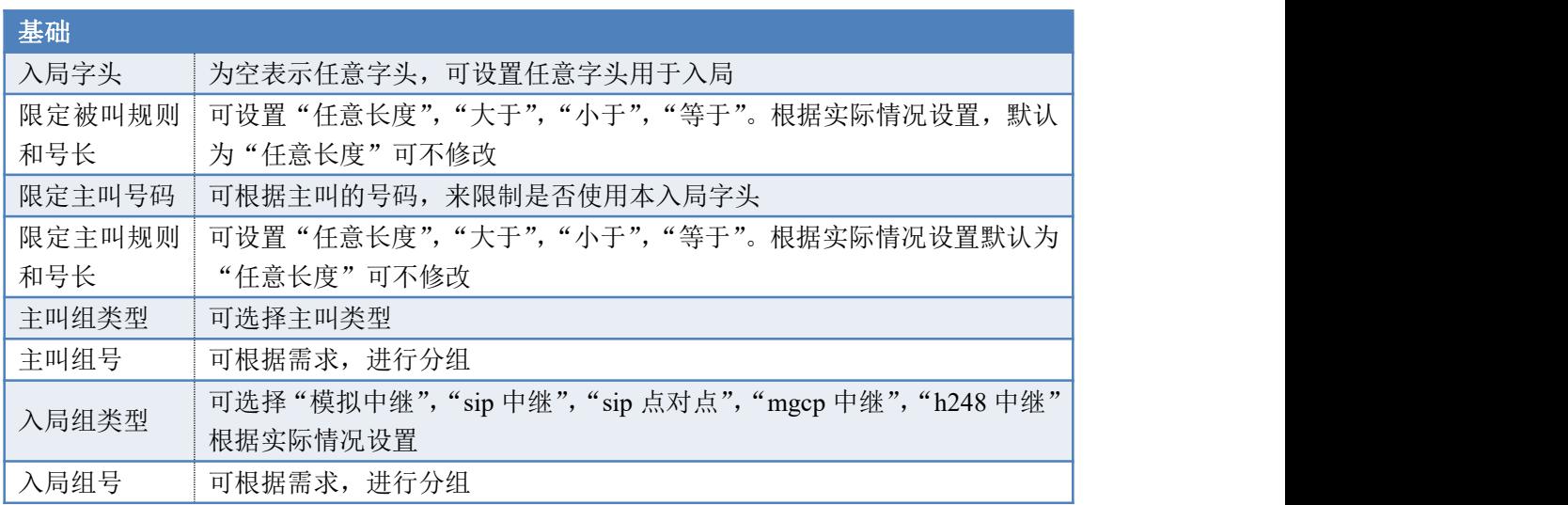

新建入局规则

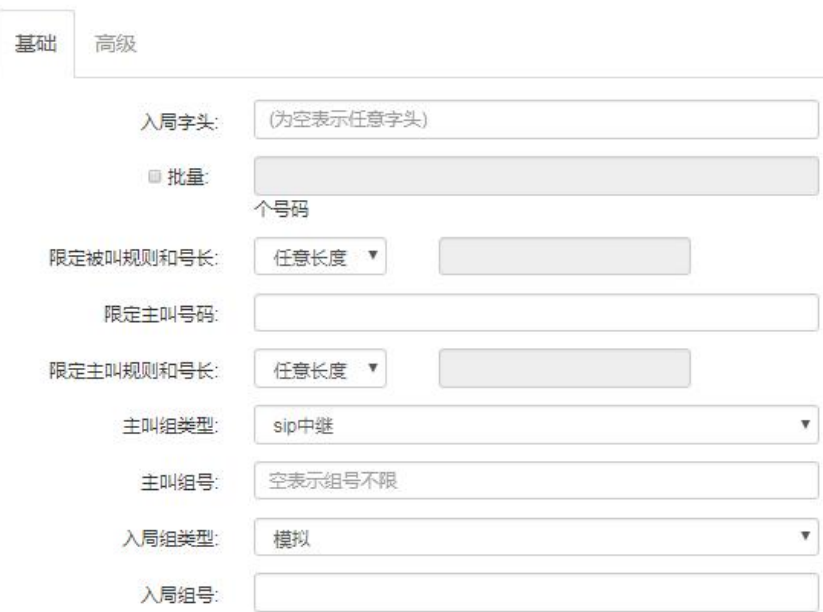

"高级"选项卡:

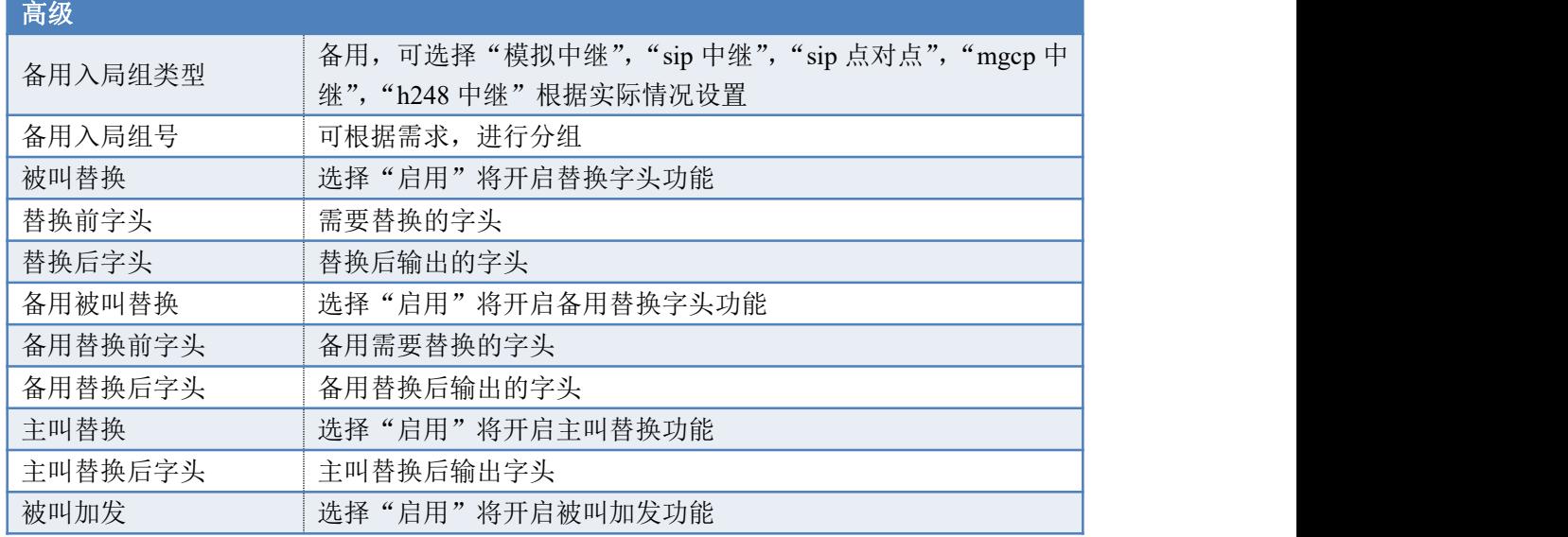

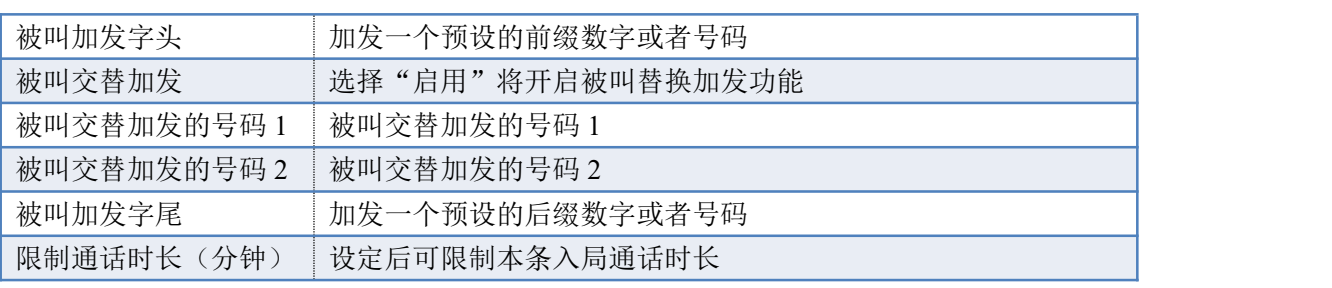

新建入局规则

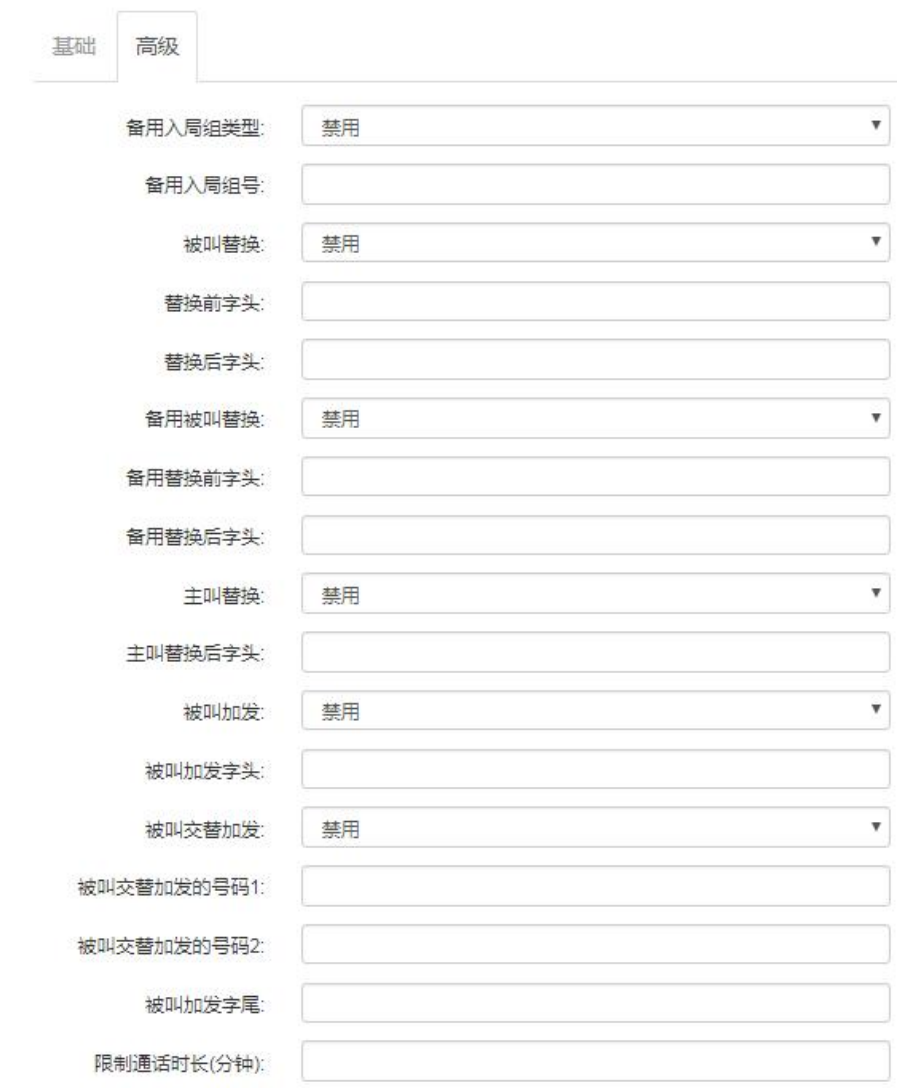

## <span id="page-46-0"></span>**7.6.** 数图拨号规则

在"开关"启用的情况下,模拟用户拨号,只要符合速拨表里面的规则就会立即呼出号 码;不符合则需要等待"拨号间隔的时间"到了才呼出号码。具体时间设置请到"系统参数" --> "VOIP 参数配置" --> "拨号间隔时间(秒)"和 "拨号间隔短定时器(秒)"中参看。

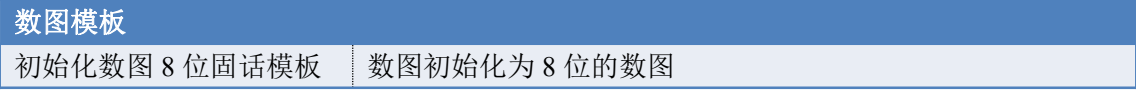

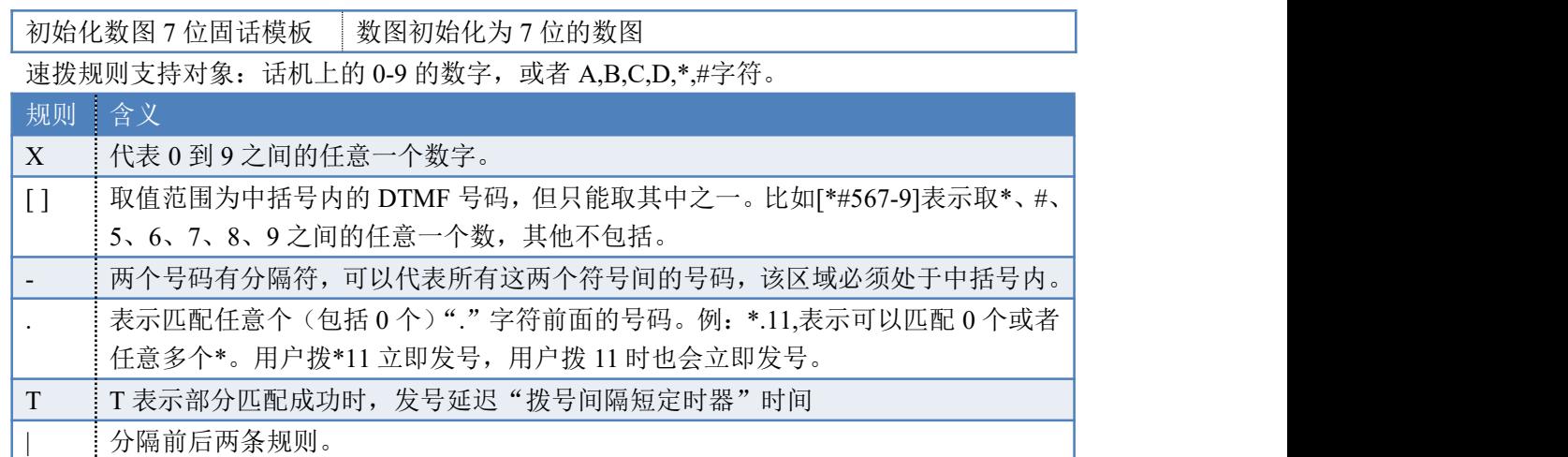

数图显示2

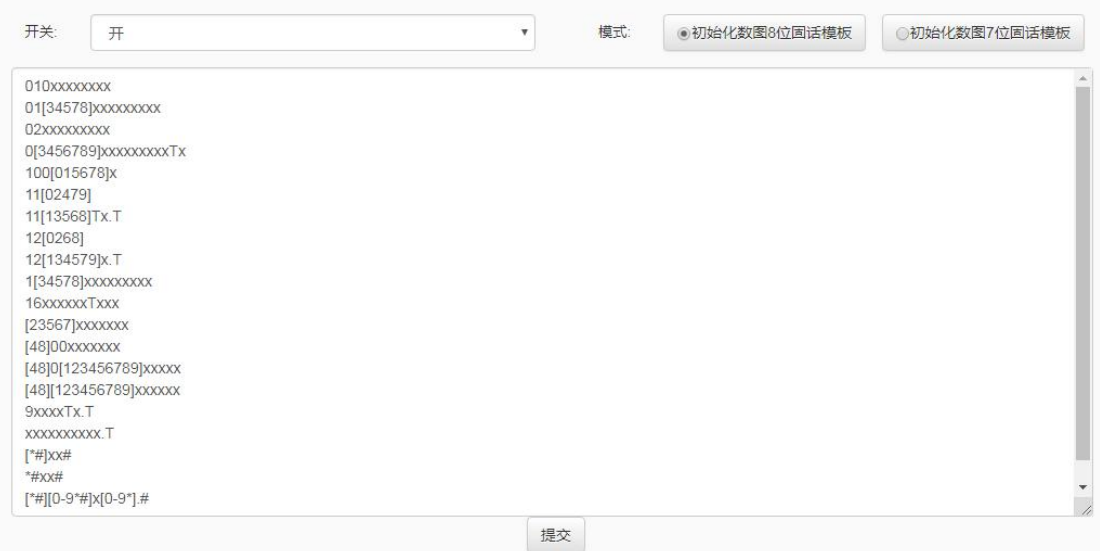

# <span id="page-47-0"></span>**7.7.** 传输协议组

传输协议组是为本端的 SIP 服务提供传输协议,服务端口,协议族,数据加密配置等使用。

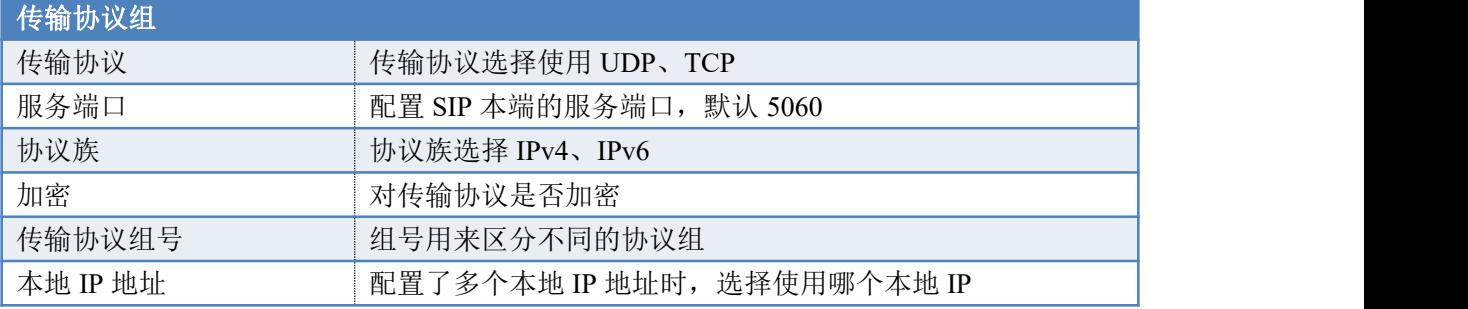

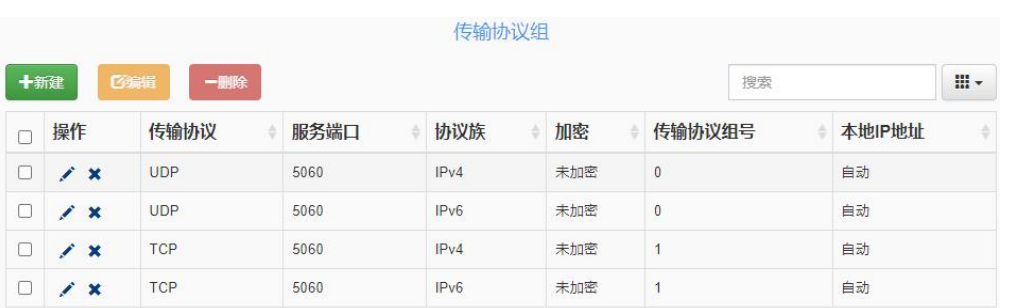

# <span id="page-48-0"></span>**7.8. TLS** 证书

设置 TLS 加密传输时, 上传私钥文件, 证书等。 TLS证书

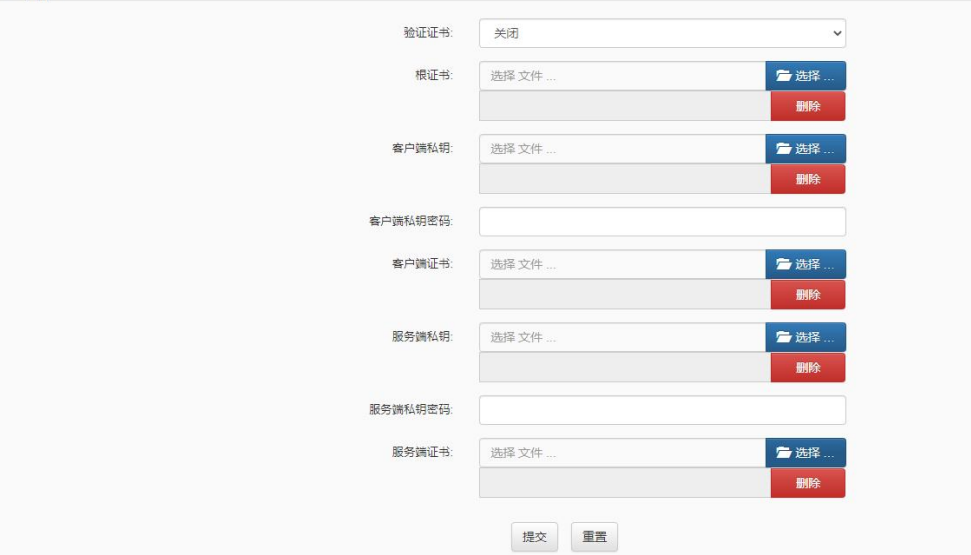

# <span id="page-48-1"></span>**8.** 防火墙设置

## <span id="page-48-2"></span>**8.1.** 静态路由表

静态路由是一种特殊的路由,在网络中使用合适的静态路由可以减少路由选择问题和路 由选择数据流的过载,提高数据包的转发速度。通过设定目的 IP 地址、子网掩码和网关地 址等可以确定一个路由条目,其中目的 IP 地址和子网掩码用来确定一个目标网络/主机,之 后设备会将数据包发往指定的目标网络/主机。

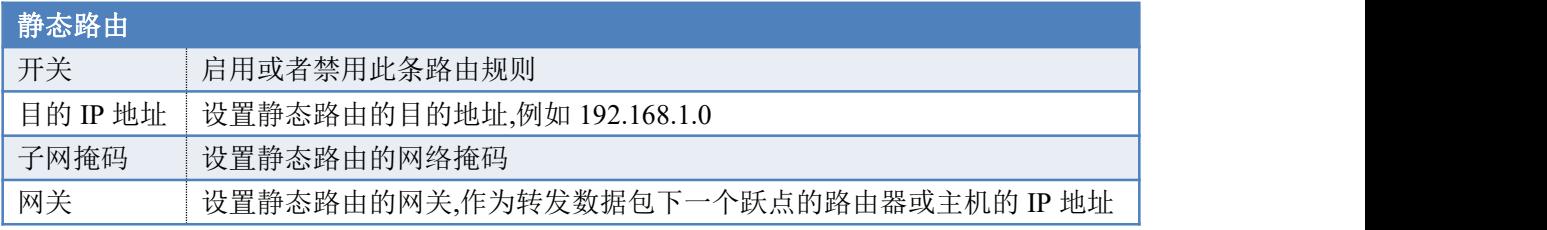

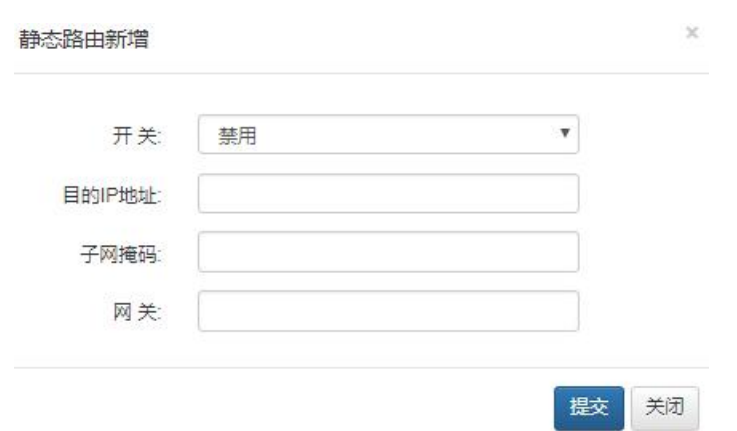

## <span id="page-49-0"></span>**8.2.** 端口映射

端口映射,它能使通过公共 IP 地址访问 Web 或 FTP 等服务的远程用户自动转向到局域 网中的本地服务器。它仅在 LAN 口上开启 NAT 服务时才起作用。默认情况下内置的防火墙 特性能过滤掉未被识别的包,保护您的局域网络,局域网中所有的设备都不能被外界看到。

端口映射可以定义一个服务端口,外网所有对此端口的服务请求都将改发给指定的局 域网中的 IP 地址, 这样外网的用户便能成功访问局域网中的设备, 而不影响局域网内部的 网络安全。

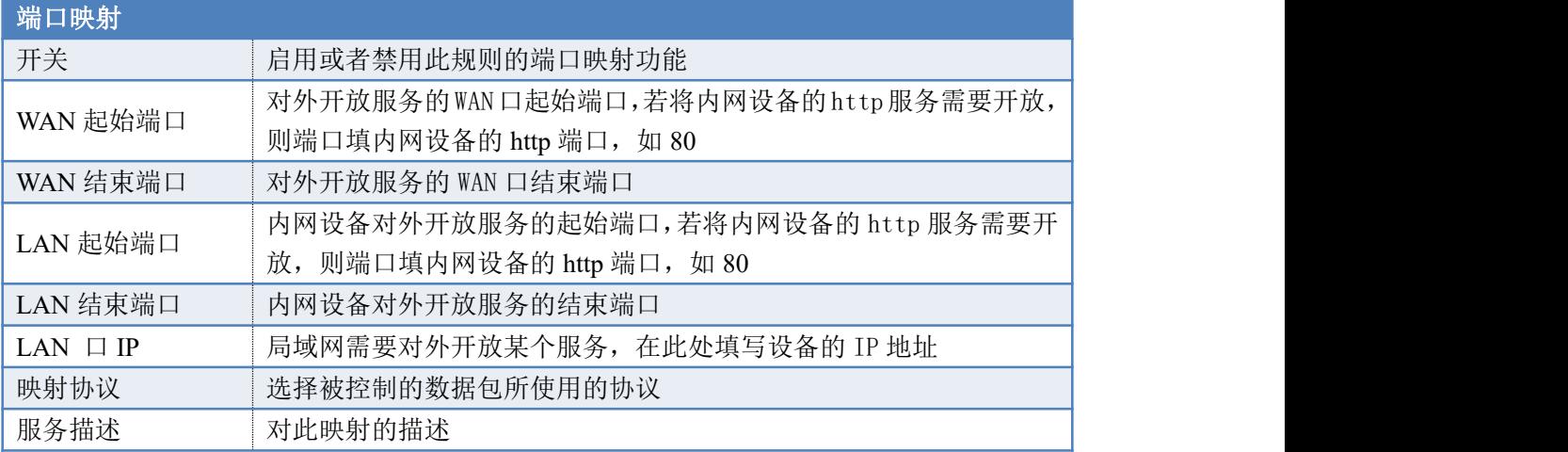

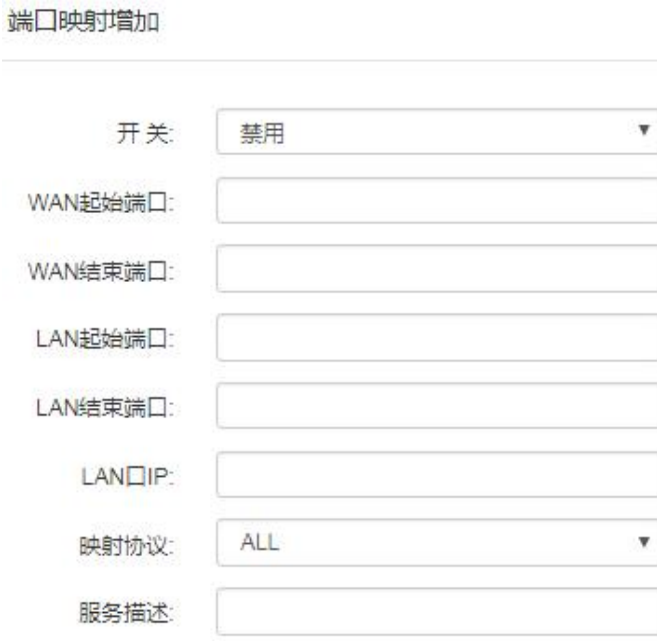

# <span id="page-50-0"></span>**8.3.** 流量控制

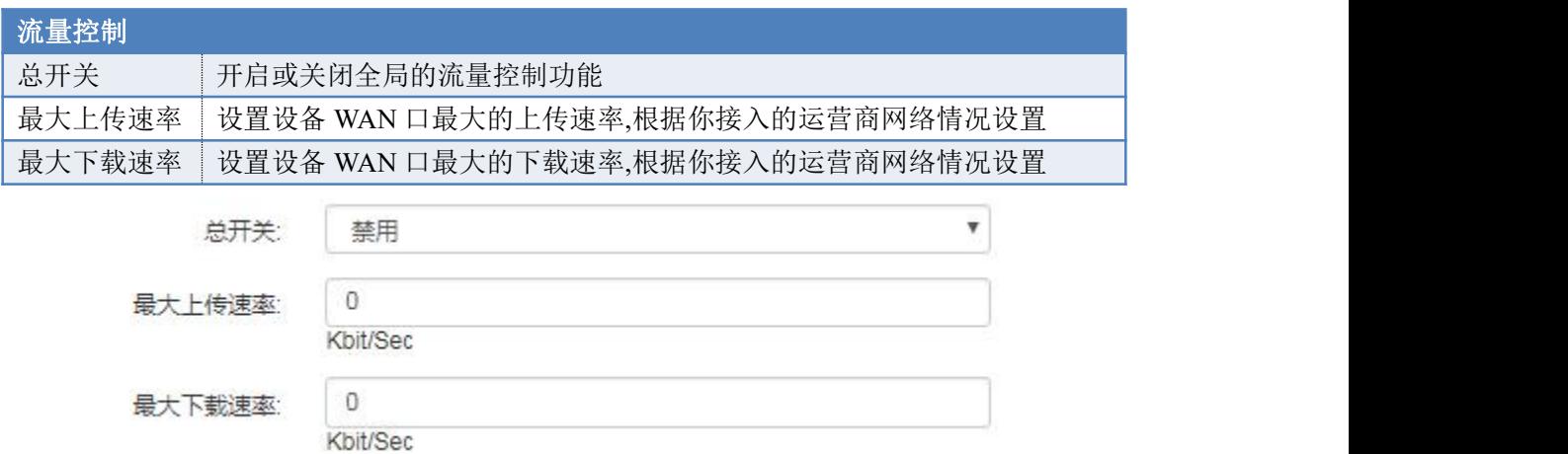

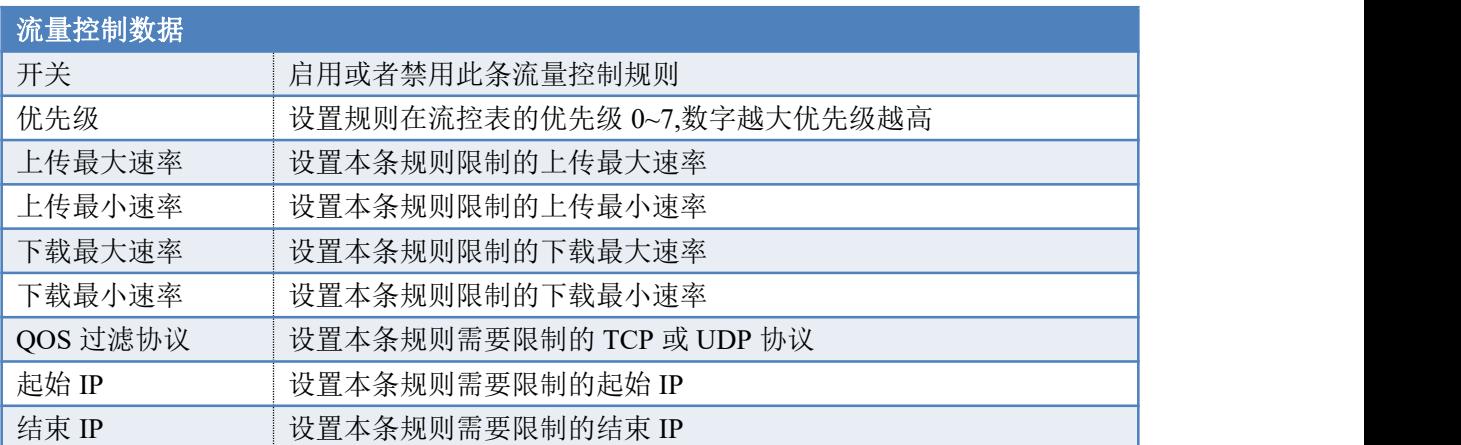

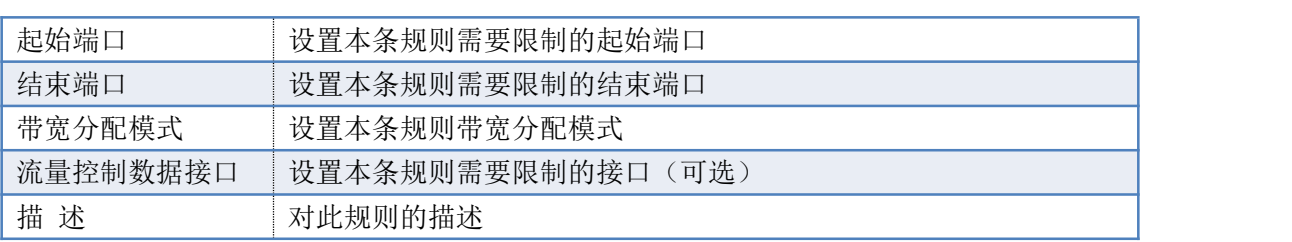

流量控制新增

![](_page_51_Picture_133.jpeg)

# <span id="page-51-0"></span>**8.4.** 防火墙规则

防火墙规则可以在基础防火墙基础上额外开放指定的端口。设备出厂时会预置一些常用 规则,删除这些默认规则可能会导致一些关键应用失效(比如删除 HTTP 规则会导致无法使 用网页登陆设备)。

注意**:**添加或编辑规则"提交"后,会立即生效,请确认好规则避免出现故障。

![](_page_51_Picture_134.jpeg)

![](_page_52_Picture_194.jpeg)

防火墙规则修改

![](_page_52_Picture_195.jpeg)

# <span id="page-52-0"></span>**8.5.** 防火墙配置

防火墙配置,包含了基础防火墙,远程管理端口等配置,它承担数据进入设备时的安全过 滤规则,无效的数据包或者是疑是攻击的数据包将会被防火墙丢弃,保证设备的稳定和安全。

![](_page_52_Picture_196.jpeg)

![](_page_53_Picture_312.jpeg)

防火墙配置

![](_page_53_Picture_313.jpeg)

## <span id="page-54-0"></span>**8.6. MAC** 地址过滤

MAC 地址过滤功能通过 MAC 地址允许或拒绝局域网中计算机访问广域网,有效控制局域 网内用户的网络权限。您可以利用按钮添加新条目来增加新的过滤规则;或者通过"修改"、 "删除"链接来修改或删除旧的过滤规则。

![](_page_54_Picture_191.jpeg)

MAC地址过滤增加

![](_page_54_Picture_192.jpeg)

## <span id="page-54-1"></span>**8.7. IP** 地址过滤

IP 地址过滤可以拒绝或允许网络中的其他设备和本设备之间的通信。可以拒绝或允许 特定 IP 地址的特定的端口号或所有端口号。

![](_page_54_Picture_193.jpeg)

IP地址过滤新增

![](_page_54_Picture_194.jpeg)

# <span id="page-55-0"></span>**8.8. ARP** 控制参数

![](_page_55_Picture_200.jpeg)

ARP控制参数 ▼ ARP防火墙: 禁用 总开关: 禁用  $_{\rm v}$ 提交 还原

ARP控制参数新增

![](_page_55_Picture_201.jpeg)

# <span id="page-55-1"></span>**9.** 系统管理

## <span id="page-55-2"></span>**9.1.** 系统语音

系统语音用于设置语音网关的系统语音,客户可以在此页面更新语音包,选择系统使用 的语音。

![](_page_55_Picture_202.jpeg)

![](_page_56_Picture_119.jpeg)

## <span id="page-56-0"></span>**9.2.** 自录语音

自录语音用于 IVR 语音导航,彩铃等的语音提示问题。导入的语音文件格式为: wav 格式 8000 采样率 a-law, 64kbps, 单声,文件名字必须是字母、数字,不能包含中文和特殊字 符。语音文件的上传请到网页"系统管理"-->"自录语音"中设置,上传后可以在线播放 查看是否正确。

设置一个语音文件的名称,点击"浏览"上传语音文件。然后就可以在 IVR 语音导航、 彩铃中选择使用这个语音文件。

![](_page_56_Picture_120.jpeg)

## <span id="page-56-1"></span>**9.3.** 账号管理

![](_page_56_Picture_121.jpeg)

![](_page_57_Picture_131.jpeg)

![](_page_57_Picture_132.jpeg)

## <span id="page-58-0"></span>**9.4.** 数据备份和恢复

<span id="page-58-1"></span>备份还原功能支持对语音网关系统的自录录音进行备份还原。

#### **9.4.1.** 自动备份

打开网页"系统管理"-->["数据备份与恢复"](http://192.168.250.185:8080/main/javascript:managevoice(1,10,1))-->"自动备份"。

![](_page_58_Picture_94.jpeg)

![](_page_58_Picture_95.jpeg)

#### <span id="page-58-2"></span>**9.4.2.** 手动备份

打开网页"系统管理"-->"[数据备份与恢复](http://192.168.250.185:8080/main/javascript:managevoice(1,10,1))"-->"选择手动备份内容",点击"运行手 动备份",系统将完成数据的备份。

![](_page_58_Picture_96.jpeg)

#### <span id="page-59-0"></span>**9.4.3.** 恢复

打开网页"系统管理"-->["数据备份与恢复"](http://192.168.250.185:8080/main/javascript:managevoice(1,10,1))-->"备份文件上传"。 在备份文件上传中"选择文件"上传备份的文件,点击"恢复"进行数据恢复。

![](_page_59_Picture_121.jpeg)

在"系统管理"-->["数据备份与恢复"](http://192.168.250.185:8080/main/javascript:managevoice(1,10,1))-->"备份文件列表"。找到需要恢复的文件,点 击"恢复",系统将自动重启完成数据的恢复操作。

![](_page_59_Picture_122.jpeg)

### <span id="page-59-1"></span>**9.5.** 在线升级

请在网页的"系统管理"-->"在线升级"中升级系统固件,选取本地电脑的升级包并 上传。点击激活,系统将会自动重启升级。升级过程中请勿断电,系统启动过程中 RUN 灯 快闪,正常工作后 RUN 指示灯以 2 秒慢闪烁,这时就可以登录网页配置参数了。

![](_page_59_Picture_123.jpeg)

![](_page_59_Picture_124.jpeg)

注意 在升级过程中请勿断电,否则可能导致系统可以无法正常运行!

## <span id="page-59-2"></span>**9.6. ARM** [在线升级](http://192.168.250.216:8080/main/javascript:managevoice(7,15))

请在网页的"系统管理"-->"ARM 在线升级"中升级 ARM 程序, 选取本地电脑的升 级包并上传。上传成功后,程序会自动进行升级,升级完成后"系统信息"页面中 MCU 协 议版本可以看到升级后的版本信息。

注:此网页只对 SOT600-IAD-128U 有效,其他机型请忽略。

![](_page_60_Picture_85.jpeg)

## <span id="page-60-0"></span>**9.7.** 恢复出厂和重启

请在网页的"系统管理"-->"恢复出厂和重启"中选择重启系统或者恢复出厂设置。 功能码恢复数据的操作,请到"功能码"网页查看。

![](_page_60_Picture_86.jpeg)

![](_page_60_Picture_87.jpeg)

<span id="page-60-1"></span>系统重启 重启

# **10.** 系统日志

## <span id="page-60-2"></span>**10.1.** 通话记录

通话记录提供了用户通话的历史记录,通话时长,请在网页的"系统日志"-->"通话 记录"中参看呼叫记录。

![](_page_60_Picture_88.jpeg)

## <span id="page-61-0"></span>**10.2.** 会话监控

请在网页的"系统日志"-->"会话监控"中查看系统的通话状况。通话的状态会自动 刷新。

![](_page_61_Picture_55.jpeg)

# <span id="page-61-1"></span>**10.3.** 操作日志

请在网页的"系统日志"-->"操作日志"中查看网页的操作日志。

![](_page_61_Picture_56.jpeg)

## <span id="page-61-2"></span>**10.4.** [日志管理](http://192.168.250.185:8080/main/javascript:managevoice(4,4,1))

请在网页的"系统日志"-->"日志管理"中设置系统的日志等级。下载各种调试的日志文 件,交给技术人员分析问题。

日志管理

![](_page_61_Picture_57.jpeg)

## <span id="page-62-0"></span>**10.5.** 诊断工具

#### <span id="page-62-1"></span>**10.5.1.** 网络抓包

在"系统日志"-->"诊断工具"-->"抓包监控"中,点击"启动",开始抓包,然后进 行电话呼叫测试,完成后点击"停止",下载文件。

![](_page_62_Picture_98.jpeg)

#### <span id="page-62-2"></span>**10.5.2. ping**

在"系统日志"-->"诊断工具"-->"ping"中,输入要 ping 的 IP 地址或者域名,次数 默认即可,点击"提交",稍等片刻等待结果显示。

![](_page_62_Picture_99.jpeg)

--- 192.168.250.219 ping statistics. 5 packets transmitted, 5 packets received 0% packet loss<br>round-trip min/avg/max = 1.429/1.718/1.945 ms

如果 ping 不通, 则显示"100% packet loss"丢包率为 100%, 请重新查看网络参数和网 络连接情况。

## <span id="page-63-0"></span>**10.6.** [呼叫日志](http://192.168.250.185:8080/main/javascript:managevoice(4,2,1))

请在网页的"系统日志"-->"呼叫日志"中查看通话的呼叫日志。

呼叫日志 搜索 呼叫ID 事件方向 事件产生时间 物理地址 事件内容 物理类型 呼叫详细 显示第1到第1条记录,总共1条记录

# <span id="page-63-1"></span>**11.** 功能开通说明

### <span id="page-63-2"></span>**11.1.** 彩铃

彩铃即个性化多彩回铃音业务(Color Ring Back Tone)的简称, 电话呼入时由被叫为主 叫播放音乐。

1、听 MCU 主控板上的彩铃,到网页"VOIP 设置"-->"SIP 中继参数"-->"SIP 中继 参数修改"或"SIP 中继参数新增"-->"高级"选项卡-->"彩铃"选项选"mcu 彩铃"即 可。<br>

![](_page_63_Picture_191.jpeg)

2、听 VOIP 板上传的彩铃文件, 到网页"VOIP 设置"--> "SIP 中继参数"--> "SIP 中 继参数修改"或"SIP 中继参数新增"-->"高级"选项卡-->"彩铃"选项选"voip 彩铃文 件"即可;播放的彩铃根据"彩铃序号"选项选取的音乐播放。

上传彩铃文件请到网页"系统管理"-->"自录语音"中设置,具体请看说明书"自录 语音"部分。

![](_page_63_Picture_192.jpeg)

3、Voip 主动播放回铃音给对方设备,到网页"VOIP 设置"-->"SIP 中继参数"-->"SIP 中继参数修改"或"SIP 中继参数新增"-->"高级"选项卡-->"彩铃"选项选"强制播放 回铃音"即可。

![](_page_64_Picture_311.jpeg)

### <span id="page-64-0"></span>**11.2.** 三方通话

三方通话可以三方同时进行通话,首先要有一个会话发起者,由他召集第三方加入会话, 并可会话的的进行。

假设用户 B 为发起三方通话的发起者,用户 B 在运营商开通了三方通话业务。 通话流程:

1、用户 A 呼叫用户 B;

2、A、B 通话建立成功后,B 通过拍叉,保持与 A 的通话;

3、B 呼叫用户 C, 讲入通话状态, 用户 A 会听呼叫保持提示音;

4、用户 B 通过拍插再按 3 键, 实现 A、B、C 的三方通话业务。

### <span id="page-64-1"></span>**11.3.** 呼入等待

呼叫等待就是用户正在进行通话时,又有呼入的电话进来。这时发起新呼叫的一方被置 于等待,待原通话结束后再将新呼叫接入。

假设用户 B 为被叫方, 用户 B 在运营商开通了呼叫等待业务。设备端启用了"呼入等 待"开关,设置方法请查看,"VOIP 设置"-->"通道参数"-->"呼入等待"-->"启用"。

通话流程:

1、用户 B 摘机, 拨打用户 A 的号码:

2、A、B 通话建立成功后,用户 C 摘机,拨打 B 的号码;

3、用户 B 听到新电话进去的"嘟嘟"提示音;用户 C 听到"您拨打的用户正在通话, 请暂勿挂机,等待回应",处于等待状态;

4、 1) 用户 B 挂机, 结束与用户 A 的通话后, 用户 B 会振铃, 摘机可以接通用户 C 的电话。

2) 用户 B 在话机上按 0 键, 可拒绝用户 C 的呼叫, 继续和用户 A 通话。

3) 用户 B 拍叉一下会接通用户 C 的呼叫, 用户 A 被保持: 之后用户 B 可以通过 拍叉按 1 键恢复和 A 的通话,拍叉按 2 键恢复和 C 的用户: 用户 B 通话拍叉+1 或者 2 键可自由在两部电话间切换。

### <span id="page-64-2"></span>**11.4.** 呼叫保持(转接)

呼叫保持就是正在通话[的用户,](http://baike.baidu.com/view/3871955.htm)可以暂时中断通话,然后呼叫新的电话,同时与原来的 电话保持联系;当需要回复原来的通话时,可使新呼出的电话处于保持状态,再继续与原来 的通话方通话。

假设用户 B 为被叫方,用户 B 在运营商开通了呼叫保持业务。IAD 设备端选择运营商 支持的"拍叉保持类型",设置方法请查看,"系统参数"-->"SIP 参数配置"-->"拍叉协 议类型"。

以对接申瓯软交换平台为例,"拍叉协议类型"选择"notify"。

通话流程:

1、用户 A 摘机, 拨打用户 B;

2、A、B 通话建立成功后,用户 B 通过拍叉保持用户 A;

3、用户 B 听提示音输入第三方的号码 C;

4、 1)用户 B 挂机,结束与用户 A 的通话后,用户 C 会振铃,摘机可以接通用户 A 的电话。

2)用户 B 取消呼叫保持,拍叉一下,按任意键,用户 C 停止振铃,恢复和用户 A 的通话。

#### <span id="page-65-0"></span>**11.5.** 盲转

盲转就是将用户正在进行通话,转接给其他用户接听,其他用户不需要接通盲转用户的 电话。

假设用户 B 在运营商开通了盲转业务。

- 1、用户 A 摘机,拨打用户 B;
- 2、A、B 通话建立成功后,用户 B 通过拍叉保持用户 A,A 听保持音
- 3、用户 B 输入业务码及 C 的号码, "\*1#盲转的号码#", B 听回铃音后挂机。

4、用户 C 振铃,A 听回铃音,C 摘机与 A 通话。

### <span id="page-65-1"></span>**11.6.** 询问转

询问转就是将用户正在进行的通话,转接给其他用户接听,其他用户需要接通询问转用 户的电话,询问是否接听。

假设用户 B 在运营商开通了询问转业务。

- 1、用户 A 摘机, 拨打用户 B:
- 2、A、B 通话建立成功后, 用户 B 通过拍叉保持用户 A, A 听保持音
- 3、用户 B 输入业务码及 C 的号码, "\*2#询问转的号码#", 用户 C 振铃。

<span id="page-65-2"></span>4、用户 C 接通 B 的通话, 用户 B 挂机后, A、C 通话

### **11.7.** 模拟分机热线号码

模拟分机用户摘机后,在设定的时间内没有拨号,系统将自动呼叫设定的热线号码。热 线功能适用于酒店客房等场所。在网页"VOIP 设置"--> "通道参数"--> "热线号码",设 置呼叫的热线号码。

![](_page_66_Picture_149.jpeg)

网页"系统参数"-->"VOIP 参数配置"-->"热线号码超时发号时间",设置模拟分机 摘机多久时间内不拨号,自动呼叫设置的热线号码,默认为 3 秒。

![](_page_66_Picture_150.jpeg)

### <span id="page-66-0"></span>**11.8.** 功能码

用户在电话机上输入指定的功能码,可实现特定的功能,如播放本机号码,设置 IP, 恢复数据等,以下的功能码都以默认值的形式说明。默认的功能码为"\*88\*",可以在"系 统参数"-->"VOIP 参数配置"-->"功能码字头"查看。

#### <span id="page-66-1"></span>**11.8.1.** 重置网络参数

电话摘机,拨"\*88\*80#",语音提示输入密码,密码验证成功,设备会重置网络参数和 防火墙等参数,并自动重启系统。

#### <span id="page-66-2"></span>**11.8.2.** 设置临时 **IP** 地址

电话摘机, 拨"\*88\*81#",语音提示输入密码,密码验证成功, 提示输入 IP 地址, 设 备会在 WAN 设一个临时的 IP 地址。

#### <span id="page-66-3"></span>**11.8.3.** 重置网页登录账号

电话摘机, 拨"\*88\*82#",语音提示输入密码,密码验证成功,设备会重置网页登录密 码啊,并自动重启系统。

#### <span id="page-66-4"></span>**11.8.4.** 播放端口序号

<span id="page-66-5"></span>电话摘机, 拨"\*88\*83#", 语音播放"端口 xxx"。

#### **11.8.5.** 播放分机号码

电话摘机, 拨"\*88\*84#", 语音播放"本机号码 xxx"。

#### <span id="page-67-0"></span>**11.8.6.** 播放账号号码

<span id="page-67-1"></span>电话摘机, 拨"\*88\*85#", 语音播放账号"xxx"。

#### **11.8.7.** 播放 **IPv4** 地址

<span id="page-67-2"></span>电话摘机, 拨"\*88\*87#", 语音播放 IPv4 的地址"xxx.xxx.xxx.xxx"。

#### **11.8.8.** 播放 **IPv6** 地址

<span id="page-67-3"></span>电话摘机, 拨"\*88\*88#", 语音播放 IPv6 的地址 "xxxx:xxxx:xxxx:xxxx:xxxx:xxxx"。

#### **11.8.9.** 本地分机语音回环

电话摘机,拨"\*88\*89#",分机可以听到自己说的声音,进去语音回环测试。

# <span id="page-67-4"></span>**12.** 常见问题

#### <span id="page-67-5"></span>**12.1.** 注意事项

#### <span id="page-67-6"></span>**12.1.1.** 开放公网访问注意事项

设备需要提供外网链接的时候,需要将设备暴露在公网,因互联网上有很多恶意扫描设 备的行为,会对设备造成安全威胁。当设备暴露在公网上时,必须对设备做如下安全性修改, 防止设备被入侵,电话盗打。

1、开启设备网络防火墙(默认:开),防火墙配置-->防火墙总开关-->中(或者高)。

2、修改本地的 SIP 端口(默认:5060),VOIP 设置-->传输协议组-->服务端口。

3、尽量避免管理网页对公网开放,修改默认管理员密码,系统管理-->账号管理 -->admin-->修改密码。

![](_page_68_Picture_0.jpeg)

申瓯通信设备有限公司

地址:温州市牛山北路高新区炬光园中路 118 号 总机:0577-56960066 56890000 SOC1000-UC 服务专线:0577-88606815 客服热线:4001 700 700